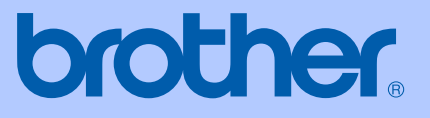

# USER'S GUIDE

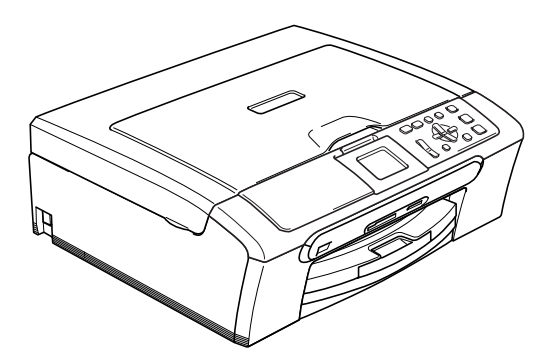

# DCP-330C DCP-540CN

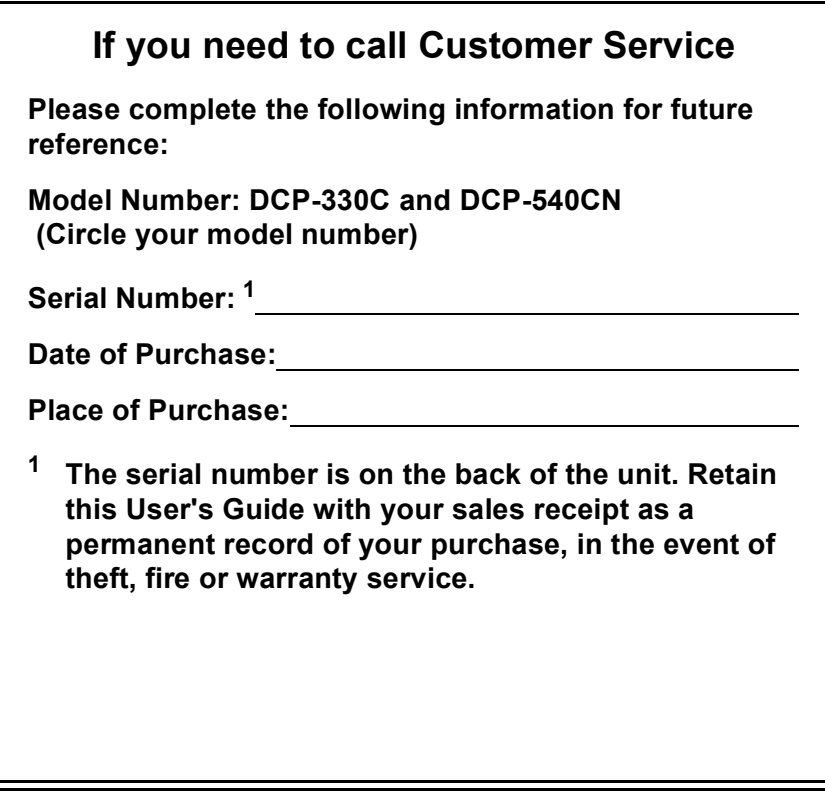

#### <span id="page-1-0"></span>**Register your product on-line at**

### **[http://www.brother.com/registration/](http://www.brother.com/registration)**

By registering your product with Brother, you will be recorded as the original owner of the product. Your registration with Brother:

- may serve as confirmation of the purchase date of your product should you lose your receipt;
- may support an insurance claim by you in the event of product loss covered by insurance; and,
- will help us notify you of enhancements to your product and special offers.

The most convenient and efficient way to register your new product is online at [http://www.brother.com/registration/](http://www.brother.com/registration)

© 2006 Brother Industries, Ltd.

# **Brother numbers**

#### **IMPORTANT**

For technical help, you must call the country where you bought the machine. Calls must be made *from within* that country.

# **Register your product**

By registering your product with Brother International Corporation, you will be recorded as the original owner of the product. Your registration with Brother:

- $\blacksquare$  may serve as confirmation of the purchase date of your product should you lose your receipt;
- may support an insurance claim by you in the event of product loss covered by insurance; and,
- will help us notify you of enhancements to your product and special offers.

Please complete and fax the Brother Warranty Registration And Test Sheet or, for your convenience and most efficient way to register your new product, register on-line at

### **[http://www.brother.com/registration/](http://www.brother.com/registration)**

# **FAQs (frequently asked questions)**

The Brother Solutions Center is our one-stop resource for all your Digital Copier needs. You can download the latest software documents and utilities, read FAQs and troubleshooting tips, and learn how to get the most from your Brother product.

### **<http://solutions.brother.com>**

# **Note**

- You can check here for Brother driver updates.
- To keep your machine performance up to date, check here for the latest firmware upgrade (for Windows<sup>®</sup> only).

# <span id="page-2-0"></span>**For Customer Service**

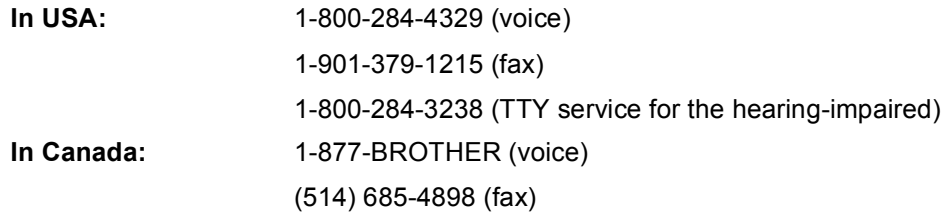

### **Service Center Locator (USA only)**

For the location of a Brother authorized service center, call 1-800-284-4357.

### **Service Center Locations (Canada only)**

For the location of a Brother authorized service center, call 1-877-BROTHER.

# **Brother fax back system (USA only)**

Brother has installed an easy-to-use fax back system, so you can get instant answers to common technical questions and product information for all Brother products. This system is available 24 hours a day, 7 days a week. You can use the system to receive faxed instructions and an Index of fax back subjects.

**In USA only:** 1-800-521-2846

# **Ordering accessories and supplies**

For best quality results use only genuine Brother accessories, which are available at most Brother retailers. If you cannot find the accessory you need and you have a Visa, MasterCard, Discover, or American Express credit card, you can order accessories directly from Brother. (In the USA, you can visit us online for a complete selection of the Brother accessories and supplies that are available for purchase.)

**In USA:** 1-888-879-3232 (voice)

1-800-947-1445 (fax)

### **<http://www.brothermall.com>**

**In Canada:** 1-877-BROTHER (voice)

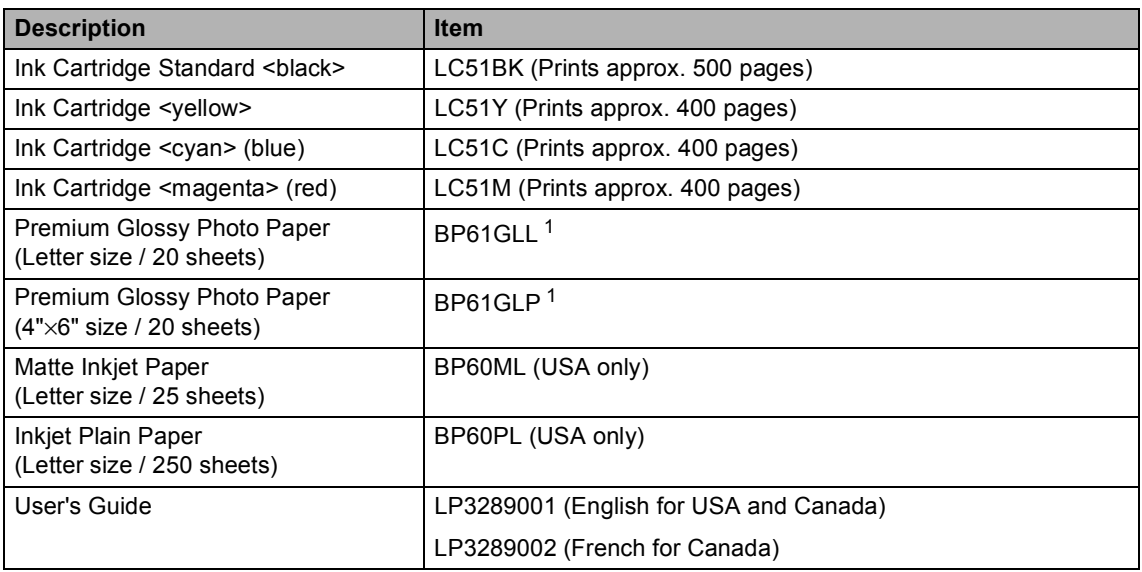

<span id="page-3-0"></span>Available in the USA and from November 2006 in Canada.

# **Notice - Disclaimer of Warranties (USA and Canada)**

BROTHER'S LICENSOR(S), AND THEIR DIRECTORS, OFFICERS, EMPLOYEES OR AGENTS (COLLECTIVELY BROTHER'S LICENSOR) MAKE NO WARRANTIES, EXPRESS OR IMPLIED, INCLUDING WITHOUT LIMITATION THE IMPLIED WARRANTIES OF MERCHANTABILITY AND FITNESS FOR A PARTICULAR PURPOSE, REGARDING THE SOFTWARE. BROTHER'S LICENSOR(S) DOES NOT WARRANT, GUARANTEE OR MAKE ANY REPRESENTATIONS REGARDING THE USE OR THE RESULTS OF THE USE OF THE SOFTWARE IN TERMS OF ITS CORRECTNESS, ACCURACY, RELIABILITY, CURRENTNESS OR OTHERWISE. THE ENTIRE RISK AS TO THE RESULTS AND PERFORMANCE OF THE SOFTWARE IS ASSUMED BY YOU. THE EXCLUSION OF IMPLIED WARRANTIES IS NOT PERMITTED BY SOME STATES IN THE USA AND SOME PROVINCES IN CANADA. THE ABOVE EXCLUSION MAY NOT APPLY TO YOU.

IN NO EVENT WILL BROTHER'S LICENSOR(S) BE LIABLE TO YOU FOR ANY CONSEQUENTIAL, INCIDENTAL OR INDIRECT DAMAGES (INCLUDING DAMAGES FOR LOSS OF BUSINESS PROFITS, BUSINESS INTERRUPTION, LOSS OF BUSINESS INFORMATION, AND THE LIKE) ARISING OUT OF THE USE OR INABILITY TO USE THE SOFTWARE EVEN IF BROTHER'S LICENSOR HAS BEEN ADVISED OF THE POSSIBILITY OF SUCH DAMAGES. BECAUSE SOME STATES IN THE USA AND SOME PROVINCES IN CANADA DO NOT ALLOW THE EXCLUSION OR LIMITATION OF LIABILITY FOR CONSEQUENTIAL OR INCIDENTAL DAMAGES, THE ABOVE LIMITATIONS MAY NOT APPLY TO YOU. IN ANY EVENT BROTHER'S LICENSOR'S LIABILITY TO YOU FOR ACTUAL DAMAGES FROM ANY CAUSE WHATSOEVER, AND REGARDLESS OF THE FORM OF THE ACTION (WHETHER IN CONTRACT, TORT (INCLUDING NEGLIGENCE), PRODUCT LIABILITY OR OTHERWISE), WILL BE LIMITED TO \$50.

# **Compilation and Publication Notice**

Under the supervision of Brother Industries Ltd., this manual has been compiled and published, covering the latest product descriptions and specifications.

The contents of this manual and the specifications of this product are subject to change without notice.

Brother reserves the right to make changes without notice in the specifications and materials contained herein and shall not be responsible for any damages (including consequential) caused by reliance on the materials presented, including but not limited to typographical and other errors relating to the publication.

### **Brother® One Year Limited Warranty and Replacement Service (USA only)**

#### **Who is covered:**

- $\blacksquare$  This limited warranty ("warranty") is given only to the original end-use/retail purchaser (referred to in this warranty as "Original Purchaser") of the accompanying product, consumables and accessories (collectively referred to in this warranty as "this Product").
- If you purchased a product from someone other than an authorized Brother reseller in the United States or if the product was used (including but not limited to floor models or refurbished product), prior to your purchase you are not the Original Purchaser and the product that you purchased is not covered by this warranty.

#### **What is covered:**

- This Product includes a Machine and Consumable and Accessory Items. Consumable and Accessory Items include but are not limited to print heads, toner, drums, ink cartridges, print cartridges, refill ribbons, therma PLUS paper and thermal paper.
- Except as otherwise provided herein, Brother warrants that the Machine and the accompanying Consumable and Accessory Items will be free from defects in materials and workmanship, when used under normal conditions.
- $\blacksquare$  This warranty applies only to products purchased and used in the United States. For products purchased in, but used outside, the United States, this warranty covers only warranty service within the United States (and does not include shipping outside the United States).

#### **What is the length of the Warranty Periods:**

- Machines: one year from the original purchase date.
- Accompanying Consumable and Accessory Items: 90 days from the original purchase date or the rated life of consumable, whichever comes first.

#### **What is NOT covered:**

This warranty does not cover:

- 1 Physical damage to this Product;
- 2 Damage caused by improper installation, improper or abnormal use, misuse, neglect or accident (including but not limited to transporting this Product without the proper preparation and/or packaging);
- 3 Damage caused by another device or software used with this Product (including but not limited to damage resulting from use of non Brother<sup>®</sup>-brand parts and Consumable and Accessory Items);
- 4 Consumable and Accessory Items that expired in accordance with a rated life; and,
- 5 Problems arising from other than defects in materials or workmanship.
- 6 Normal Periodic Maintenance Items, such as Paper Feeding Kit, Fuser and Laser Units.

This limited warranty is VOID if this Product has been altered or modified in any way (including but not limited to attempted warranty repair without authorization from Brother and/or alteration/removal of the serial number).

#### **What to do if you think your Product is eligible for warranty service:**

Report your issue to either our Customer Service Hotline at 1-800-284-4329 for Fax, MFC and DCP and 1-800-276-7746 for Printers, or to a Brother Authorized Service Center **within the applicable warranty period.** Supply Brother or the Brother Authorized Service Center with a copy of your dated bill of sale showing that this Product was purchased within the U.S. For the name of local Brother Authorized Service Center(s), call 1-800-521-2846.

#### **What Brother will ask you to do:**

After contacting Brother or a Brother Authorized Service Center, you may be required to deliver (by hand if you prefer) or send the Product properly packaged, freight prepaid, to the Authorized Service Center together with a photocopy of your bill of sale. **You are responsible for the cost of shipping, packing product, and insurance (if you desire). You are also responsible for loss or damage to this Product in shipping. What Brother will do:**

If the problem reported concerning your Machine and/or accompanying Consumable and Accessory Items is covered by this warranty and if you first reported the problem to Brother or an Authorized Service Center within the applicable warranty period, Brother or its Authorized Service Center will repair or replace the Machine and/or accompanying Consumable and Accessory Items at no charge to you for parts or labor. The decision as to whether to repair or replace the Machine and/or accompanying Consumable and Accessory Items is made by Brother in its sole

### **Brother® One Year Limited Warranty and Replacement Service (USA only)**

discretion. Brother reserves the right to supply a refurbished or remanufactured replacement Machine and/or accompanying Consumable and Accessory Items and use refurbished parts provided such replacement products conform to the manufacturer's specifications for new product/parts. The repaired or replacement Machine and/or accompanying Consumable and Accessory Items will be returned to you freight prepaid or made available for you to pick up at a conveniently located Authorized Service Center.

the Machine and/or accompanying Consumable and Accessory Items are not covered by this warranty (either stage), you will be charged for shipping the Machine and/or accompanying Consumable and Accessory Items back to you and charged for any service and/or replacement parts/products at Brother's then current published rates.

**The foregoing are your sole (i.e., only) and exclusive remedies under this warranty.**

#### **What happens when Brother elects to replace your Machine:**

When a replacement Machine is authorized by Brother, and you have delivered the Machine to an Authorized Service Center, the Authorized Service Center will provide you with a replacement Machine after receiving one from Brother. If you are dealing directly with Brother, Brother will send to you a replacement Machine with the understanding that you will, after receipt of the replacement Machine, supply the required proof of purchase information, together with the Machine that Brother agreed to replace. You are then expected to pack the Machine that Brother agreed to replace in the package from the replacement Machine and return it to Brother using the pre-paid freight bill supplied by Brother in accordance with the instructions provided by Brother. Since you will be in possession of two machines, Brother will require that you provide a valid major credit card number. Brother will issue a hold against the credit card account number that you provide until Brother receives your original Product and determines that your original Product is entitled to warranty coverage. Your credit card will be charged up to the cost of a new Product only if: (i) you do not return your original Product to Brother within five (5) business days; (ii) the problems with your original Product are not covered by the limited warranty; (iii) the proper packaging instructions are not followed and has caused damage to the product; or (iv) the warranty period on your original Product has expired or has not been sufficiently validated with a copy of the proof of purchase (bill of

sale). The replacement Machine you receive (even if refurbished or remanufactured) will be covered by the balance of the limited warranty period remaining on the original Product, plus an additional thirty (30) days. You will keep the replacement Machine that is sent to you and your original Machine shall become the property of Brother. **Retain your original Accessory Items and a copy of the return freight bill, signed by the courier.**

#### **Limitations:**

Brother is not responsible for damage to or loss of any equipment, media, programs or data related to the use of this Product. Except for that repair or replacement as described above, Brother shall not be liable for any direct, indirect, incidental or consequential damages or specific relief. Because some states do not allow the exclusion or limitation of consequential or incidental damages, the above limitation may not apply to you.

THIS WARRANTY IS GIVEN IN LIEU OF ALL OTHER WARRANTIES, WRITTEN OR<br>ORAL. WHETHER EXPRESSED BY EXPRESSED BY AFFIRMATION, PROMISE, DESCRIPTION, DRAWING, MODEL OR SAMPLE. ANY AND ALL WARRANTIES OTHER THAN THIS ONE, WHETHER EXPRESS OR IMPLIED, INCLUDING IMPLIED WARRANTIES OF MERCHANTABILITY AND FITNESS FOR A PARTICULAR PURPOSE, ARE HEREBY DISCLAIMED.

- $\blacksquare$  This Limited Warranty is the only warranty that Brother is giving for this Product. It is *the final expression and the exclusive and only statement* of Brother's obligations to you. It replaces all other agreements and understandings that you may have with Brother or its representatives.
- This warranty gives you certain rights and you may also have other rights that may vary from state to state.
- This Limited Warranty (and Brother's obligation to you) may not be changed in any way unless you and Brother sign the same piece of paper in which we (1) refer to this Product and your bill of sale date, (2) describe the change to this warranty and (3) agree to make that change.

#### **Important:**

We recommend that you keep all original packing materials, in the event that you ship this Product.

### **BROTHER MULTIFUNCTION CENTER/FACSIMILE MACHINE LIMITED WARRANTY (Canada only)**

Pursuant to this limited warranty of 1 year from the date of purchase for labour and parts, Brother International Corporation (Canada) Ltd. ("Brother"), or its Authorized Service Centers, will repair this MFC/Facsimile machine free of charge if defective in material or workmanship. This Limited Warranty does not include cleaning, consumables (including, without limitation, print cartridges, print head, toner and drum) or damage caused by accident, neglect, misuse or improper installation or operation, any damage caused from service, maintenance, modifications, or tampering by anyone other than a Brother Authorized Service Representative, or from the use of supplies or consumable items that are non-Brother products. Operation of the MFC/Facsimile machine in excess of the specifications or with the Serial Number or Rating Label removed shall be deemed abuse and all repairs thereafter shall be the sole liability of the end-user/purchaser. In order to obtain warranty service, the MFC/Facsimile machine must be delivered or shipped freight prepaid by the end user/purchaser to a "Brother" Authorized Service Center, together with your Proof of Purchase in the form of a Sales Receipt.

For laser products: Failure to remove the Toner Cartridge (and Toner Drum Unit on applicable models) during shipping will cause severe damage to the MFC/Facsimile and will VOID the Warranty. (Refer to your User's Guide for proper packaging.)

For ink-jet products: Do not remove the ink cartridges during shipping. Damage to your print head resulting from packing without the ink cartridges will VOID your warranty. (Refer to your User's Guide for proper packaging.)

BROTHER DISCLAIMS ALL OTHER WARRANTIES EXPRESSED OR IMPLIED INCLUDING, WITHOUT LIMITATION, ANY IMPLIED WARRANTIES OF MERCHANTABILITY OR FITNESS FOR A PARTICULAR PURPOSE, EXCEPT TO THE EXTENT THAT ANY WARRANTIES IMPLIED BY LAW CANNOT BE VALIDLY WAIVED.

No oral or written information, advice or representation provided by Brother, its Authorized Service Centers, Distributors, Dealers, Agents or employees, shall create another warranty or modify this warranty. This warranty states Brother's entire liability and your exclusive remedy against Brother for any failure of the MFC/Facsimile machine to operate properly.

Neither Brother nor anyone else involved in the development, production, or delivery of this MFC/Facsimile machine shall be liable for any indirect, incidental, special, consequential, exemplary, or punitive damages, including lost profits, arising from the use of or inability to use the product, even if advised by the end user/purchaser of the possibility of such damages. Since some Provinces do not allow the above limitation of liability, such limitation may not apply to you.

This Limited Warranty gives you specific legal rights and you may also have other rights which vary from Providence to Providence.

**Warranty Service is available at Brother Authorized Service Centers throughout Canada. For Technical Support or for the name and location of your nearest Authorized Service Center call 1-877-BROTHER.**

**Internet support: support@brother.ca or browse**

**[Brother's Web Site: www.brother.com](http://www.brother.com)**

Brother International Corporation (Canada) Ltd.

1 Rue Hôtel de Ville

Dollard-Des-Ormeaux, QC H9B 3H6

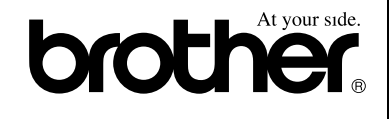

# **Table of Contents**

# **Section I General**

#### **General Information**  $\mathbf 1$

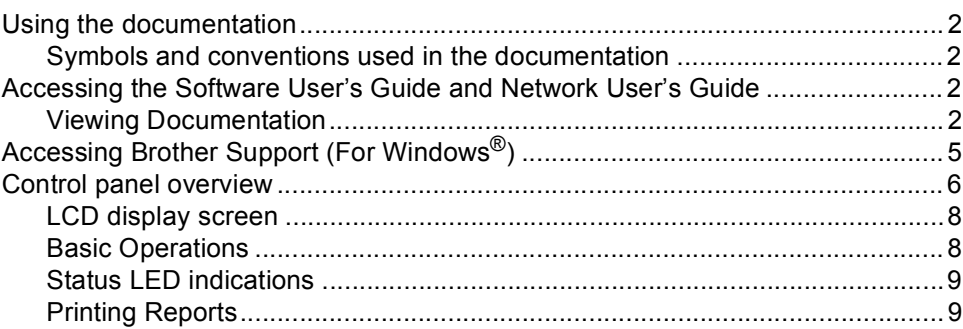

#### $\overline{\mathbf{2}}$ Loading documents and paper

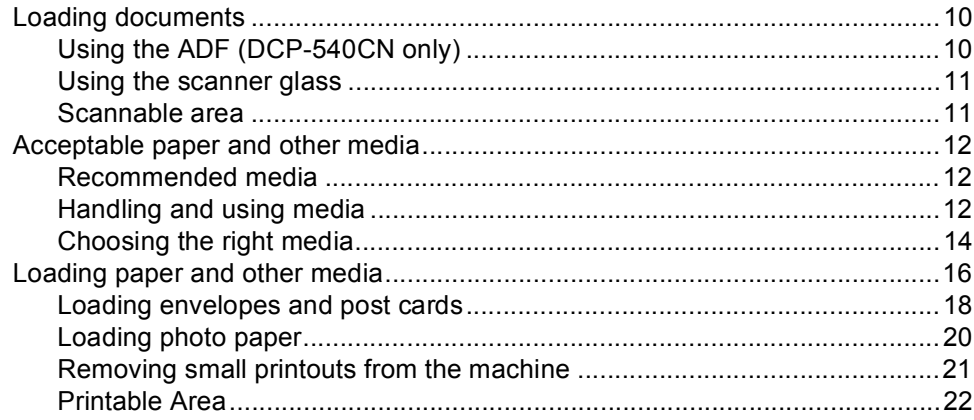

#### $\mathbf{3}$ **General setup**

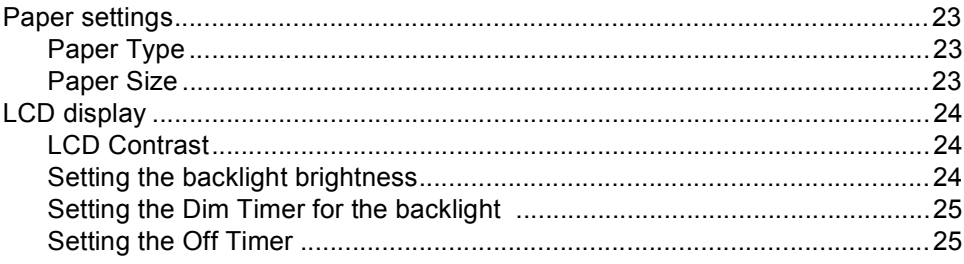

# **Section II Copy**

#### **Making copies**  $\overline{\mathbf{4}}$

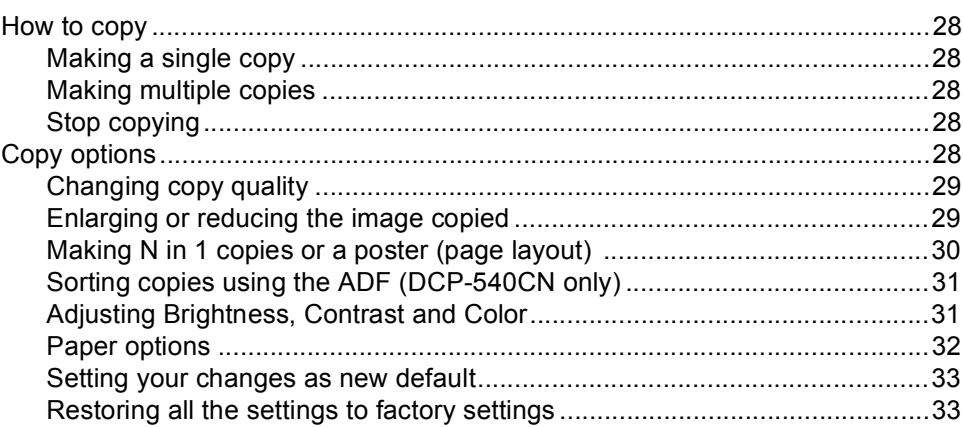

# **Section III Walk-up Photo Printing**

#### PhotoCapture Center®  $5\phantom{a}$

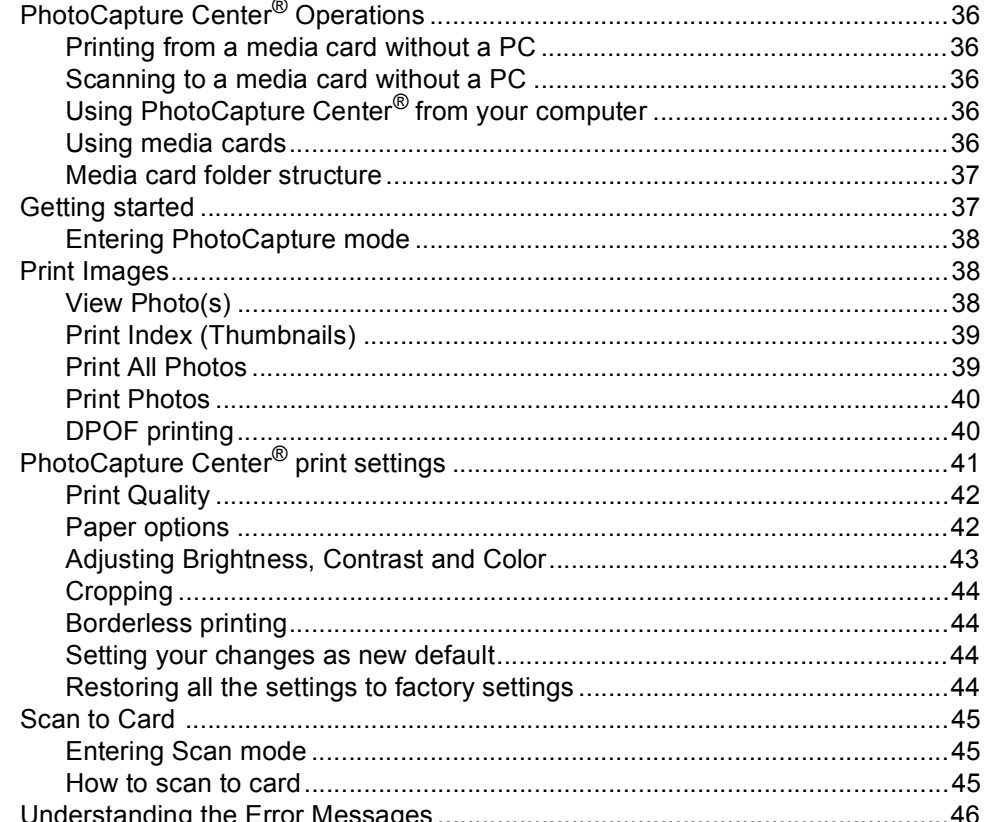

#### **PictBridge**  $6<sup>1</sup>$

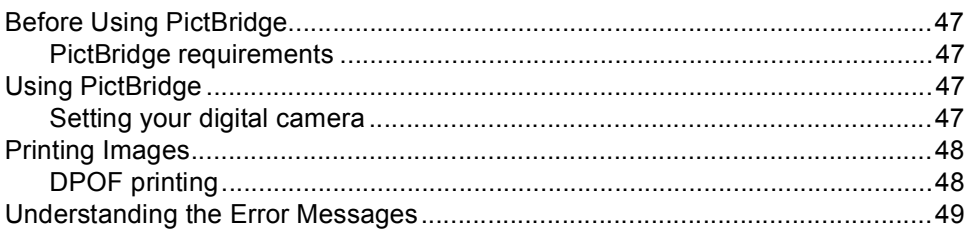

# **Section IV Software**

 $\overline{7}$ **Software and Network features** 

# **Section V Appendixes**

#### **Safety and Legal**  $\mathbf{A}$

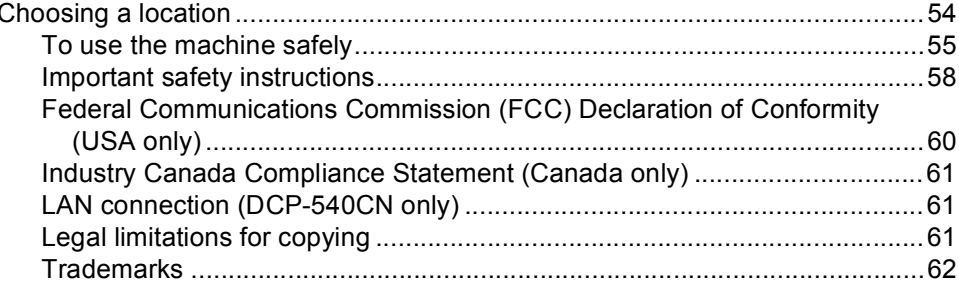

#### $\mathbf B$ **Troubleshooting and Routine Maintenance**

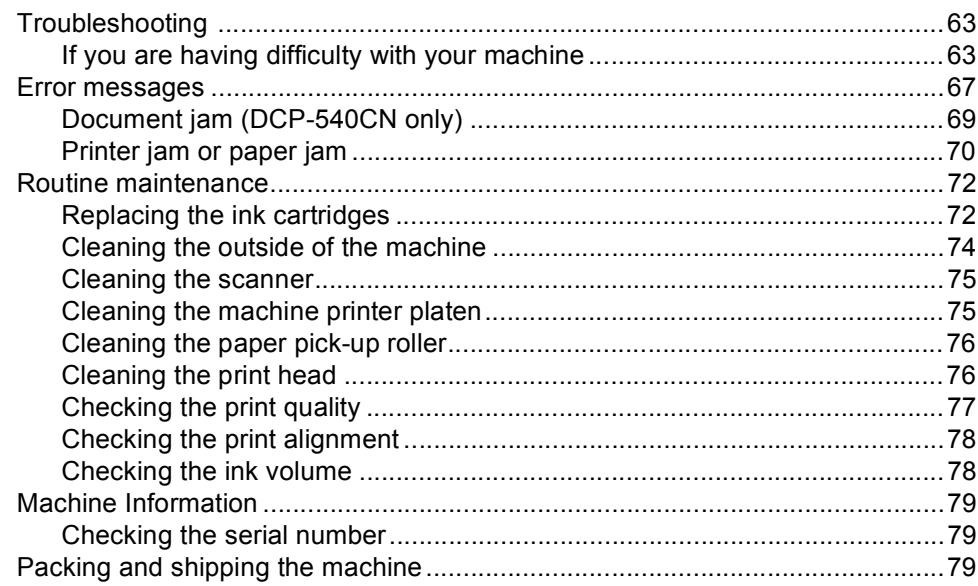

#### $\mathbf{C}$ **Menu and Features**

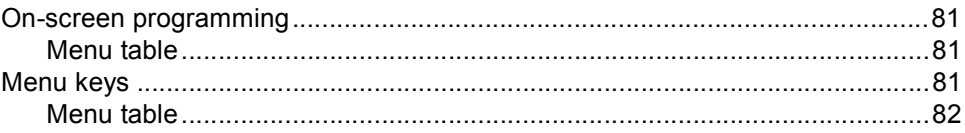

#### **Specifications** D

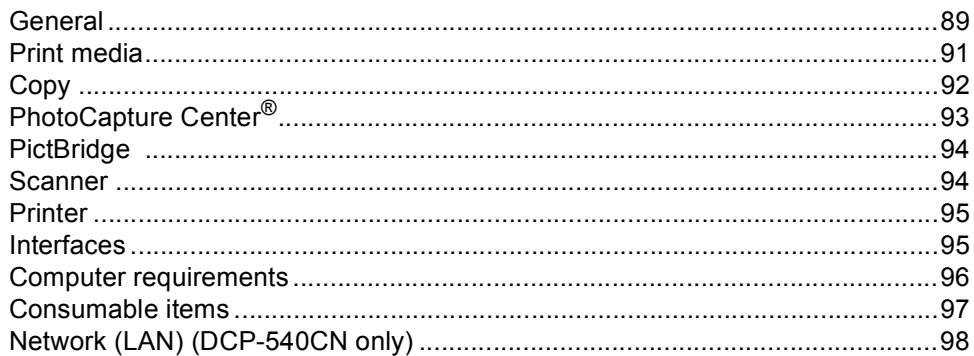

#### E Glossary

F Index

# **Section I**

 $\blacktriangleright$ 

# <span id="page-12-0"></span>**General <sup>I</sup>**

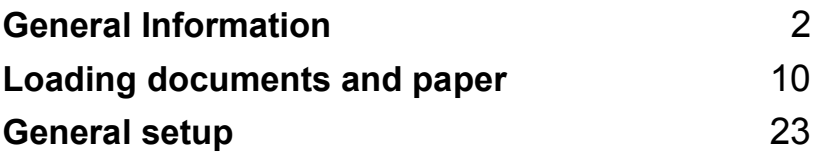

**1**

# <span id="page-13-0"></span>**General Information**

# <span id="page-13-1"></span>**Using the documentation <sup>1</sup>**

Thank you for buying a Brother machine! Reading the documentation will help you make the most of your machine.

# <span id="page-13-2"></span>**Symbols and conventions used in the documentation <sup>1</sup>**

The following symbols and conventions are used throughout the documentation.

- **Bold** Bold typeface identifies specific keys on the machine's control panel.
- *Italics* Italicized typeface emphasizes an important point or refers you to a related topic.
- Courier New Text in the Courier New font identifies messages on the LCD of the machine.

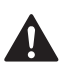

Warnings tell you what to do to prevent possible personal injury.

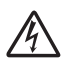

Electrical Hazard icons alert you to possible electrical shock.

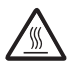

Hot Surface icons warn you not to touch machine parts that are hot.

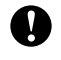

Cautions specify procedures you must follow or avoid to prevent possible damage to the machine or other objects.

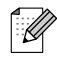

Notes tell you how you should respond to a situation that may arise or give tips about how the operation works with other features.

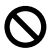

Improper Setup icons alert you to devices and operations that are not compatible with the machine.

# <span id="page-13-3"></span>**Accessing the Software User's Guide and Network User's Guide <sup>1</sup>**

This User's Guide does not contain all the information about the machine such as how to use advanced features of Printer, Scanner and Network (DCP-540CN only). When you are ready to learn detailed information about these operations, read the **Software User's Guide** and **Network User's Guide** that are on the CD-ROM.

# <span id="page-13-4"></span>**Viewing Documentation <sup>1</sup>**

### **Viewing Documentation (For Windows®) <sup>1</sup>**

To view the documentation, from the **Start** menu, point to **Brother**, **DCP-XXXX** (where XXXX is your model name) from the programs group, and then select **User's Guide**.

If you have not installed the software, you can find the documentation by following the instructions below:

**1** Turn on your PC. Insert the Brother CD-ROM into your CD-ROM drive.

 $\left( \frac{2}{2} \right)$  If the model name screen appears, click your model name.

**3** If the language screen appears, click your language. The CD-ROM main menu will appear.

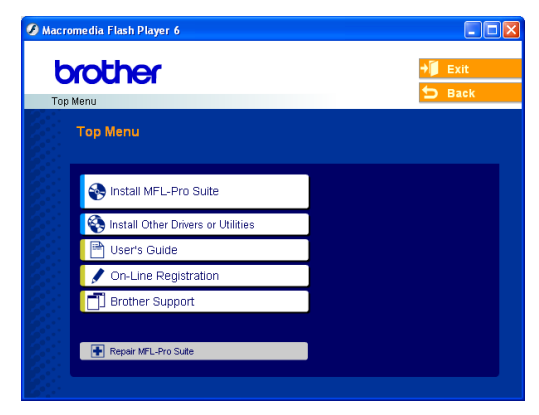

# **Note**

If this window does not appear, use Windows® Explorer to run the setup.exe program from the root directory of the Brother CD-ROM.

**Click User's Guide** to view the **Software User's Guide** and **Network User's Guide** in HTML format.

#### **How to find Scanning instructions <sup>1</sup>**

There are several ways you can scan documents. You can find the instructions as follows:

#### **Software User's Guide**

- *Scanning* (For Windows® 98/98SE/Me/2000 Professional and Windows® XP)
- *ControlCenter3* (For Windows® 98/98SE/Me/2000 Professional and Windows® XP)
- *Network Scanning*  (DCP-540CN only)

### **PaperPort® SE with OCR User's Guide**

 $\blacksquare$  The complete ScanSoft<sup>®</sup> PaperPort<sup>®</sup> SE with OCR User's Guide can be viewed from the Help selection in the ScanSoft<sup>®</sup> PaperPort® SE with OCR application.

#### Chapter 1

#### **Viewing Documentation (For Macintosh®) <sup>1</sup>**

Turn on your Macintosh<sup>®</sup>. Insert the Brother CD-ROM into your CD-ROM drive. The following window will appear.

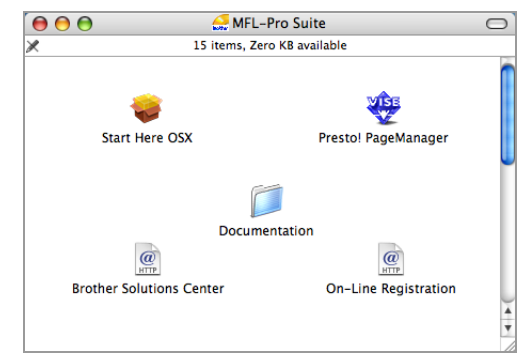

- b Double-click the **Documentation** icon.
- Double-click your language folder.
- Double-click the top page file to view the **Software User's Guide** and **Network User's Guide** in HTML format.
- $\overline{6}$  Click the documentation you want to read.
	- **Software User's Guide**
	- **Network User's Guide** (DCP-540CN only)

#### **How to find Scanning instructions <sup>1</sup>**

There are several ways you can scan documents. You can find the instructions as follows:

#### **Software User's Guide**

- Scanning (For Mac  $OS^{\circledR}$  X 10.2.4 or greater)
- *ControlCenter2* (For Mac  $OS^{\circledR}$  X 10.2.4 or greater)
- *Network Scanning* (For Mac  $OS^{\circledR}$  X 10.2.4 or greater) (DCP-540CN only)

### **Presto!® PageManager® User's Guide**

The complete Presto!<sup>®</sup> PageManager<sup>®</sup> User's Guide can be viewed from the Help selection in the Presto!<sup>®</sup> PageManager<sup>®</sup> application.

# <span id="page-16-0"></span>**Accessing Brother Support (For Windows®) <sup>1</sup>**

You can find all the contacts you will need, such as Web support (Brother Solutions Center), Customer Service and Brother Authorized Service Centers on [page i](#page-2-0) and on the Brother CD-ROM.

■ Click **Brother Support** on the main menu. The following screen will appear:

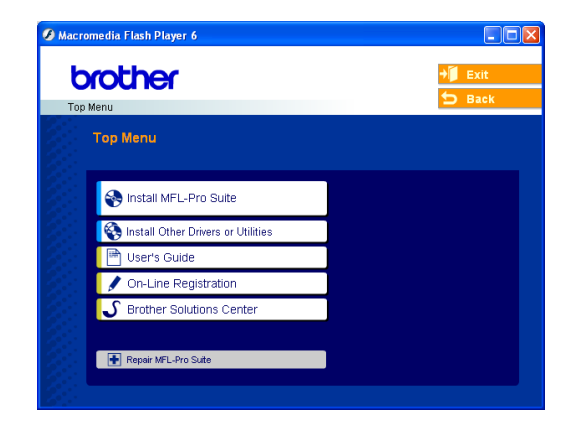

- $\blacksquare$  To access our web site (<www.brother.com>), click **Brother Home Page**.
- To view all Brother Numbers, including Customer Service numbers for the USA and Canada, click **Support Information**.
- To access the USA Brother online shopping mall [\(www.brothermall.com\)](www.brothermall.com) for additional product and services information, click **Brother Mall.com**.
- For the latest news and product support information [\(http://solutions.brother.com\)](http://solutions.brother.com), click **Brother Solutions Center**.
- To return to the main page, click **Back** or If you have finished, click **Exit**.

Chapter 1

# <span id="page-17-0"></span>**Control panel overview <sup>1</sup>**

The **DCP-330C** and **DCP-540CN** have the same control panel keys.

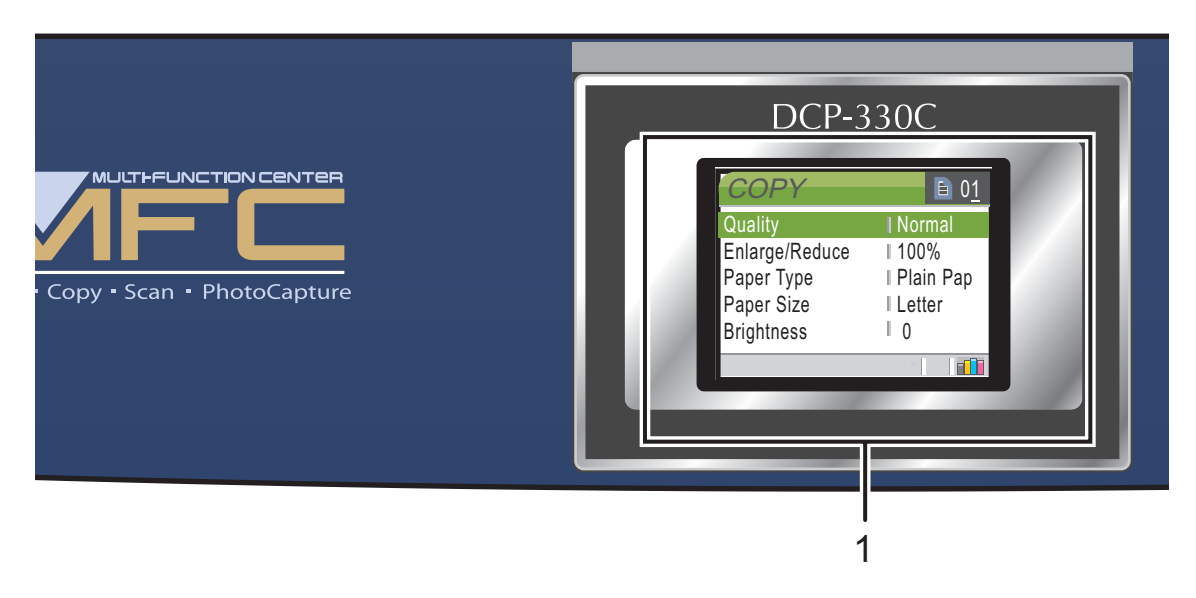

### **Note**

Most of the illustrations in this User's Guide show the DCP-330C.

#### **1 LCD (liquid crystal display)**

Displays messages on the screen to help you set up and use your machine.

Also, you can adjust the angle of the LCD display by lifting it.

#### **2 Number of Copies**

Use this key to make multiple copies.

#### **3 Menu keys:**

#### $\blacksquare$  < or  $\blacktriangleright$

Press to scroll backward or forward to a menu selection.

#### **a** or **b**

Press to scroll through the menus and options.

#### **Menu**

Lets you access the main menu to program the machine.

#### **OK**

Lets you select a setting.

**4 Start keys:**

#### **Color Start**

Lets you start making copies in full color. Also lets you start a scanning operation (in color or black & white, depending on the scanning setting in the ControlCenter software).

#### **Black Start**

Lets you start making copies in black & white. Also lets you start a scanning operation (in color or black & white, depending on the scanning setting in the ControlCenter software).

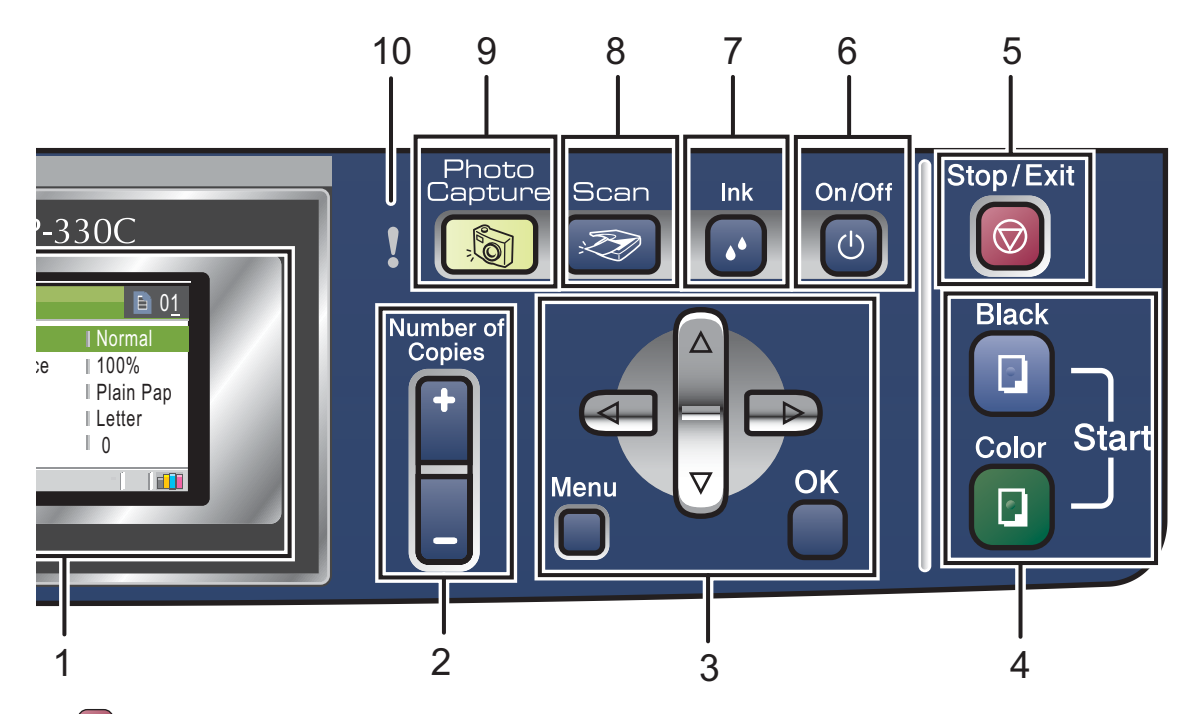

#### **5 Stop/Exit**

Stops an operation or exits from a menu.

#### **6 On/Off**

You can turn the machine on or off. If you turn the machine off, it will still periodically clean the print head to maintain print quality.

#### **7 Ink**

Lets you clean the print head, check the print quality, and check the available ink volume.

#### 8 **Scan**

Lets you access Scan mode.

#### **9** *<u>Com</u>* PhotoCapture

Lets you access PhotoCapture Center<sup>®</sup> mode.

#### **10 Status LED**

Turns red when the LCD displays an error or an important status message.

# <span id="page-19-0"></span>**LCD display screen <sup>1</sup>**

The LCD display screen shows the mode the machine is in, the current settings, and the available ink volume.

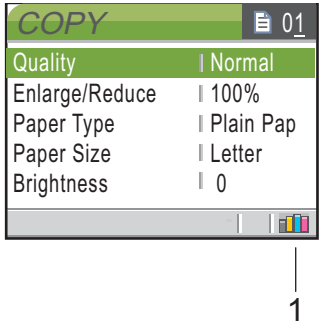

#### **1 Ink indicator**

Lets you see the available ink volume.

# <span id="page-19-1"></span>**Basic Operations**

The following steps show how to change a setting in the machine. In this example the Paper Type setting is changed from Plain Paper to Inkjet Paper.

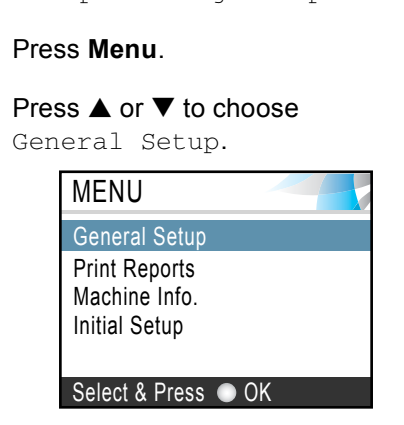

Press **OK**.

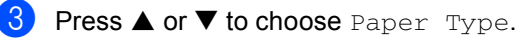

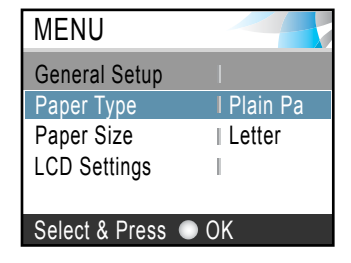

#### Press **OK**.

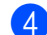

**4** Press **▲** or ▼ to choose

Inkjet Paper.

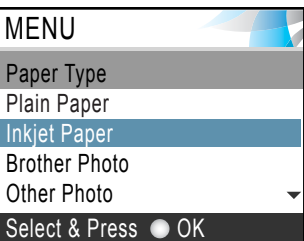

#### Press **OK**.

You can see the current setting on the LCD:

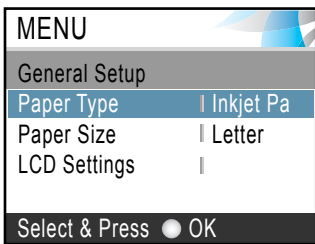

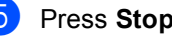

e Press **Stop/Exit**.

# <span id="page-20-0"></span>**Status LED indications <sup>1</sup>**

The Status LED (light emitting diode) is a light that shows the status of the machine, as shown in the table.

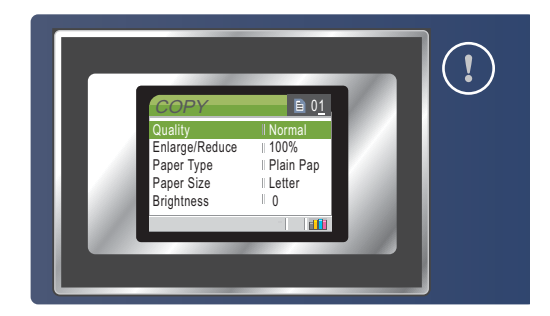

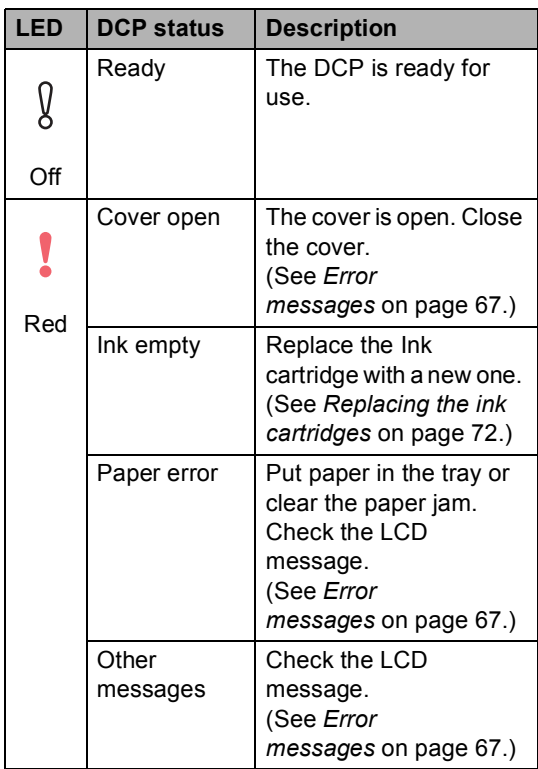

# <span id="page-20-1"></span>**Printing Reports**

The following reports are available:

Help List

A help list about how to quickly program your machine.

User Settings

Lists your settings.

Network config (DCP-540CN only) Lists your Network settings.

#### **How to print a report <sup>1</sup>**

- **1** Press Menu.
- Press **▲** or ▼ to choose Print Reports. Press **OK**.
- **3** Press **▲** or ▼ to choose the report you want. Press **OK**.
- Press **Black Start**.

**2**

# <span id="page-21-0"></span>**Loading documents and paper <sup>2</sup>**

# <span id="page-21-1"></span>**Loading documents <sup>2</sup>**

You can make copies, and scan from the ADF (automatic document feeder) and from the scanner glass.

# <span id="page-21-2"></span>**Using the ADF (DCP-540CN only) <sup>2</sup>**

The ADF can hold up to 10 pages and feeds each sheet individually. Use standard 20 lb (80 g/m<sup>2</sup>) paper and always fan the pages before putting them in the ADF.

### **Recommended environment <sup>2</sup>**

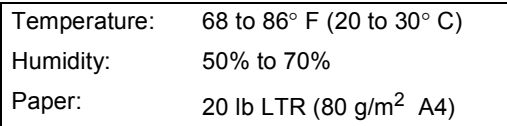

### **Document Sizes Supported <sup>2</sup>**

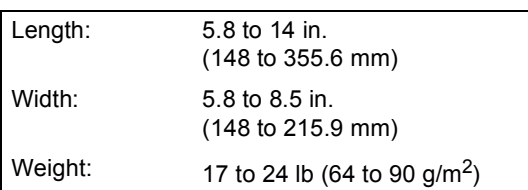

### **How to load documents <sup>2</sup>**

### **CAUTION**

DO NOT pull on the document while it is feeding.

DO NOT use paper that is curled, wrinkled, folded, ripped, stapled, paper clipped, pasted or taped.

DO NOT use cardboard, newspaper or fabric.

- $\blacksquare$  Make sure documents written with ink are completely dry.
- Fan the pages well. Make sure you put the documents **face down, top edge first** in the ADF until you feel them touch the feed roller.
- $\overline{2}$  Adjust the paper guides to fit the width of your documents.
- Unfold the ADF Document Output Support Flap (1).

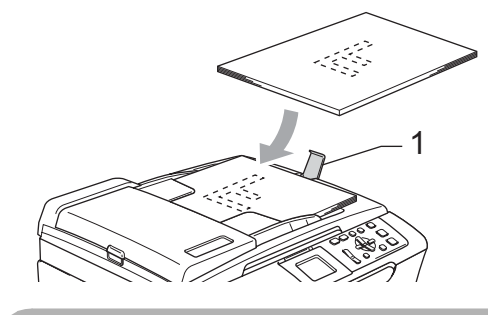

### **CAUTION**

DO NOT leave thick documents on the scanner glass. If you do this, the ADF may jam.

# <span id="page-22-0"></span>**Using the scanner glass <sup>2</sup>**

You can use the scanner glass to copy or scan pages of a book or one page at a time.

#### **Document Sizes Supported <sup>2</sup>**

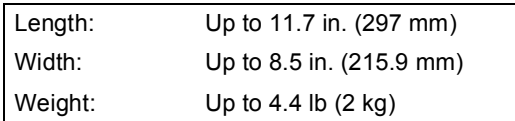

#### **How to load documents <sup>2</sup>**

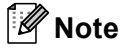

To use the scanner glass, the ADF must be empty.

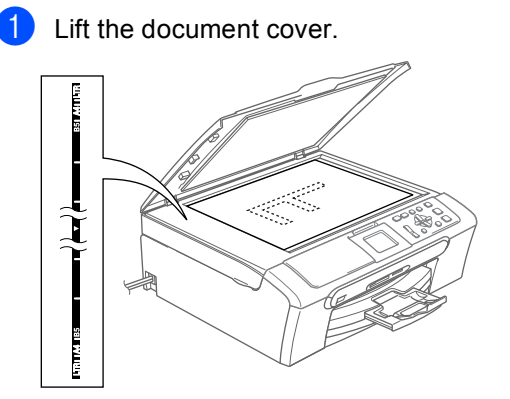

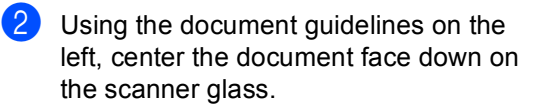

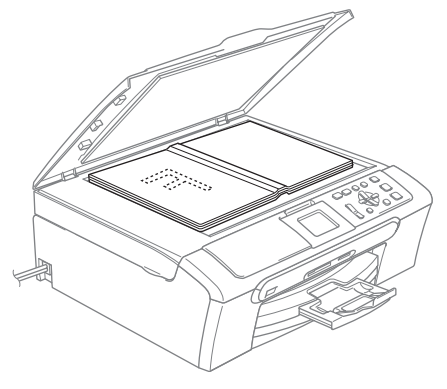

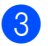

Close the document cover.

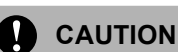

If you are scanning a book or thick document, DO NOT slam the cover down or press on it.

# <span id="page-22-1"></span>**Scannable area**

The scannable area depends on the settings in the application you are using. The figures below show the areas you cannot scan on paper.

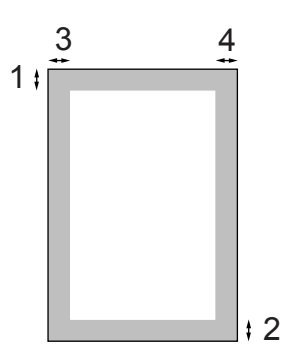

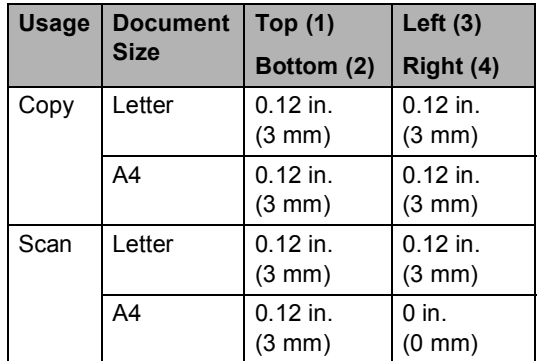

# <span id="page-23-0"></span>**Acceptable paper and other media <sup>2</sup>**

The print quality can be affected by the type of paper you are using in the machine.

To get the best print quality for the settings you have chosen, always set the Paper Type to match the type of paper you load.

You can use plain paper, inkjet paper (coated paper), glossy paper, transparencies and envelopes.

We recommend testing various paper types before buying large quantities.

For best results, use the Brother paper.

- When you print on inkjet paper (coated paper), transparencies and glossy paper, be sure to choose the proper media in the '**Basic**' tab of the printer driver or in the Paper Type setting of the menu.
- When you print on Brother photo paper, load the instruction sheet included with the photo paper in the paper tray first, and then put the photo paper on the instruction sheet.
- When you use transparencies or photo paper, remove each sheet at once to prevent smudging or paper jams.
- Avoid touching the printed surface of the paper immediately after printing; the surface may not be completely dry and may stain your fingers.

# <span id="page-23-1"></span>**Recommended media <sup>2</sup>**

To get the best print quality, we suggest using Brother paper. (See the table below.)

We recommend using '3M Transparency Film' when you print on transparencies.

#### **Brother paper**

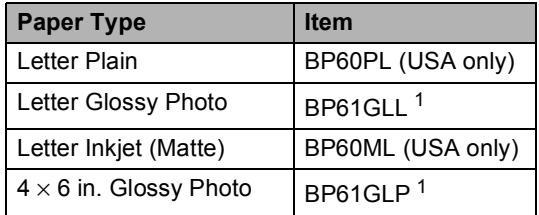

<span id="page-23-3"></span><sup>1</sup> Available in the USA and from November 2006 in Canada.

## <span id="page-23-2"></span>**Handling and using media <sup>2</sup>**

- $\blacksquare$  Store paper in its original packaging, and keep it sealed. Keep the paper flat and away from moisture, direct sunlight and heat.
- $\blacksquare$  The coated side of photo paper is shiny. Avoid touching the shiny (coated) side. Load photo paper with the shiny side facing down.
- Avoid touching either side of transparencies because they absorb water and perspiration easily, and this may cause decreased output quality. Transparencies designed for laser printers/copiers may stain your next document. Use only transparencies recommended for inkjet printing.

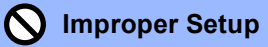

DO NOT use the following kinds of paper:

• Damaged, curled, wrinkled, or irregularly shaped paper

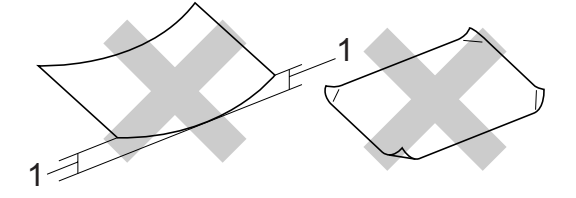

- **1 0.08 in. (2 mm) or longer**
- Extremely shiny or highly textured paper
- Paper already printed on by a printer
- Paper that cannot be arranged uniformly when stacked
- Paper made with a short grain

#### **Paper capacity of the output paper tray <sup>2</sup>**

Up to 50 sheets of 20 lb Letter or 80 g/m<sup>2</sup> A4 paper.

Transparencies or photo paper must be picked up from the output paper tray one page at a time to avoid smudging.

# <span id="page-25-0"></span>**Choosing the right media <sup>2</sup>**

# **Paper type and size for each operation <sup>2</sup>**

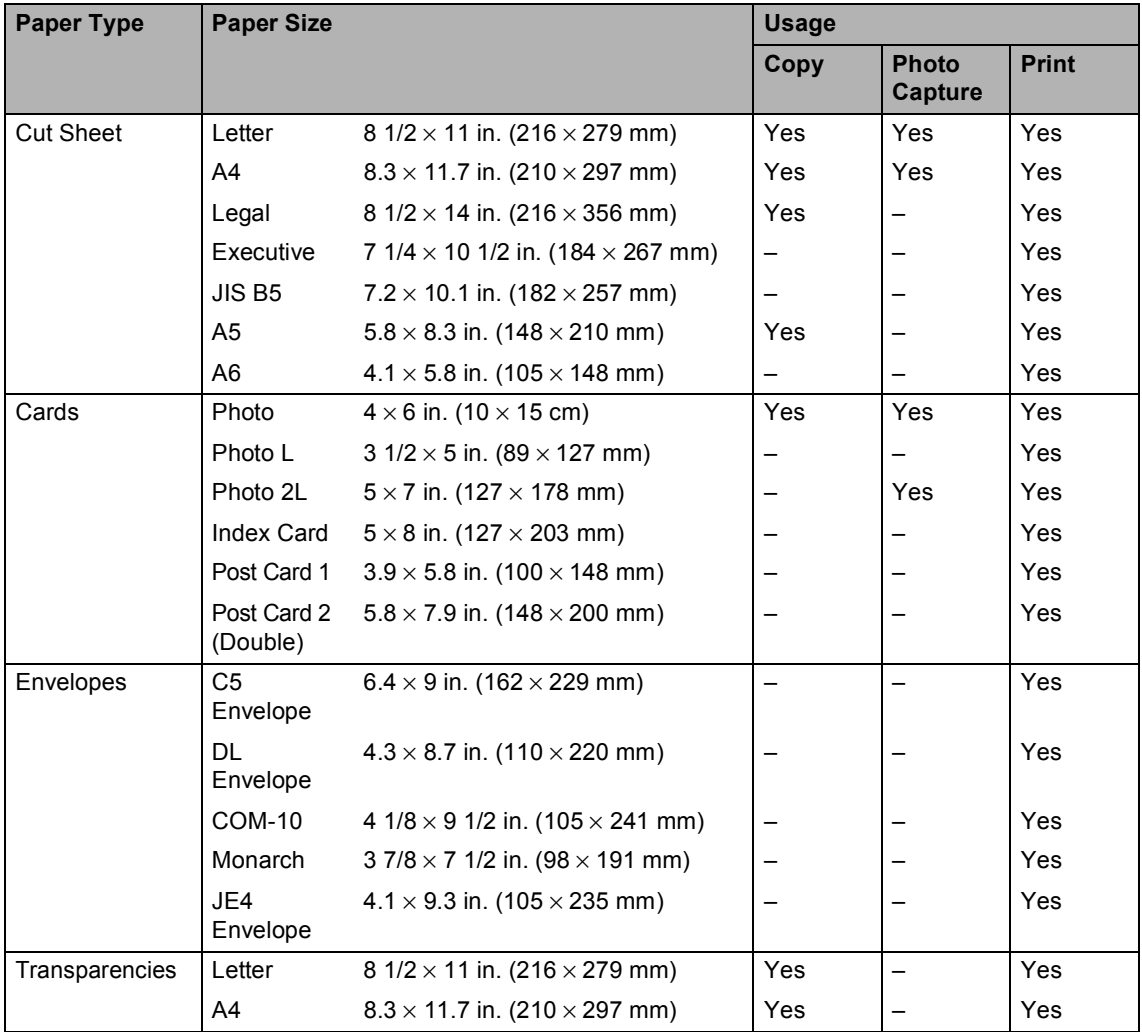

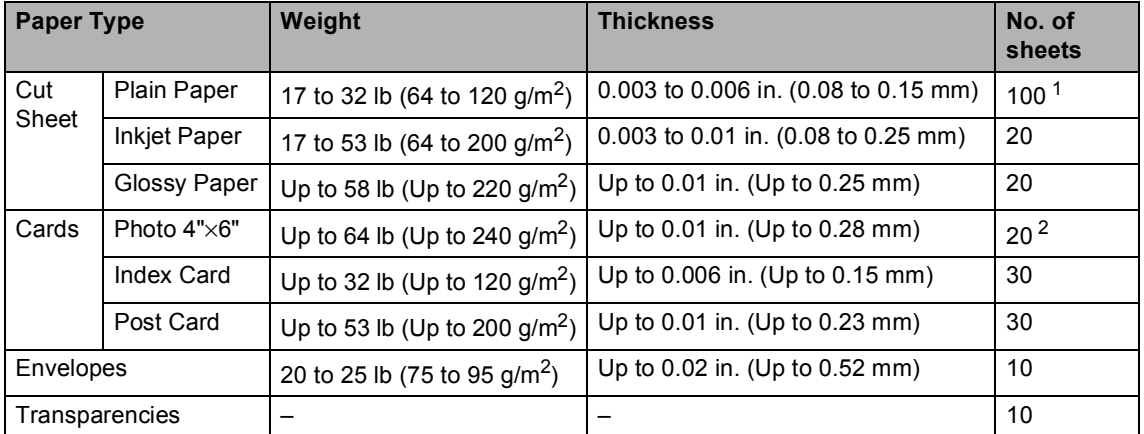

### **Paper weight, thickness and capacity <sup>2</sup>**

<span id="page-26-0"></span><sup>1</sup> Up to 50 sheets for Legal size paper 20 lb  $(80 \text{ g/m}^2)$ . Up to 100 sheets of 20 lb  $(80 \text{ g/m}^2)$  paper.

<sup>2</sup> For Photo 4" $\times$ 6" and Photo L 3.5" $\times$ 5" paper use the photo bypass tray (for USA) or the photo paper tray (for Canada). (See *[Loading photo paper](#page-31-1)* on page 20.)

# <span id="page-27-0"></span>**Loading paper and other media <sup>2</sup>**

# **Note**

To print on Photo (4"×6") or Photo L  $(3.5" \times 5")$  paper, you must use the photo bypass tray. (See *[Loading photo](#page-31-1)  paper* [on page 20](#page-31-1).)

Pull the paper tray completely out of the machine.

If the paper support flap is open, close it and lift the output paper tray cover (1).

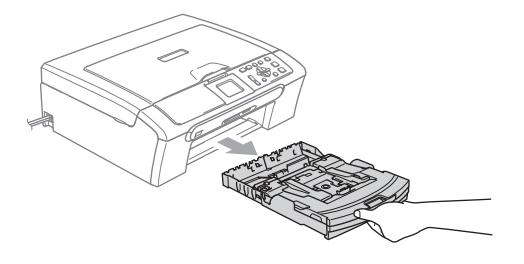

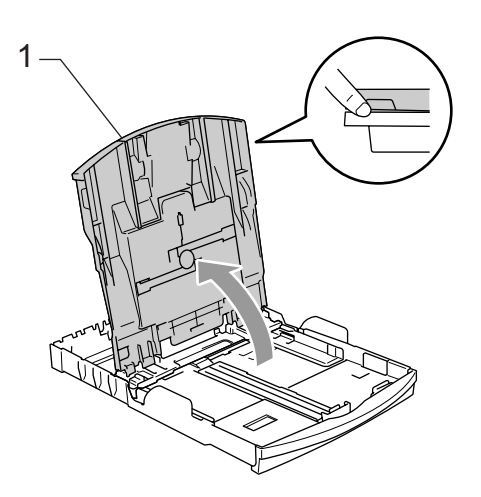

**2** Press and slide the paper side guides  $(1)$ and paper length guide (2) to fit the paper size.

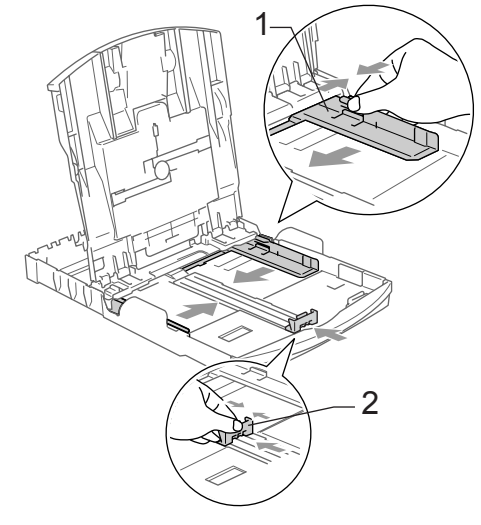

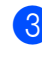

 $\overline{3}$  Fan the stack of paper well to avoid paper jams and misfeeds.

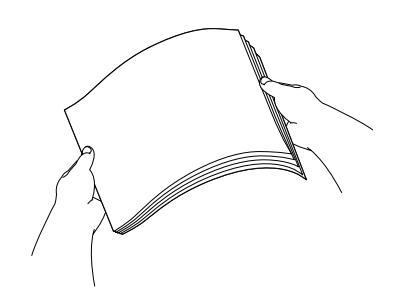

# **Note**

Always make sure that the paper is not curled.

 $\left(4\right)$  Gently put the paper into the paper tray print side down and top edge first. Check that the paper is flat in the tray.

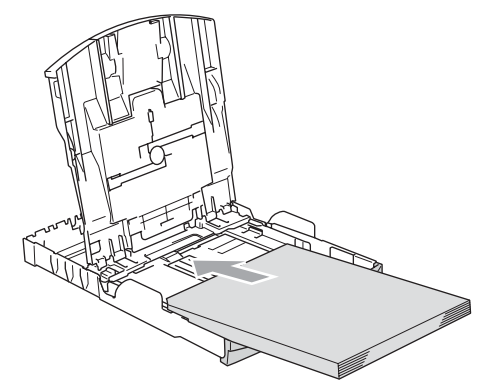

### **Note**

When you use Legal size paper, press and hold the universal guide release button as you slide out the front of the paper tray.

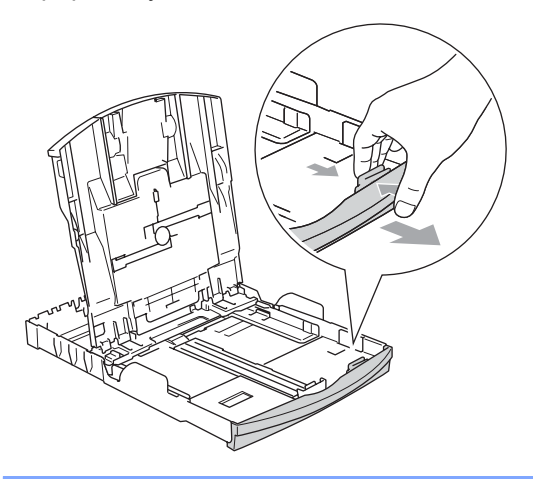

 $\overline{6}$  Gently adjust the paper side guides with both hands and the paper length guide to the paper.

> Make sure the paper side guides touch the sides of the paper.

> > **2**

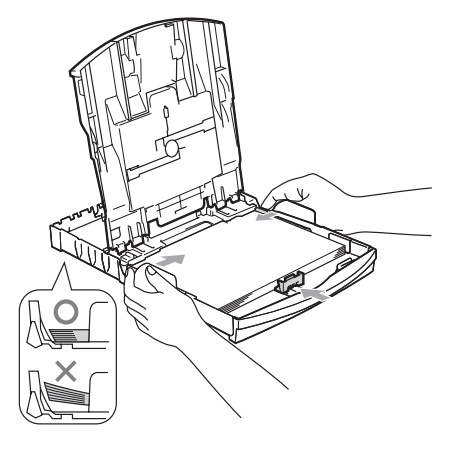

# **Note**

Be careful that you do not push the paper in too far; it may lift at the back of the tray and cause feed problems.

6 Close the output paper tray cover.

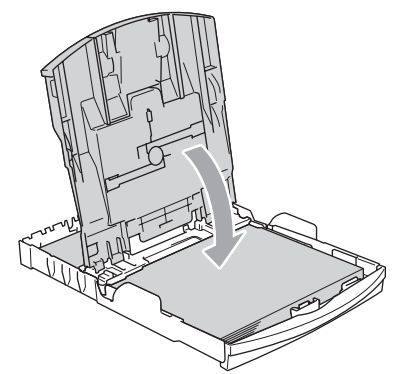

Slowly push the paper tray completely into the machine.

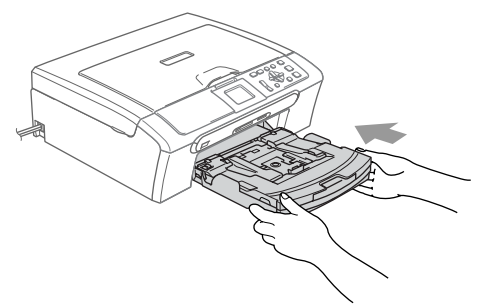

 $\vert 8 \rangle$  While holding the paper tray in place, pull out the paper support (1) until it clicks and unfold the paper support flap (2).

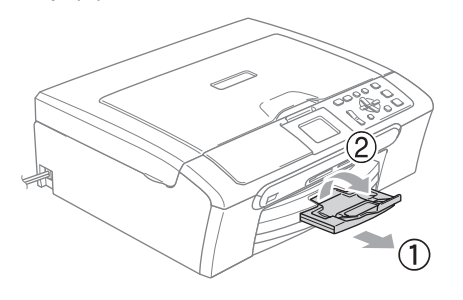

### **Note**

Do not use the paper support flap for Legal paper.

# <span id="page-29-0"></span>**Loading envelopes and post cards <sup>2</sup>**

### **About envelopes <sup>2</sup>**

- Use envelopes that weigh from 20 to 25 lb (75 to 95 g/m<sup>2</sup>).
- Some envelopes need margin settings to be set in the application. Make sure you do a test print first.

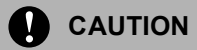

Do not use any of the following types of envelopes, as they will cause paper feed problems:

- That are of a baggy construction.
- That are embossed (have raised writing on them).
- That have clasps or staples.
- That are pre-printed on the inside.

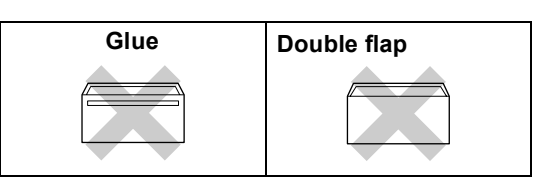

Occasionally you may experience paper feed problems caused by the thickness, size and flap shape of the envelopes you are using.

### **How to load envelopes and post cards2**

Before loading, press the corners and sides of the envelopes or post cards to make them as flat as possible.

# **Note**

If the envelopes or post cards are 'doublefeeding,' put one envelope or post card in the paper tray at a time.

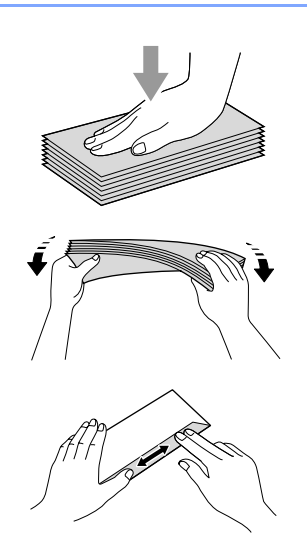

 $\blacksquare$  Put the envelopes or post cards into the paper tray with the address side down and the leading edge in first as shown in the illustration. Slide the paper side guides (1) and paper length guide (2) to fit the size of the envelopes or post cards.

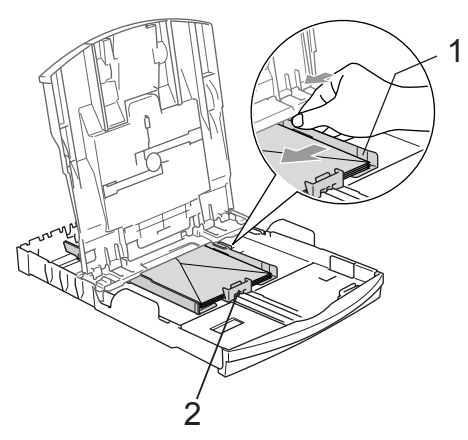

### **If you have problems when printing on envelopes, try the following suggestions: <sup>2</sup>**

- Open the envelope flap.
- $\overline{2}$  Make sure the open flap is either to the side of the envelope or to the back edge of the envelope when printing.
- $\overline{3}$  Adjust the size and margin in your application.

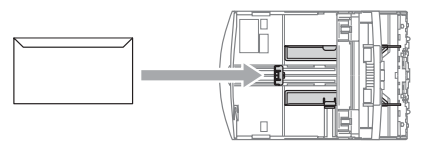

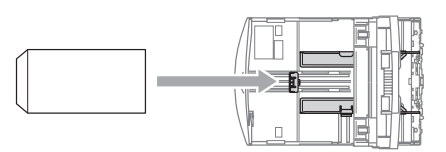

# <span id="page-31-1"></span><span id="page-31-0"></span>**Loading photo paper <sup>2</sup>**

# **Note**

In Canada the **photo bypass tray** is called the **photo paper tray**.

Use the photo bypass tray, which has been assembled on the top of the output paper tray cover, to print on photo  $4" \times 6"$  and photo L  $3.5" \times 5"$  size paper. When you use the photo bypass tray, you do not have to take out the paper that is in the tray beneath it.

Press the photo bypass tray release button with your left thumb and push the photo bypass tray backward until it clicks into the photo printing position.

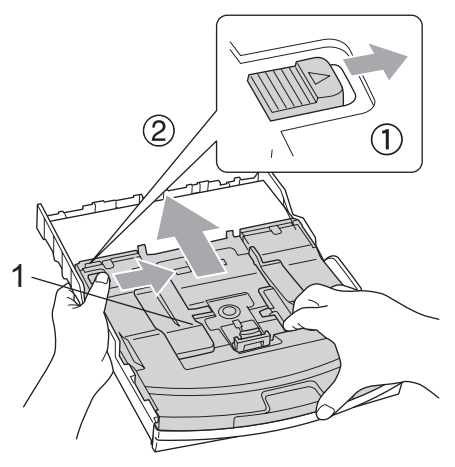

- **1 Photo Bypass Tray**
- 2 Press and slide the paper side guides (1) and paper length guide (2) to fit the paper size.

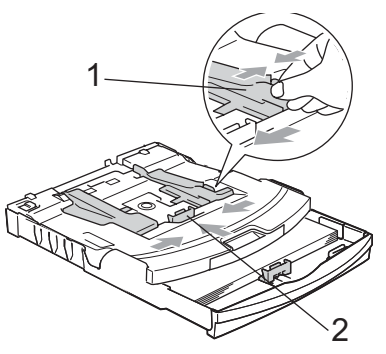

Put the photo paper into the photo bypass tray and gently adjust the paper side guides to the paper. Make sure the paper side guides touch the sides of the paper.

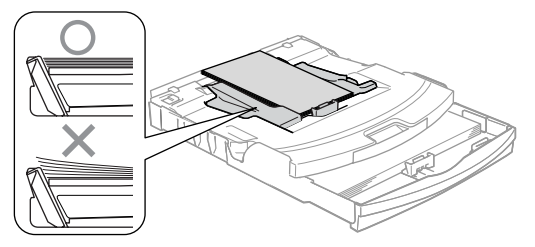

# **Note**

- Be careful that you do not push the paper in too far; it may lift at the back of the tray and cause feed problems.
- Always make sure that the paper is not curled.

 $\overline{4}$  When you have finished printing photos return the photo bypass tray to the normal printing position.

Press the photo bypass tray release button with your left thumb and pull the photo bypass tray forward until it clicks.

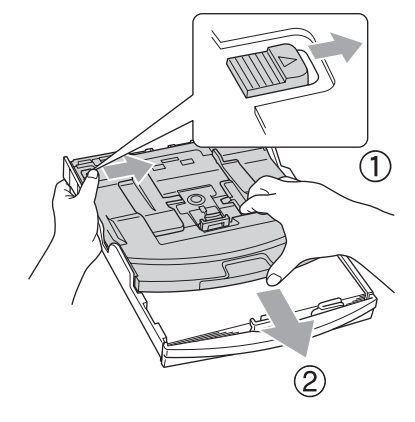

Loading documents and paper

# <span id="page-32-0"></span>**Removing small printouts from the machine <sup>2</sup>**

When the machine ejects small paper onto the output paper tray you may not be able to reach it. Make sure printing has finished, and then pull the tray completely out of the machine.

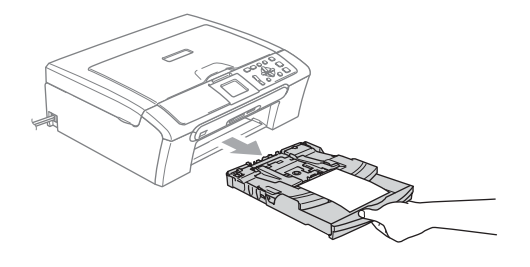

# <span id="page-33-0"></span>**Printable Area**

The printable area depends on the settings in the application you are using. The figures below show the unprintable areas on cut sheet paper and envelopes. The machine can only print in the shaded areas when the Borderless print feature is available and turned on.

#### **Cut Sheet Paper Cut Sheet Paper Envelopes**

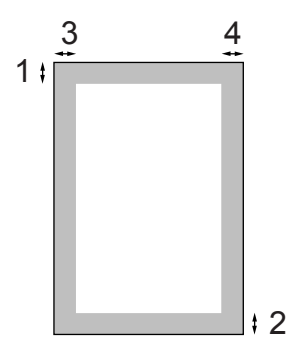

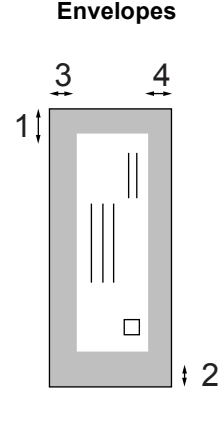

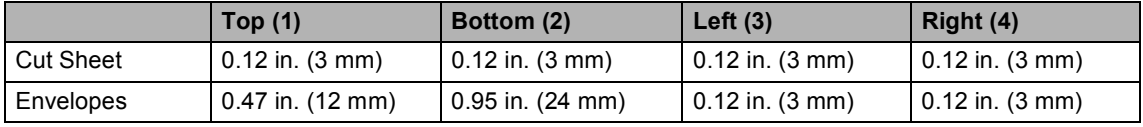

# **Note**

The Borderless feature is not available for envelopes.

**3**

# <span id="page-34-0"></span>**General setup <sup>3</sup>**

# <span id="page-34-1"></span>**Paper settings <sup>3</sup>**

# <span id="page-34-2"></span>**Paper Type**

To get the best print quality, set the machine for the type of paper you are using.

a Press **Menu**.

Press **▲** or ▼ to choose General Setup.

- Press **OK**.
- **Press**  $\triangle$  **or**  $\nabla$  **to choose** Paper Type. Press **OK**.
- **4** Press **▲ or ▼ to choose** Plain Paper, Inkjet Paper, Brother Photo, Other Photo Of Transparency. Press **OK**.
- **6** Press Stop/Exit.

### **Note**

The machine ejects paper with printed surfaces face up onto the paper tray in front of the machine. When you use transparencies or glossy paper, remove each sheet at once to prevent smudging or paper jams.

# <span id="page-34-3"></span>**Paper Size**

You can use five sizes of paper for printing copies: Letter, Legal, A4, A5, and  $4 \times 6$  in.  $(10 \times 15$  cm). When you change the size of paper you load in the machine, you will need to change the paper size setting at the same time.

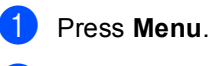

Press **OK**.

Press **▲** or ▼ to choose General Setup.

- **3** Press **▲** or ▼ to choose Paper Size. Press **OK**.
- 4 **Press ▲ or ▼ to choose** Letter, Legal,  $A4$ ,  $A5$  or  $4$  " $\times 6$ ". Press **OK**.
- e Press **Stop/Exit**.

# <span id="page-35-0"></span>**LCD display <sup>3</sup>**

# <span id="page-35-1"></span>**LCD Contrast <sup>3</sup>**

You can adjust the LCD contrast for a sharper and more vivid display. If you are having difficulty reading the LCD, try changing the contrast setting.

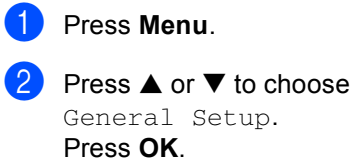

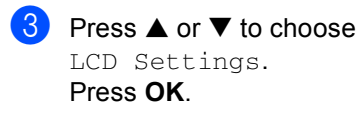

- **Press ▲ or ▼ to choose** LCD Contrast. Press **OK**.
- **5** Press **A** or  $\nabla$  to choose Light, Med or Dark. Press **OK**.
- **6** Press Stop/Exit.

# <span id="page-35-2"></span>**Setting the backlight brightness <sup>3</sup>**

You can adjust the brightness of the LCD backlight. If you are having difficulty reading the LCD, try changing the brightness setting.

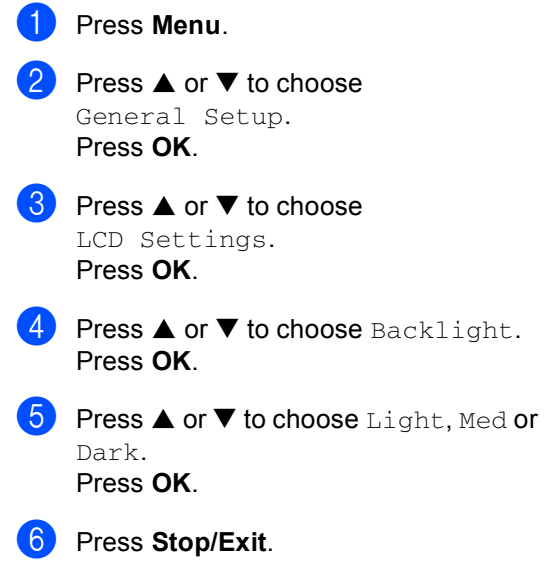
**3**

#### **Setting the Dim Timer for the backlight 3**

You can set how long the LCD backlight stays on after the last key press.

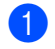

a Press **Menu**.

- Press **▲** or ▼ to choose General Setup. Press **OK**.
- **3** Press **▲** or ▼ to choose LCD Settings. Press **OK**.
- **4** Press **▲ or ▼ to choose** Dim Timer. Press **OK**.
- **b** Press **A** or  $\blacktriangledown$  to choose 10 Secs, 20 Secs, 30 Secs or Off. Press **OK**.
- **6** Press Stop/Exit.

#### **Setting the Off Timer <sup>3</sup>**

You can set how long the LCD stays on after the last key press. This is a power saving feature. The machine can print and scan when the LCD is off.

**1** Press Menu. Press **▲** or ▼ to choose General Setup. Press **OK**. **3** Press **▲** or ▼ to choose LCD Settings. Press **OK**. 4 **Press ▲ or ▼ to choose** Off Timer. Press **OK**. **b** Press **A** or  $\blacktriangledown$  to choose 1 Min, 2 Mins, 3 Mins, 5 Mins, 10 Mins, 30 Mins or Off. Press **OK**. Press Stop/Exit. **Note** When the display is off you can press any key to turn it back on.

Chapter 3

## **Section II**

 $\blacktriangleright$ 

# **Copy II**

**[Making copies](#page-39-0)** 28

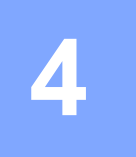

# <span id="page-39-0"></span>**Making copies 4**

## **How to copy <sup>4</sup>**

#### **Making a single copy**

**1** Load your document. (See *[Loading documents](#page-21-0)* on page 10.)

b Press **Black Start** or **Color Start**.

#### **Making multiple copies <sup>4</sup>**

You can make up to 99 copies.

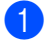

Load your document.

b Press **+** or **-** repeatedly until the number of copies you want appears (up to 99).

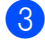

**8** Press **Black Start** or **Color Start**.

#### **Note**

To sort the copies, press  $\triangle$  or  $\nabla$  to choose Stack/Sort. (See *[Sorting](#page-42-2)  [copies using the ADF \(DCP-540CN](#page-42-2)  only)* [on page 31](#page-42-2).)

## **Stop copying <sup>4</sup>**

To stop copying, press **Stop/Exit**.

## **Copy options <sup>4</sup>**

You can change the copy settings from the default display. The LCD shows:

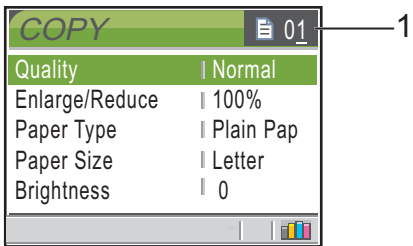

#### **1 No of Copies**

You can enter the number of copies you want by pressing **+** or **-** repeatedly.

Press **▲** or ▼ to scroll through the copy options menu.

- Quality (See [page 29](#page-40-0).)
- Enlarge/Reduce (See [page 29](#page-40-1).)
- Paper Type (See [page 32](#page-43-0).)
- Paper Size (See [page 32](#page-43-1).)
- Brightness (See [page 31](#page-42-0).)
- Contrast (See [page 31](#page-42-1).)
- Color Adjust (See [page 32](#page-43-2).)
- Stack/Sort (DCP-540CN only) (See [page 31.](#page-42-2))
- Page Layout (See [page 30](#page-41-0).)
- Set New Default (See [page 33](#page-44-0).)
- Factory Reset (See [page 33](#page-44-1).)

When the option you want is highlighted, press **OK**.

You can change the copy settings temporarily for the next copy.

These settings are temporary, and the machine returns to its default settings 60 seconds after copying.

If you have finished choosing settings, press **Black Start** or **Color Start**.

If you want to choose more settings, press **a** or  $\blacktriangledown$ .

#### **Note**

You can save some of the settings that you use most often by setting them as default. These settings will stay until you change them again. (See *[Setting your](#page-44-0)  [changes as new default](#page-44-0)* on page 33.)

## <span id="page-40-0"></span>**Changing copy quality**

You can choose the copy quality. The factory setting is Normal.

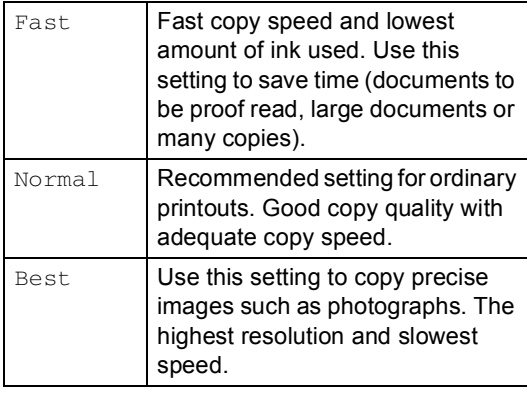

- **1** Load your document.
- **2** Enter the number of copies you want.
	- Press  $\triangle$  or  $\nabla$  to choose Quality. Press **OK**.
- Press  $\triangle$  or  $\nabla$  to choose Fast, Normal or Best. Press **OK**.
- $\overline{5}$  If you do not want to change additional settings, press **Black Start** or **Color Start**.

#### <span id="page-40-1"></span>**Enlarging or reducing the image copied <sup>4</sup>**

You can choose an enlargement or reduction ratio.

- Load your document.
- Enter the number of copies you want.
- Press **▲** or ▼ to choose Enlarge/Reduce. Press **OK**.

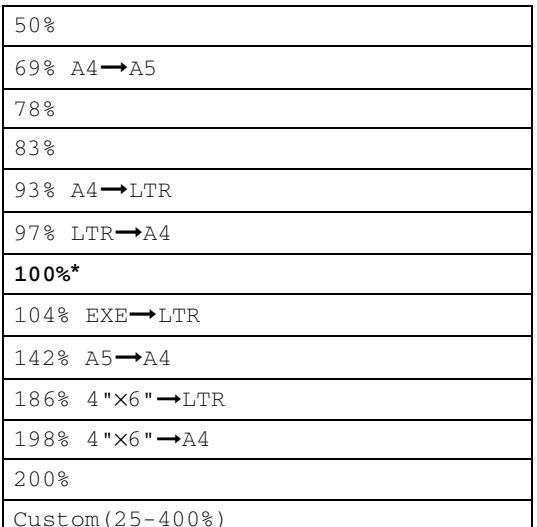

- Choose one of the options below:  $\blacksquare$  Use  $\blacktriangle$  or  $\nabla$  to select the enlargement or reduction ratio you want. Press **OK**.
	- $\blacksquare$  Use  $\blacktriangle$  or  $\nabla$  to select Custom (25-400%). Press **+** or **-** to enter an enlargement or reduction ratio from 25% to 400%. Press **OK**.
- If you do not want to change additional settings, press **Black Start** or **Color Start**.

#### **Note**

Page Layout Options are not available with Enlarge/Reduce.

#### <span id="page-41-0"></span>**Making N in 1 copies or a poster (page layout) 4**

The N in 1 copy feature can help you save paper by letting you copy two or four pages onto one printed page.

You can also make a poster. When you use the poster feature your machine divides your document into sections, then enlarges the sections so you can assemble them into a poster. If you want to print a poster, use the scanner glass.

#### **Note**

- Make sure paper size is set to Letter or A4.
- If you are producing multiple color copies, N in 1 copy is not available.
- If Brother Photo or Other Photo has been chosen in the Paper Type setting for N in 1 copies, the machine will print the images as if Plain paper had been chosen.
- (P) means Portrait and  $(L)$  means Landscape.
- You can only make one poster copy at a time.
- **1** Load your document.
- Enter the number of copies you want.
- Press **A** or  $\nabla$  to choose Page Layout. Press **OK**.

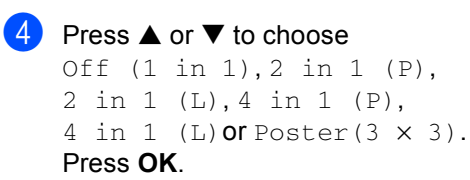

- If you do not want to change additional settings, press **Black Start** or **Color Start** to scan the page. If you are making a poster or placed the document in the ADF, the machine scans the pages and starts printing. **If you are using the scanner glass, go to** [f](#page-41-1)**.**
- <span id="page-41-2"></span><span id="page-41-1"></span> $\boxed{6}$  After the machine scans the page, press **+** (Yes) to scan the next page.
	- Place the next page on the scanner glass. Press **OK**.

Repeat  $\odot$  and  $\odot$  [f](#page-41-1)or each pa[g](#page-41-2)e of the layout.

**8** After all the pages have been scanned, press **-** (No) to finish.

#### **Place your document face down in the direction shown below.**

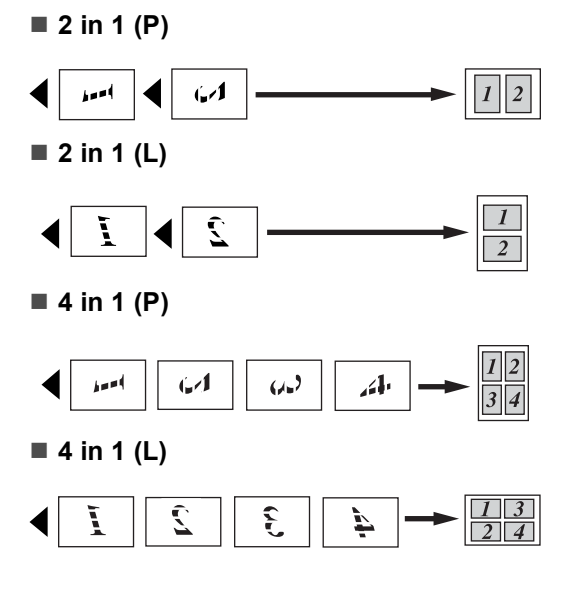

**4**

#### **Poster (3 x 3)**

You can make a poster size copy of a photograph.

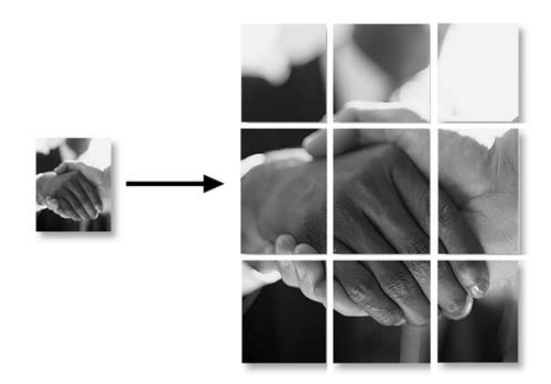

#### <span id="page-42-2"></span>**Sorting copies using the ADF (DCP-540CN only) <sup>4</sup>**

You can sort multiple copies. Pages will be stacked in reverse order.

- **1** Load your document.
- $\blacksquare$  Enter the number of copies you want.
- **3** Press **▲ or ▼ to choose** Stack/Sort. Press **OK**.
- 4 **Press ▲ or ▼ to choose** Sort. Press **OK**.
- $\overline{5}$  If you do not want to change additional settings, press **Black Start** or **Color Start**.

#### **Adjusting Brightness, Contrast and Color <sup>4</sup>**

#### <span id="page-42-0"></span>**Brightness <sup>4</sup>**

You can adjust the copy brightness to make copies darker or lighter.

- Load your document.
- Enter the number of copies you want.
- **3** Press **▲** or ▼ to choose Brightness. Press **OK**.
- **4** Press **▲** to make a lighter copy or press ▼ to make a darker copy. Press **OK**.
- $\overline{\bullet}$  If you do not want to change additional settings, press **Black Start** or **Color Start**.

#### <span id="page-42-1"></span>**Contrast <sup>4</sup>**

You can adjust the copy contrast to help an image look sharper and more vivid.

- **1** Load your document.
- Enter the number of copies you want.
- Press  $\triangle$  or  $\nabla$  to choose Contrast. Press **OK**.
- Press **▲** to increase the contrast or press  $\blacktriangledown$  to decrease the contrast. Press **OK**.
- If you do not want to change additional settings, press **Black Start** or **Color Start**.

#### <span id="page-43-2"></span>**Color Saturation <sup>4</sup>**

 $\blacksquare$  Load your document.

- Enter the number of copies you want.
- **Press ▲ or ▼ to choose** Color Adjust. Press **OK**.

<span id="page-43-3"></span>**4** Press **▲** or ▼ to choose Red, Green or Blue. Press **OK**.

Press  $\triangle$  to increase the color saturation, or press  $\blacktriangledown$  to decrease the color saturation. Press **OK**.

- $\delta$  Do one of the following:
	- If you want to change another color saturation, go to step  $\bullet$ .
	- $\blacksquare$  If you want to change additional settings, press **A** or  $\nabla$  to choose Exit.
		- Press **OK**.
	- $\blacksquare$  If you do not want to change additional settings, press **Black Start** or **Color Start**.

#### **Paper options <sup>4</sup>**

#### <span id="page-43-0"></span>**Paper Type**

If you are copying on special paper, set the machine for the type of paper you are using to get the best print quality.

- **b** Load your document.
- 
- Enter the number of copies you want.
- **Press ▲ or ▼ to choose** Paper Type. Press **OK**.
- **4** Press **▲ or ▼ to choose** Plain Paper, Inkjet Paper, Brother Photo, Other Photo Of Transparency. Press **OK**.
- $\overline{6}$  If you do not want to change additional settings, press **Black Start** or **Color Start**.

#### <span id="page-43-1"></span>**Paper Size**

If copying on paper other than Letter size, you will need to change the paper size setting.

You can copy only on Letter, Legal, A4, A5 or Photo Card [4 in. (W)  $\times$  6 in. (H) or 10 cm (W)  $\times$  15 cm (H)] paper.

- **i** Load your document.
- $\bullet$  Enter the number of copies you want.
- **8** Press **▲ or ▼ to choose** Paper Size. Press **OK**.
- **4** Press  $\triangle$  or  $\nabla$  to choose Letter, Legal,  $A4$ ,  $A5$  or  $4$  " $x$  6". Press **OK**.
- $\overline{5}$  If you do not want to change additional settings, press **Black Start** or **Color Start**.

#### <span id="page-44-0"></span>**Setting your changes as new default <sup>4</sup>**

You can save the copy settings for Quality, Paper Type, Brightness, Contrast and Color Adjust that you use most often by setting them as the default settings. These settings will stay until you change them again.

- **Press**  $\triangle$  **or**  $\nabla$  to choose your new setting. Press **OK**. Repeat this step for each setting you want to change.
- **2** After changing the last setting, press  $\triangle$ or  $\nabla$  to choose Set New Default. Press **OK**.
- **3** Press **+** to choose Yes.
- 4 Press Stop/Exit.

#### <span id="page-44-1"></span>**Restoring all the settings to factory settings <sup>4</sup>**

You can restore all the settings you have changed to the factory settings. These settings will stay until you change them again.

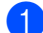

Press **▲** or ▼ to choose Factory Reset. Press **OK**.

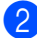

Press + to choose Yes.

**3** Press Stop/Exit.

Chapter 4

## **Section III**

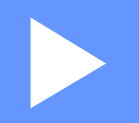

# **Walk-up Photo Printing**

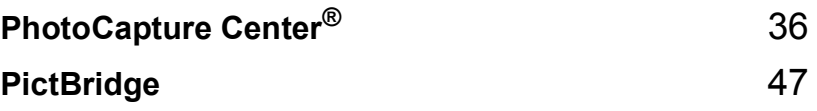

**5**

# <span id="page-47-0"></span>**PhotoCapture Center® <sup>5</sup>**

## **PhotoCapture Center® Operations <sup>5</sup>**

#### **Printing from a media card without a PC**

Even if your machine is not connected to your computer, you can print photos directly from digital camera media. (See *[Print](#page-49-0)  Images* [on page 38](#page-49-0).)

#### **Scanning to a media card without a PC**

You can scan documents and save them directly to a media card. (See *[Scan to](#page-56-0)  Card* [on page 45](#page-56-0).)

#### **Using PhotoCapture Center® from your computer**

You can access the media card that is in the media drive (slot) of the machine from your PC.

(See *PhotoCapture Center*® for Windows® or *Remote Setup & PhotoCapture Center®* for Macintosh<sup>®</sup> in the Software User's Guide on the CD-ROM.)

## **Using media cards <sup>5</sup>**

Your Brother machine includes media drives (slots) for use with popular digital camera media: CompactFlash®, Memory Stick®, Memory Stick Pro™, SecureDigital™, MultiMediaCard™ and xD-Picture Card™.

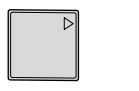

CompactFlash<sup>®</sup> Memory Stick<sup>®</sup>

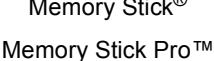

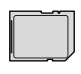

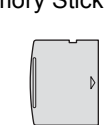

SecureDigital™ MultiMediaCard™

xD-Picture Card™

- miniSD™ can be used with a miniSD™ adapter.
- Memory Stick Duo<sup>™</sup> can be used with a Memory Stick Duo™ adapter.
- Memory Stick Pro Duo<sup>™</sup> can be used with a Memory Stick Pro Duo™ adapter.
- Adapters are not included with the machine. Contact a third party supplier for adapters.

The PhotoCapture Center<sup>®</sup> feature lets you print digital photos from your digital camera at high resolution to get photo quality printing.

### **Media card folder structure**

To avoid errors, remember the following points:

- The DPOF file on the media card must be in a valid format. (See *[DPOF](#page-51-0)  printing* [on page 40.](#page-51-0))
- The image file extension must be .JPG (Other image file extensions like .JPEG, .TIF, .GIF and so on will not be recognized).
- Walk-up PhotoCapture Center<sup>®</sup> printing must be performed separately from PhotoCapture Center® operations using the PC. (Simultaneous operation is not available.)
- IBM Microdrive™ is not compatible with the machine.
- $\blacksquare$  The machine can read up to 999 files (including the folder inside memory) on a media card.
- CompactFlash<sup>®</sup> Type II is not supported.
- This product supports xD-Picture Card™ Type M / Type H (Large Capacity).

Please be aware of the following:

- When printing the INDEX or IMAGE, the PhotoCapture Center® will print all the valid images, even if one or more images have been corrupted. A portion of the corrupted image may be printed.
- Your machine is designed to read media cards that have been formatted by a digital camera.

When a digital camera formats a media card it creates a special folder into which it copies image data. If you need to modify the image data stored on a media card with your PC, we recommend that you do not modify the folder structure created by the digital camera. When saving new or modified image files to the media card we also recommend you use the same folder your digital camera uses. If the data is not saved to the same folder, the machine may not be able to read the file or print the image.

## **Getting started <sup>5</sup>**

Firmly put the card into the proper slot.

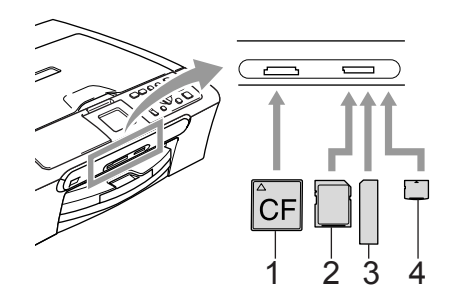

- **1 CompactFlash®**
- **2 SecureDigital™, MultiMediaCard™**
- **3 Memory Stick®, Memory Stick Pro™**
- **4 xD-Picture Card™**

**PhotoCapture** key lights:

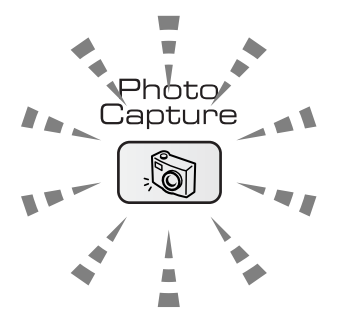

- **PhotoCapture** light is on, the media card is properly inserted.
- **PhotoCapture** light is off, the media card is not properly inserted.
- **PhotoCapture** light is blinking, the media card is being read or written to.

#### **CAUTION**

DO NOT unplug the power cord or remove the media card from the media drive (slot) while the machine is reading or writing to the card (the **PhotoCapture** key is blinking). **You will lose your data or damage the card.**

The machine can only read one media card at a time so do not put more than one card in the slot.

**5**

### **Entering PhotoCapture mode <sup>5</sup>**

After you insert the media card, press the

**(**  $\sqrt[3]{\ }$  (**PhotoCapture**) key to illuminate it in green and display the PhotoCapture options on the LCD.

The LCD shows:

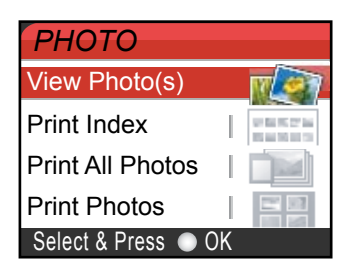

#### Press **▲** or ▼ to scroll through the PhotoCapture key options.

- View Photo(s) (See [page 38.](#page-49-1))
- Print Index (See [page 39.](#page-50-1))
- **Print All Photos (See [page 39.](#page-50-0))**
- **Print Photos (See [page 40.](#page-51-1))**

#### **Note**

If your digital camera supports DPOF printing, see *[DPOF printing](#page-51-0)* on page 40.

When the option you want is highlighted, press **OK**.

## <span id="page-49-0"></span>**Print Images**

#### <span id="page-49-1"></span>**View Photo(s) <sup>5</sup>**

You can preview your photos on the LCD before you print them. If your photos are large files there may be a delay before each photo is displayed on the LCD.

Make sure you have put the media card in the proper slot.

Press (**PhotoCapture**).

- Press **▲** or ▼ to choose View Photo(s). Press **OK**.
- <span id="page-49-2"></span>Press < or  $\triangleright$  to choose your photo.
- <span id="page-49-3"></span>Press **+** or **-** repeatedly to enter the number of copies you want.
- **b** Repeat step **a** an[d](#page-49-3) step **a** until you have chosen all the photos.
- $\boxed{6}$  After you have chosen all the photos, do one of the following:
	- **Press OK** and change the print settings. (See [page 41](#page-52-0).)
	- $\blacksquare$  If you do not want to change any settings, press **Color Start** to print.

## <span id="page-50-1"></span>**Print Index (Thumbnails) <sup>5</sup>**

The PhotoCapture Center<sup>®</sup> assigns numbers for images (such as No.1, No.2, No.3, and so on).

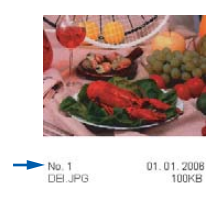

The PhotoCapture Center® does not recognize any other numbers or file names that your digital camera or PC has used to identify the pictures. You can print a thumbnail page (Index page with 6 or 5 images per line). This will show all the pictures on the media card.

Make sure you have put the media card in the proper slot.

Press (**PhotoCapture**).

**Press**  $\triangle$  **or**  $\nabla$  **to choose** Print Index. Press **OK**.

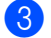

#### **8** Press **▲** or ▼ to choose

6 Images/Line Fast or 5 Images/Line Photo. Press **OK**.

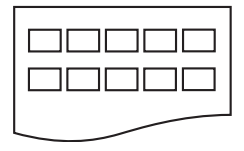

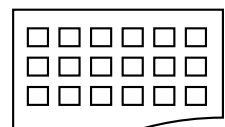

5 Images/Line Photo

6 Images/Line Fast

Print time for 5 Images/Line will be slower than 6 Images/Line, but the quality is better.

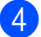

Press **Color Start** to print.

#### <span id="page-50-0"></span>**Print All Photos**

You can print all the photos on your media card.

 $\blacksquare$  Make sure you have put the media card in the proper slot.

- Press (**PhotoCapture**).
- Press **▲** or ▼ to choose Print All Photos. Press **OK**.
- Press **+** or **-** repeatedly to enter the number of copies you want.
	- Do one of the following: ■ Change the print settings. (See [page 41.](#page-52-0))
		- $\blacksquare$  If you do not want to change any settings, press **Color Start** to print.

**5**

#### <span id="page-51-1"></span>**Print Photos**

Before you can print an individual image, you have to know the image number.

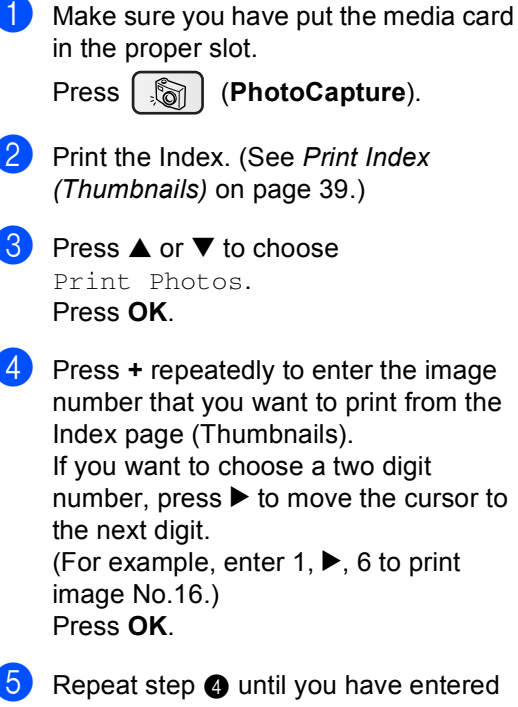

<span id="page-51-2"></span>all the image numbers that you want to print.

## **Note**

- Press **-** to decrease the image number.
- You can enter all the numbers at one time by using the **OK** key for a comma. (For example, Enter **1**, **OK**, **3**, **OK**, **6** to print images No.1, No.3 and No.6.).
- $\overline{6}$  After you have chosen all the image numbers, press **OK** again.
- Press **+** or **-** repeatedly to enter the number of copies you want. Press **OK**.

#### $\left| \frac{8}{10} \right|$  Do one of the following:

- Change the print settings. (See [page 41.](#page-52-0))
- $\blacksquare$  If you do not want to change any settings, press **Color Start** to print.

#### <span id="page-51-0"></span>**DPOF printing**

DPOF stands for Digital Print Order Format.

Major digital camera manufacturers (Canon Inc., Eastman Kodak Company, Fuji Photo Film Co. Ltd., Matsushita Electric Industrial Co. Ltd. and Sony Corporation) created this standard to make it easier to print images from a digital camera.

If your digital camera supports DPOF printing, you will be able to choose on the digital camera display the images and number of copies you want to print.

When the memory card (CompactFlash<sup>®</sup>, Memory Stick<sup>®</sup>, Memory Stick Pro<sup>™</sup>, SecureDigital™ MultiMediaCard™ or xD-Picture Card™) with DPOF information is put into your machine, you can print the chosen image easily.

Make sure you have put the media card into the proper slot.

Press (**PhotoCapture**). The machine will ask you if you want to use DPOF setting.

- Press + to choose Yes.
- Do one of the following:
	- Change the print settings. (See [page 41](#page-52-0).)
	- $\blacksquare$  If you do not want to change any settings, press **Color Start** to print.

## <span id="page-52-0"></span>**PhotoCapture Center® print settings <sup>5</sup>**

You can change the print settings temporarily for the next printing.

These settings are temporary, and the machine returns to its default settings 180 seconds after printing.

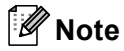

You can save the print settings you use most often by setting them as default. (See *[Setting](#page-55-0)  [your changes as new default](#page-55-0)* on page 44.)

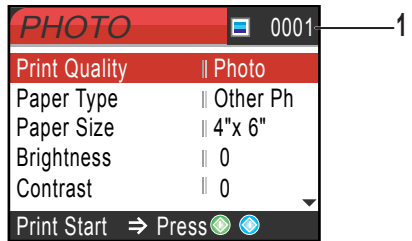

#### **1 No of prints**

(For View Photo(s))

You can see the total number of photos that will be printed.

(For Print All Photos, Print Photos)

You can see the number of copies of each photo that will be printed.

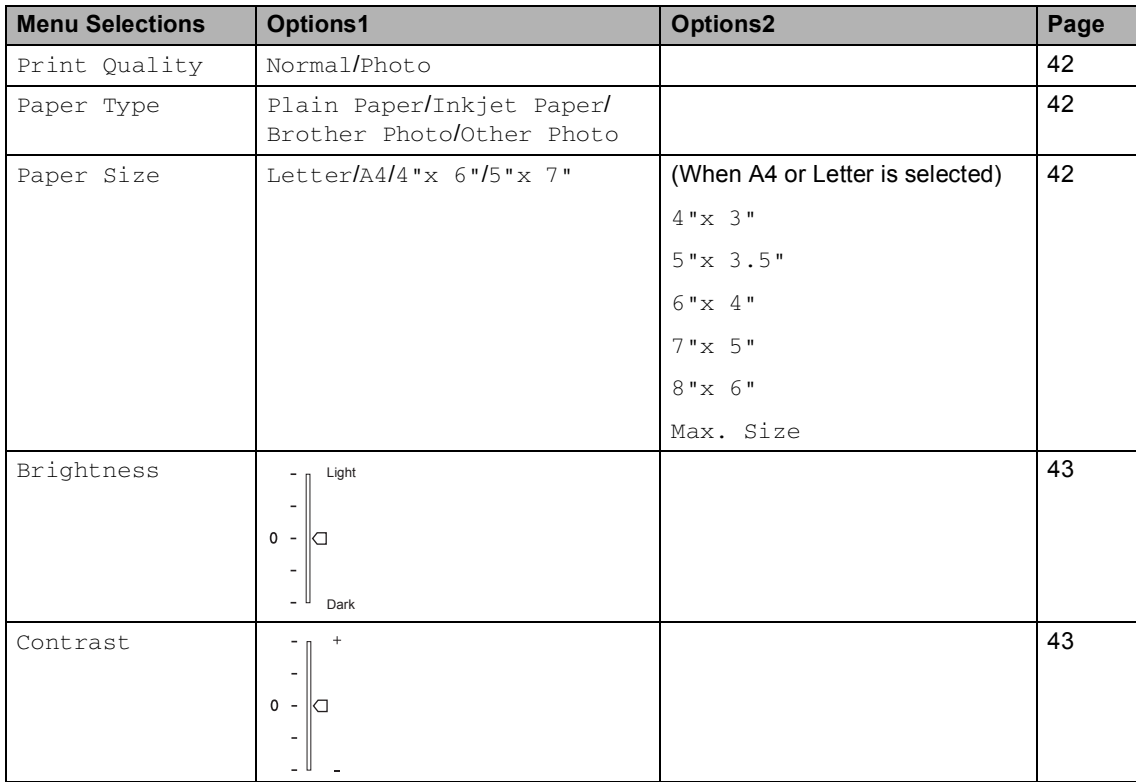

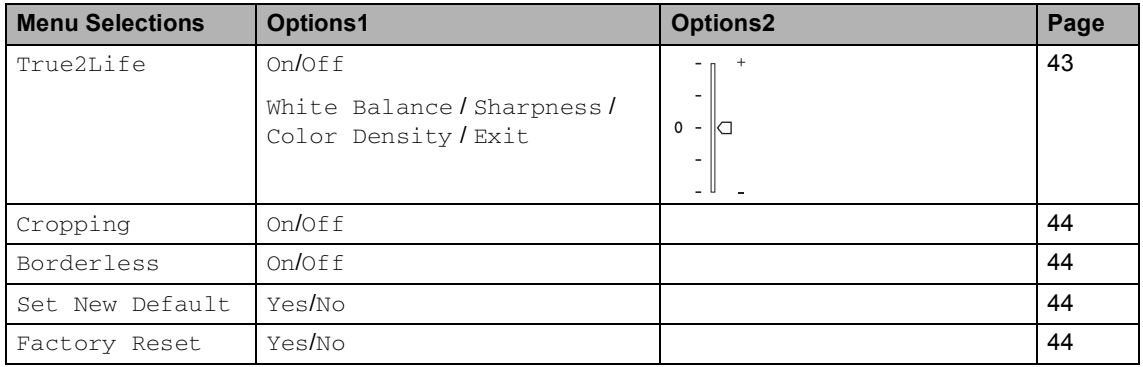

#### <span id="page-53-0"></span>**Print Quality**

Press **▲** or ▼ to choose Print Quality. Press **OK**.

- **2** Press **▲** or ▼ to choose Normal or Photo. Press **OK**.
- **3** If you do not want to change additional settings, press **Color Start** to print.

#### **Paper options <sup>5</sup>**

#### <span id="page-53-1"></span>**Paper Type**

- **i** Press **A** or  $\nabla$  to choose Paper Type. Press **OK**.
- **2** Press **▲** or ▼ to choose the type of paper you are using, Plain Paper, Inkjet Paper, Brother Photo or Other Photo. Press **OK**.
- $\overline{3}$  If you do not want to change additional settings, press **Color Start** to print.

#### **Paper and print size**

- **Press ▲ or ▼ to choose** Paper Size. Press **OK**.
- **2** Press **▲** or ▼ to choose the type of paper you are using, Letter,  $4" \times 6"$ ,  $5" \times 7"$  or A4. Press **OK**.
- **3** If you chose Letter or A4, press **▲** or ▼ to choose the print size. Press **OK**.

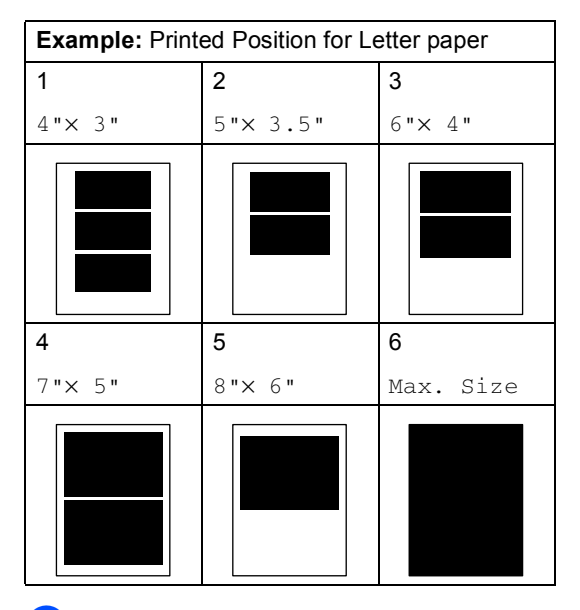

 $\overline{4}$  If you do not want to change additional settings, press **Color Start** to print.

#### **Adjusting Brightness, Contrast and Color**

#### <span id="page-54-0"></span>**Brightness <sup>5</sup>**

- Press  $\triangle$  or  $\nabla$  to choose Brightness. Press **OK**.
- **2** Press  $\triangle$  to make a lighter copy or press ▼ to make a darker copy. Press **OK**.
- $\overline{6}$  If you do not want to change additional settings, press **Color Start** to print.

#### <span id="page-54-1"></span>**Contrast <sup>5</sup>**

You can choose the contrast setting. More contrast will make an image look sharper and more vivid.

- **Press A or**  $\nabla$  **to choose** Contrast. Press **OK**.
- **2** Press **A** to increase the contrast or press  $\blacktriangledown$  to decrease the contrast. Press **OK**.
- $\boxed{3}$  If you do not want to change additional settings, press **Color Start** to print.

#### <span id="page-54-2"></span>**Color Enhancement (True2Life®) <sup>5</sup>**

You can turn on the color enhancement (True2Life®) feature to print more vivid images. Printing time will be slower.

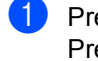

**Press ▲ or ▼ to choose** True2Life. Press **OK**.

Do one of the following:

- $\blacksquare$  If you want to customize the White Balance, Sharpness or Color Density, press < or  $\triangleright$  to choose  $On$ , and then go to step  $\bigcirc$  $\bigcirc$  $\bigcirc$ .
- $\blacksquare$  If you do not want to customize, press < or  $\triangleright$  to choose Off. Press OK and then go to step **@**.

<span id="page-54-3"></span>

#### Press **▲** or ▼ to choose White Balance, Sharpness or Color Density. Press **OK**.

- Press  $\triangle$  or  $\nabla$  to adjust the degree of the setting. Press **OK**.
- Do one of the following:
	- $\blacksquare$  If you want to customize other color enhancement, press **a** or **b** to choose other option.
	- If you want to change other settings, press **a** or **b** to choose Exit, and then press **OK**.
- <span id="page-54-4"></span>If you do not want to change additional settings, press **Color Start** to print.

**Note**

#### • **White Balance**

This setting adjusts the hue of the white areas of an image. Lighting, camera settings and other influences will effect the appearance of white. The white areas of a picture may be slightly pink, yellow or some other color. By using this setting, you can correct that effect and bring the white areas back to pure white.

• **Sharpness**

This setting enhances the detail of an image, similar to adjusting the fine focus on a camera. If the image is not in true focus and you cannot see the fine details of the picture, then adjust the sharpness.

• **Color Density**

This setting adjusts the total amount of color in the image. You can increase or decrease the amount of color in an image to improve a washed out or weak picture.

### <span id="page-55-1"></span>**Cropping <sup>5</sup>**

If your photo is too long or wide to fit the available space on your chosen layout, part of the image will automatically be cropped.

The factory setting is On. If you want to print the whole image, turn this setting to  $\text{Off}$ .

- **Press**  $\triangle$  **or**  $\nabla$  **to choose** Cropping. Press **OK**.
- **Press**  $\triangle$  **or**  $\nabla$  **to choose** Off (or On). Press **OK**.
- $\overline{6}$  If you do not want to change additional settings, press **Color Start** to print.

**Cropping: On <sup>5</sup>**

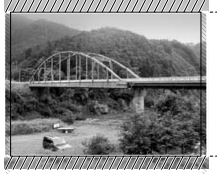

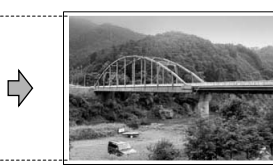

#### **Cropping: Off <sup>5</sup>**

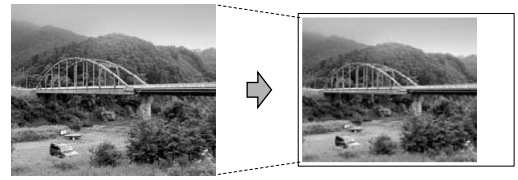

#### <span id="page-55-2"></span>**Borderless printing <sup>5</sup>**

This feature expands the printable area to the edges of the paper. Printing time will be slightly slower.

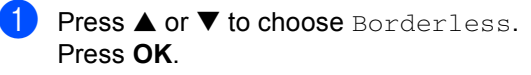

**Press**  $\triangle$  **or**  $\nabla$  **to choose** Off (or On). Press **OK**.

 $\overline{3}$  If you do not want to change additional settings, press **Color Start** to print.

#### <span id="page-55-0"></span>**Setting your changes as new default <sup>5</sup>**

You can save the print settings you use most often by setting them as the default settings. These settings will stay until you change them again.

- Press **▲** or ▼ to choose your new setting. Press **OK**. Repeat this step for each setting you want to change.
- **2** After changing the last setting, press **A** or  $\nabla$  to choose Set New Default. Press **OK**.
- Press + to choose Yes.
- Press Stop/Exit.

#### <span id="page-55-3"></span>**Restoring all the settings to factory settings <sup>5</sup>**

You can restore all the settings you have changed to the factory settings. These settings will stay until you change them again.

- Press **▲** or ▼ to choose Factory Reset. Press **OK**.
- Press + to choose Yes.
- Press Stop/Exit.

## <span id="page-56-0"></span>**Scan to Card**

### **Entering Scan mode**

When you want to scan to card, press

(**Scan**).

The LCD shows:

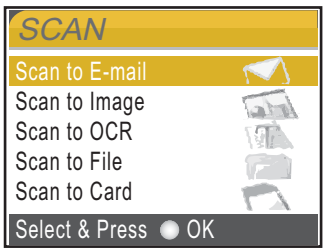

**Press ▲ or ▼ to choose** Scan to Card.

#### Press **OK**.

If you are not connected to your computer only the Scan to Card selection will appear on the LCD.

(See *Scanning* for Windows® or Macintosh® in the Software User's Guide for details about the other menu options.)

## **How to scan to card <sup>5</sup>**

You can scan black & white and color documents into a media card. Black & white documents will be stored in PDF (\*.PDF) or TIFF file formats (\*.TIF). Color documents may be stored in PDF (\*.PDF) or JPEG (\*.JPG) file formats. The factory setting is 150 dpi Color and the default file format is PDF. File names default to the current date that you set using the control panel keys. (For details, see Quick Setup Guide.) For example, the fifth image scanned on July 1, 2006 would be named 07010506.PDF. You can change the color and quality.

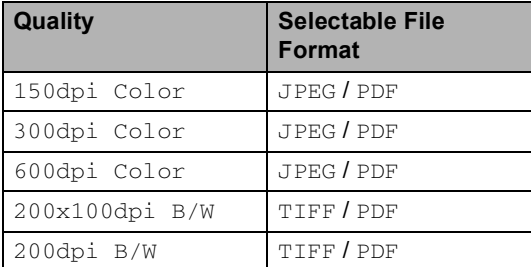

**1** Insert a CompactFlash<sup>®</sup>, Memory Stick<sup>®</sup>, Memory Stick Pro™, SecureDigital™, MultiMediaCard™ or xD-Picture Card™ into your machine.

#### **WARNING**

Do not take out the media card while **PhotoCapture** is blinking to avoid damaging the card or data stored on the card.

Load your document.

- Press  $\gg$  (**Scan**).
- Press **A** or  $\nabla$  to select Scan to Card, choose one of the options below:
	- To change the quality press OK and go to st[e](#page-56-1)p  $\bullet$ .
	- To start scanning press **Black Start** or **Color Start**.
- <span id="page-56-1"></span>Press  $\triangle$  or  $\nabla$  to select the quality, choose one of the options below:
	- To change the file type, press OK and go to step  $\mathbf{\odot}$  $\mathbf{\odot}$  $\mathbf{\odot}$ .
	- To start scanning press **Black Start** or **Color Start**.
- <span id="page-56-2"></span>**Press**  $\triangle$  **or**  $\nabla$  **to select the file type,** press **OK**.

g Press **Black Start** or **Color Start**.

## **Understanding the Error Messages**

Once you are familiar with the types of errors that can occur while you are using the PhotoCapture Center®, you can easily identify and troubleshoot any problems.

Media Error

This message will appear if you put in a media card that is either bad or not formatted, or when there is a problem with the media drive. To clear this error, take out the media card.

No File

This message will appear if you try to access a media card in the drive (slot) that does not contain a .JPG file.

Out of Memory

This message will appear if you are working with images that are too large for the machine's memory.

**6**

## <span id="page-58-0"></span>**PictBridge <sup>6</sup>**

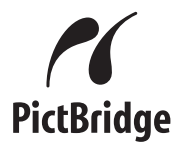

Your Brother machine supports the PictBridge standard, allowing you to connect to and print photos directly from any PictBridge compatible digital camera.

## **Before Using PictBridge <sup>6</sup>**

#### **PictBridge requirements <sup>6</sup>**

To avoid errors, remember the following points:

- $\blacksquare$  The machine and the digital camera must be connected using a suitable USB cable.
- The image file extension must be .JPG (other image file extensions like .JPEG, .TIF, .GIF and so on will not be recognized).
- PhotoCapture Center operations are not available when using the PictBridge feature.

## **Using PictBridge <sup>6</sup>**

#### **Setting your digital camera <sup>6</sup>**

Make sure your camera is in PictBridge mode. The following PictBridge settings may be available from the LCD of your PictBridge compatible camera.

Depending on your camera some of these settings may not be available.

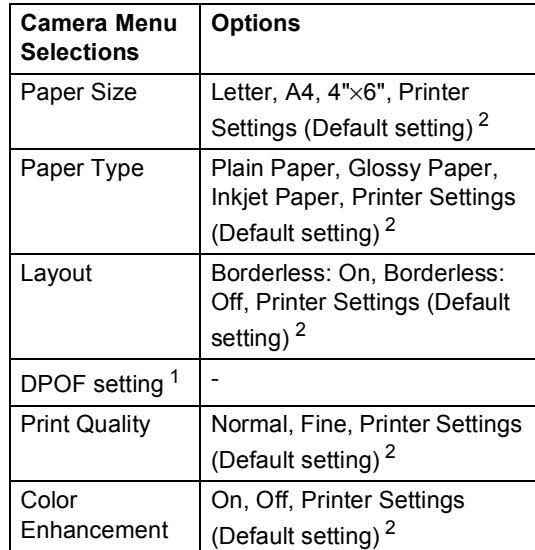

- <span id="page-58-2"></span>See *[DPOF printing](#page-59-0)* on page 48 for more details.
- <span id="page-58-1"></span><sup>2</sup> If your camera is set to use the Printer Settings (Default setting), the machine will print your photo using the settings below.

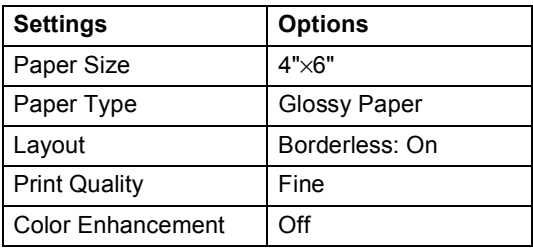

 $\blacksquare$  The names and availability of each setting depends on the specification of your camera.

Please refer to the documentation supplied with your camera for more detailed information on changing PictBridge settings.

## **Printing Images <sup>6</sup>**

 $\blacksquare$  Make sure that your camera is turned off. Connect your camera to the PictBridge port (1) on the machine using the USB cable.

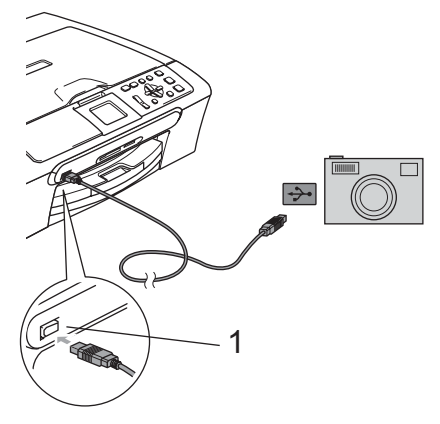

**1 PictBridge port**

#### **Note**

Remove any media cards from the machine before connecting the digital camera.

Turn on the camera. When the machine has recognized the camera, the LCD shows Camera Connected. When the machine starts printing a photo, the LCD will show Printing.

#### **WARNING**

To prevent damage to your machine, do not connect any device other than a PictBridge compatible camera to the PictBridge port.

#### <span id="page-59-0"></span>**DPOF printing <sup>6</sup>**

DPOF stands for Digital Print Order Format.

Major digital camera manufacturers (Canon Inc., Eastman Kodak Company, Fuji Photo Film Co. Ltd., Matsushita Electric Industrial Co. Ltd. and Sony Corporation) created this standard to make it easier to print images from a digital camera.

If your digital camera supports DPOF printing, you will be able to choose on the digital camera display the images and number of copies you want to print.

## **Understanding the Error Messages <sup>6</sup>**

Once you are familiar with the types of errors that can occur while you are using the PictBridge, you can easily identify and troubleshoot any problems.

Out of Memory

This message will appear if you are working with images that are too large for the machine's memory.

Wrong USB device

This message will appear if you connect a non-PictBridge compatible or broken device to the PictBridge port. To clear the error, unplug the device from the PictBridge port, then press **On/Off** to turn the machine off and then on again.

For more detailed solutions see *[Error](#page-78-0)  messages* [on page 67.](#page-78-0)

Chapter 6

## **Section IV**

 $\blacktriangleright$ 

# **Software**

**[Software and Network features](#page-63-0)** 52

**7**

# <span id="page-63-0"></span>**Software and Network features <sup>7</sup>**

The CD-ROM includes the Software User's Guide and Network User's Guide (DCP-540CN only) for features available when connected to a computer (for example, printing and scanning). The guide has easy to use links that, when clicked, will take you directly to a particular section.

You can find information on these features:

- Printing
- $\blacksquare$  Scanning
- ControlCenter3 (for Windows<sup>®</sup>)
- ControlCenter2 (for Macintosh<sup>®</sup>)
- PhotoCapture Center<sup>®</sup>
- Network Printing (DCP-540CN only)
- Network Scanning (DCP-540CN only)

#### **How to read the HTML User's Guide**

This is a quick reference for using the HTML User's Guide.

(For Windows®)

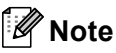

If you have not installed the software, see *[Viewing Documentation](#page-13-0)* on page 2.

- **i** From the **Start menu**, point to **Brother**, from the programs group, then click **User's Guide**.
- b Click **SOFTWARE USER'S GUIDE** (or **NETWORK USER'S GUIDE**) from the top menu.

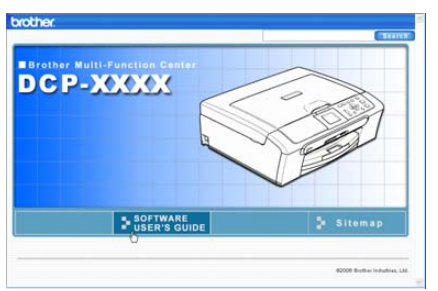

Click the heading you would like to view from the list at the left of the window.

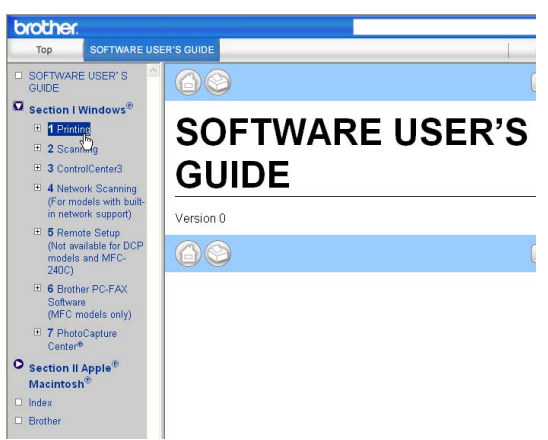

#### (For Macintosh®)

- Make sure your Macintosh<sup>®</sup> is turned on. Insert the Brother CD-ROM into your CD-ROM drive. The following window will appear.
- b Double-click the **Documentation** icon.
- **3** Double-click your language folder, and then double-click the top page file.
- **4** Click **SOFTWARE** USER'S GUIDE (or **NETWORK USER'S GUIDE**) in the top menu, and then click the heading you would like to read from the list at the left of the window.

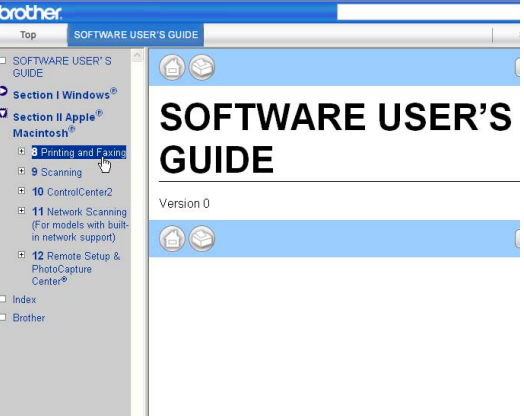

## **Section V**

# **Appendixes**

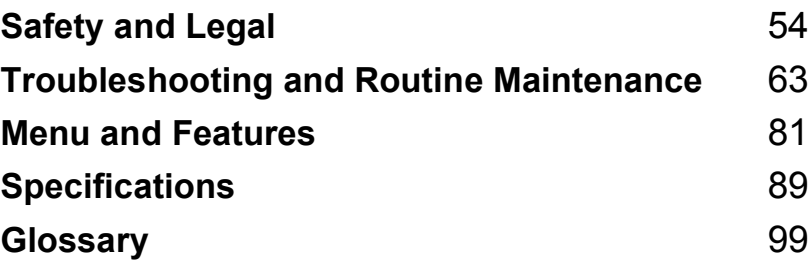

**A**

# <span id="page-65-0"></span>**Safety and Legal**

## **Choosing a location**

Put your machine on a flat, stable surface that is free of vibration and shocks, such as a desk. Put the machine near a standard AC power outlet. Choose a location where the temperature remains between  $50^{\circ}$  F and  $95^{\circ}$  F (10° and 35° C).

#### **CAUTION**

- Avoid placing your machine in a high-traffic area.
- Avoid placing your machine on carpet.
- DO NOT put the machine near heaters, air conditioners, refrigerators medical equipment, chemicals or water.
- DO NOT expose the machine to direct sunlight, excessive heat, moisture, or dust.
- DO NOT connect your machine to electrical outlets controlled by wall switches or automatic timers.
- Disruption of power can wipe out information in the machine's memory.
- Do not connect your machine to electrical outlets on the same circuit as large appliances or other equipment that might disrupt the power supply.
- Avoid interference sources, such as speakers or the base units of non-Brother cordless phones.

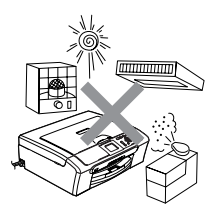

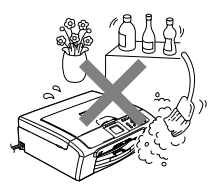

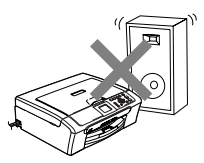

## **To use the machine safely <sup>A</sup>**

Please keep these instructions for later reference and read them before attempting any maintenance.

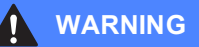

There are high voltage electrodes inside the machine. Before you clean the inside of the machine, make sure you have unplugged the power cord from the AC power outlet. Doing this will prevent an electrical shock.

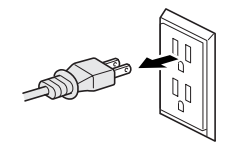

DO NOT handle the plug with wet hands. Doing this may cause an electrical shock.

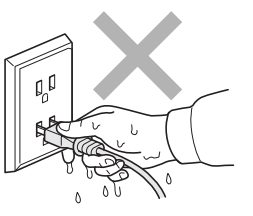

Always make sure the plug is fully inserted.

DO NOT pull in the middle of the AC power cord. Doing this may cause an electrical shock.

DO NOT put your hands on the edge of the machine under the document cover or the scanner cover. Doing this may cause injury.

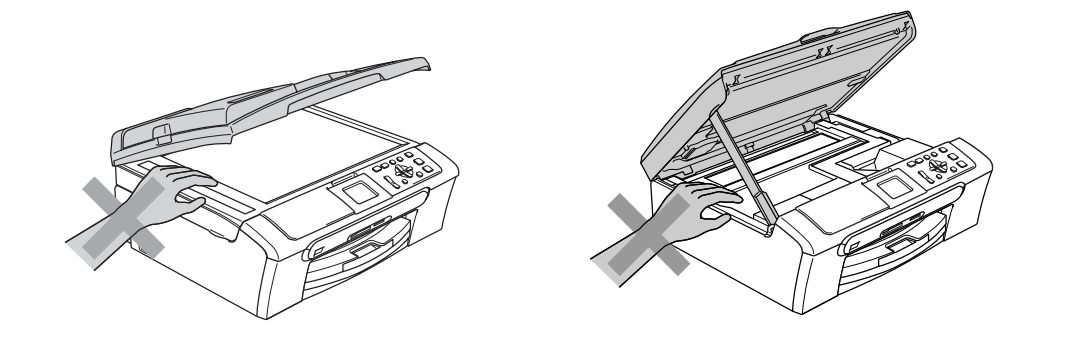

DO NOT put your hands on the edge of the paper tray under the output paper tray cover. Doing this may cause injury.

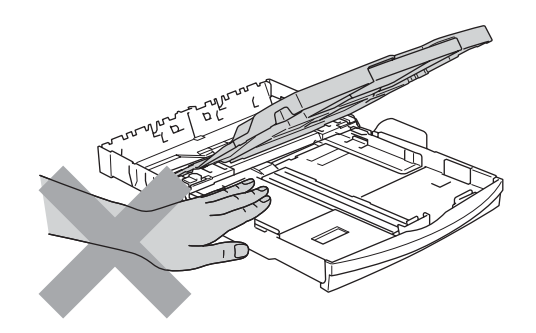

DO NOT touch the paper feed roller. Doing this may cause injury.

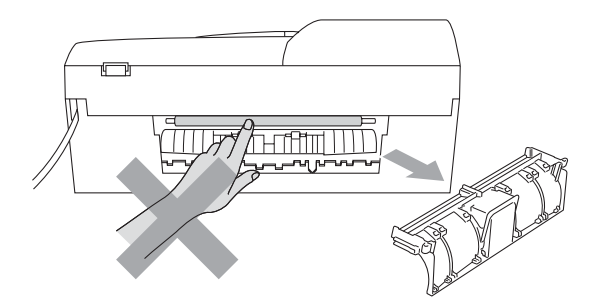

DO NOT touch the area shaded in the illustration. Doing this may cause injury.

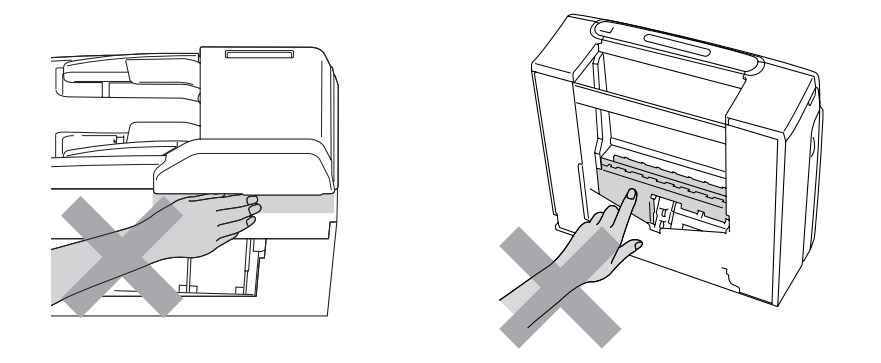

When moving the machine you must lift it from the base, by placing a hand at each side of the unit as shown in the illustration. Do not carry the machine by holding the scanner cover.

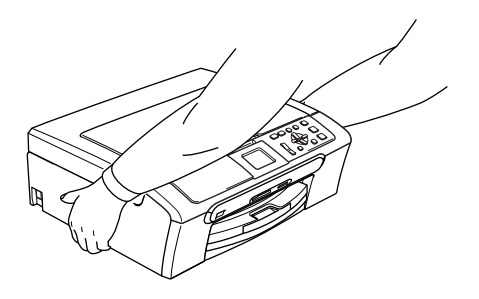

If the machine becomes hot, releases smoke, or generates any strong smells, immediately unplug the machine from the AC power outlet. Call Brother Customer Service. (See *[Brother](#page-2-1)  numbers* [on page i.\)](#page-2-0)

If metal objects, water or other liquids get inside the machine, immediately unplug the machine from the AC power outlet. Call Brother Customer Service. (See *[Brother numbers](#page-2-0)* on page i.)

#### **WARNING**

- This product must be installed near an AC power outlet that is easily accessible. In case of an emergency, you must unplug the power cord from the AC power outlet to shut off the power completely.
- Always make sure the plug is fully inserted.
- To reduce the risk of shock or fire, use only a No. 26 AWG or larger telecommunication line cord.

#### **CAUTION**

Lightning and power surges can damage this product! We recommend that you use a quality surge protection device on the AC power line or unplug the cords during a lightning storm.

#### **Important safety instructions**

- 1 Read all of these instructions.
- 2 Save them for later reference.
- 3 Follow all warnings and instructions marked on the product.
- 4 Unplug this product from the wall outlet before cleaning the inside of the machine. Do not use liquid or aerosol cleaners. Use a damp cloth for cleaning.
- 5 Do not use this product near water.
- 6 Do not place this product on an unstable cart, stand, or table. The product may fall, causing serious damage to the product.
- 7 Slots and openings in the cabinet and the back or bottom are provided for ventilation. To ensure reliable operation of the product and to protect it from overheating, these openings must not be blocked or covered. The openings should never be blocked by placing the product on a bed, sofa, rug, or other similar surface. This product should never be placed near or over a radiator or heater. This product should never be placed in a built-in installation unless proper ventilation is provided.
- 8 This product should be operated from the type of power source indicated on the label. If you are not sure of the type of power available, call your dealer or local power company.
- 9 Use only the power cord supplied with this machine.
- 10 Do not allow anything to rest on the power cord. Do not place this product where people can walk on the cord.
- 11 If an extension cord is used with this product, make sure that the total ampere ratings of the products plugged into the extension cord do not exceed the extension cord ampere rating. Also, make sure that the total of all products plugged into the AC power outlet does not exceed 15 amperes (USA only).
- 12 Do not place anything in front of the machine that will block printing. Do not place anything in the path of printing.
- 13 Wait until pages have exited the machine before picking them up.
- 14 Never push objects of any kind into this product through cabinet slots, since they may touch dangerous voltage points or short out parts resulting in the risk of fire or electric shock. Never spill liquid of any kind on the product. Do not attempt to service this product yourself because opening or removing covers may expose you to dangerous voltage points and other risks and may void your warranty. Refer all servicing to a Brother Authorized Service Center. For the location of your nearest Brother Authorized Service Center, please call the following:

**In USA:** 1-800-284-4357

#### **In Canada:** 1-877-BROTHER

- 15 Unplug this product from the AC power outlet and refer all servicing to Brother Authorized Service Personnel under the following conditions:
	- When the power cord is damaged or frayed.
	- $\blacksquare$  If liquid has been spilled into the product.
	- $\blacksquare$  If the product has been exposed to rain or water.
	- $\blacksquare$  If the product does not operate normally when the operating instructions are followed, adjust only those controls that are covered by the operating instructions. Improper adjustment of other controls may result in damage and will often require extensive work by a qualified technician to restore the product to normal operation.
	- If the product has been dropped or the cabinet has been damaged.
	- If the product exhibits a distinct change in performance, indicating a need for service.
- 16 To protect your product against power surges, we recommend the use of a power protection device (Surge Protector).
- 17 To reduce the risk of fire, electric shock and injury to people, note the following:
	- Do not use this product near appliances that use water, a swimming pool, or in a wet basement.
	- Do not use the machine during an electrical storm (there is the remote possibility of an electrical shock) or to report a gas leak in the vicinity of the leak.

#### **Federal Communications Commission (FCC) Declaration of Conformity (USA only) <sup>A</sup>**

Responsible Brother International Party: Corporation 100 Somerset Corporate Boulevard Bridgewater, NJ 08807-0911 USA TEL: (908) 704-1700

declares, that the products

Product Name: DCP-330C and DCP-540CN

comply with Part 15 of the FCC Rules. Operation is subject to the following two conditions: (1) This device may not cause harmful interference, and (2) this device must accept any interference received, including interference that may cause undesired operation.

This equipment has been tested and found to comply with the limits for a Class B digital device, pursuant to Part 15 of the FCC Rules. These limits are designed to provide reasonable protection against harmful interference in a residential installation. This equipment generates, uses, and can radiate radio frequency energy and, if not installed and used in accordance with the instructions, may cause harmful interference to radio communications. However, there is no guarantee that interference will not occur in a particular installation. If this equipment does cause harmful interference to radio or television reception, which can be determined by turning the equipment off and on, the user is encouraged to try to correct the interference by one or more of the following measures:

- Reorient or relocate the receiving antenna.
- $\blacksquare$  Increase the separation between the equipment and receiver.
- Connect the equipment into an outlet on a circuit different from that to which the receiver is connected.
- Call the dealer or an experienced radio/TV technician for help.

#### **WARNING**

For protection against the risk of electrical shock, always disconnect all cables from the wall outlet before servicing, modifying or installing the equipment.

Brother cannot accept any financial or other responsibilities that may be the result of your use of this information, including direct, special or consequential damages. There are no warranties extended or granted by this document.

This machine has been certified to comply with FCC standards, which are applied to the USA only.
#### **IMPORTANT**

Changes or modifications not expressly approved by Brother Industries, Ltd. could void the user's authority to operate the equipment.

#### **Industry Canada Compliance Statement (Canada only)**

This Class B digital apparatus complies with Canadian ICES-003.

Cet appareil numérique de la classe B est conforme à la norme NMB-003 du Canada.

#### **LAN connection (DCP-540CN only)**

#### **CAUTION**

DO NOT connect this product to a LAN connection that is subject to over-voltages.

#### **Legal limitations for copying**

Color reproductions of certain documents are illegal and may result in either criminal or civil liability. This memorandum is intended to be a guide rather than a complete listing of every possible prohibition. In case of doubt, we suggest that you check with counsel as to any particular questionable documents.

The following documents issued by the United States/Canadian Government or any of its Agencies may not be copied:

- Money
- Bonds or other certificates of indebtedness
- Certificates of Deposit
- Internal Revenue Stamps (canceled or uncanceled)
- Selective Service or draft papers
- Passports
- United States/Canadian Postage Stamps (canceled or uncanceled)
- Food Stamps
- **Immigration Papers**
- Checks or drafts drawn by Governmental agencies
- $\blacksquare$  Identifying badges or insignias

Copyrighted works cannot be copied. Sections of a copyrighted work can be copied for 'fair use.' Multiple copies would indicate improper use.

Works of art should be considered the equivalent of copyrighted works.

Licenses and Certificates of Title to motor vehicles may not be copied under certain state/provincial laws.

#### **Trademarks**

The Brother logo is a registered trademark of Brother Industries, Ltd.

Brother is a registered trademark of Brother Industries, Ltd.

Multi-Function Link is a registered trademark of Brother International Corporation.

© 2006 Brother Industries, Ltd. All rights reserved.

Windows and Microsoft are registered trademarks of Microsoft in the U.S. and other countries.

Macintosh and TrueType are registered trademarks of Apple Computer, Inc.

PaperPort is a registered trademarks of ScanSoft, Inc.

Presto! PageManager is a registered trademark of NewSoft Technology Corporation.

Microdrive is a trademark of International Business Machine Corporation.

CompactFlash is a registered trademark of SanDisk Corporation.

Memory Stick is a registered trademark of Sony Corporation.

SecureDigital is a trademark of Matsushita Electric Industrial Co. Ltd., SanDisk Corporation and Toshiba Corporation.

SanDisk is a licensee of the SD and miniSD trademarks.

MultiMediaCard is a trademark of Infineon Technologies and licensed to the MultiMediaCard Association.

xD-Picture Card is a trademark of Fujifilm Co. Ltd., Toshiba Corporation and Olympus Optical Co. Ltd.

PictBridge is a trademark.

Memory Stick Pro, Memory Stick Pro Duo, Memory Stick Duo and MagicGate are trademarks of Sony Corporation.

Each company whose software title is mentioned in this manual has a Software License Agreement specific to its proprietary programs.

**All other brand and product names mentioned in this User's Guide, the Software User's Guide and the Network User's Guide (DCP-540CN only) are registered trademarks of their respective companies.**

# **B**

# **Troubleshooting and Routine Maintenance**

### **Troubleshooting**

#### **IMPORTANT**

For technical help, you must call the country where you bought the machine. Calls must be made *from within* that country.

If you think there is a problem with your machine, check the chart below and follow the troubleshooting tips.

Most problems can be easily resolved by yourself. If you need additional help, the Brother Solutions Center offers the latest FAQs and troubleshooting tips. Visit us at [http://solutions.brother.com.](http://solutions.brother.com)

### **If you are having difficulty with your machine <sup>B</sup>**

#### **Printing**

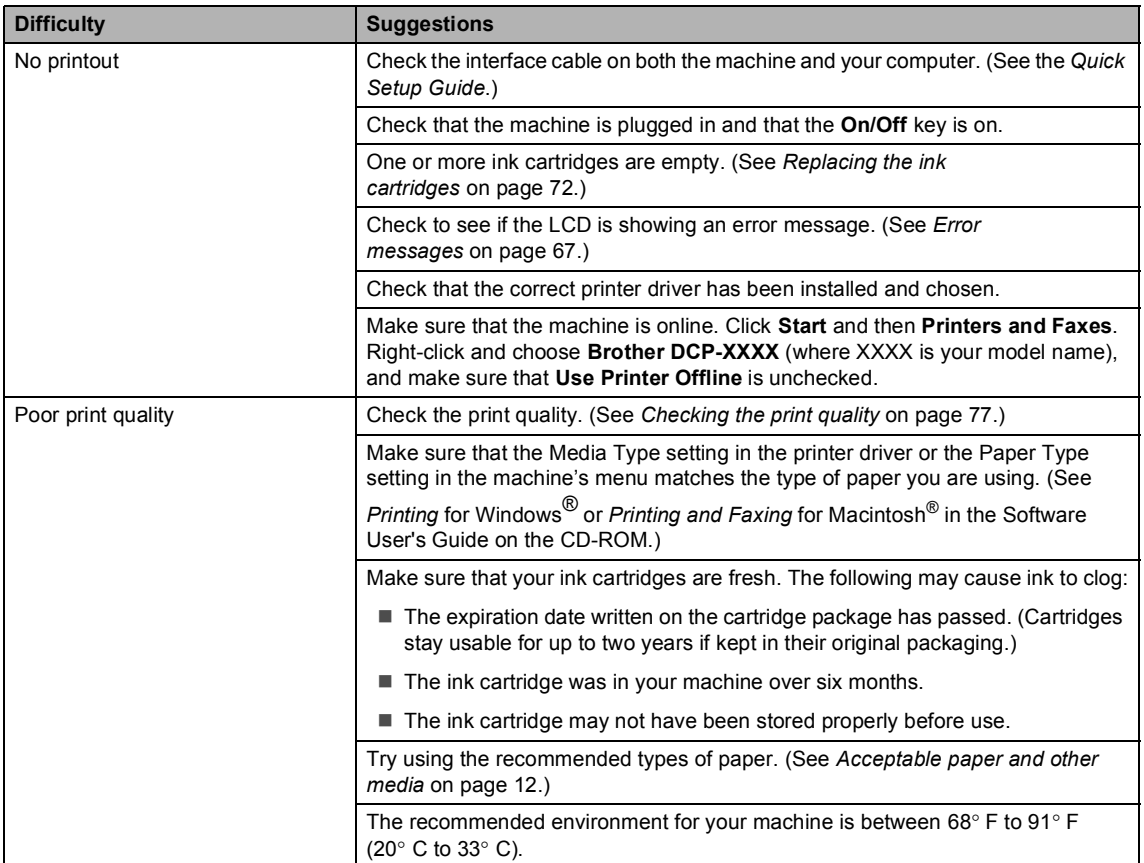

#### **Printing (Continued)**

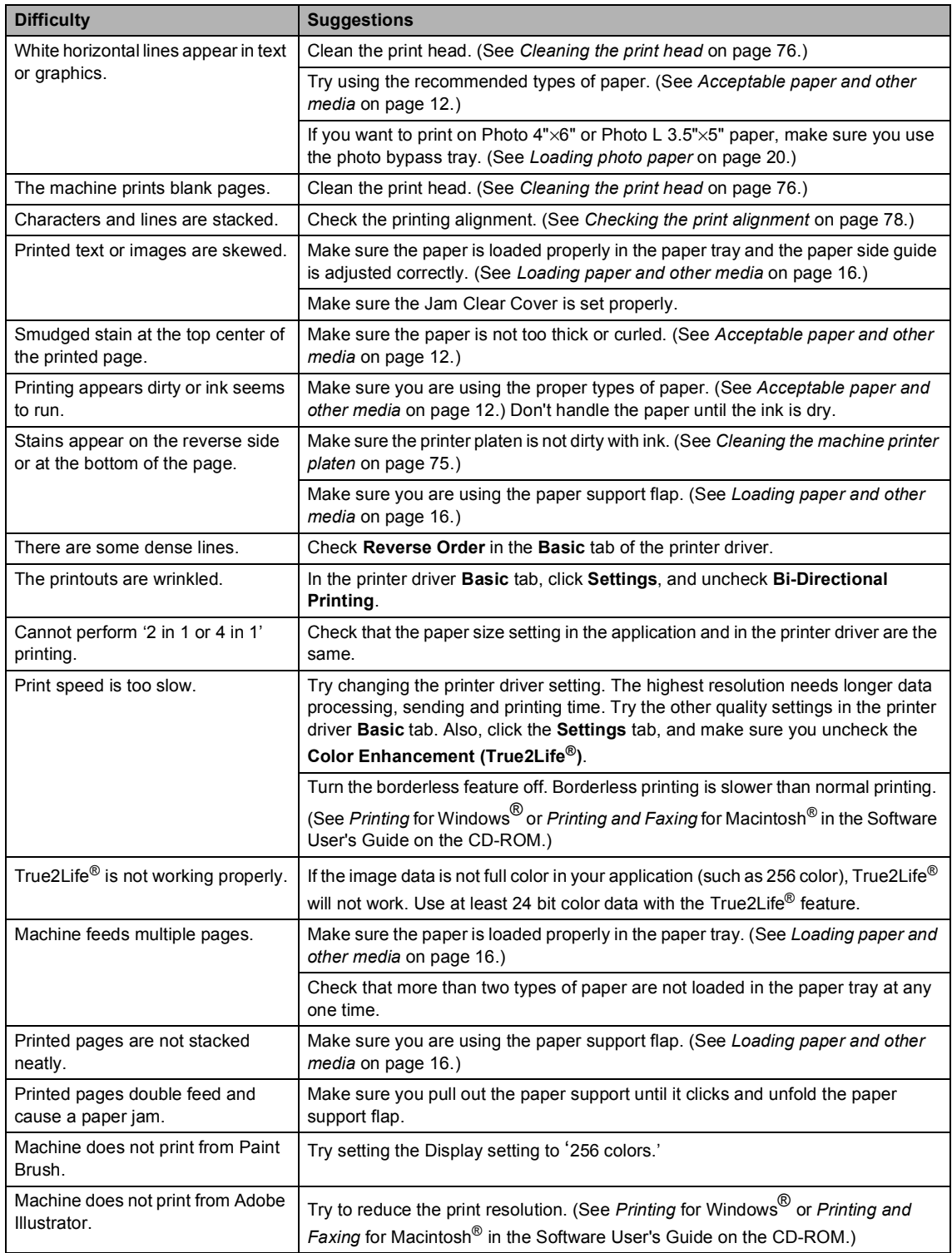

#### **Copying Difficulties**

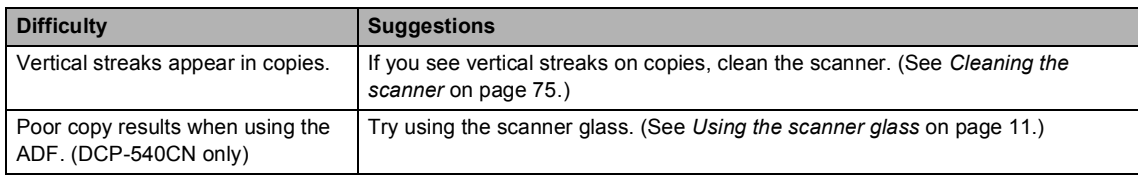

#### **Scanning Difficulties**

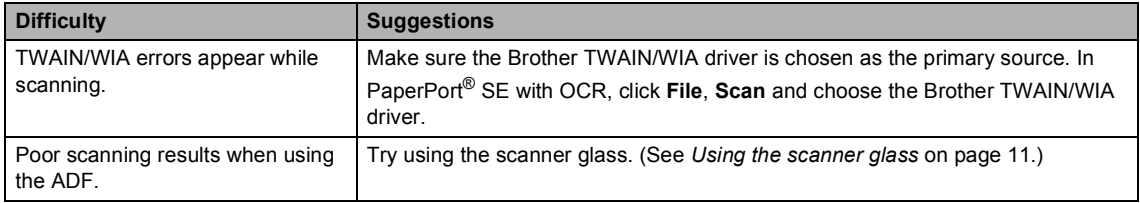

#### **Software Difficulties**

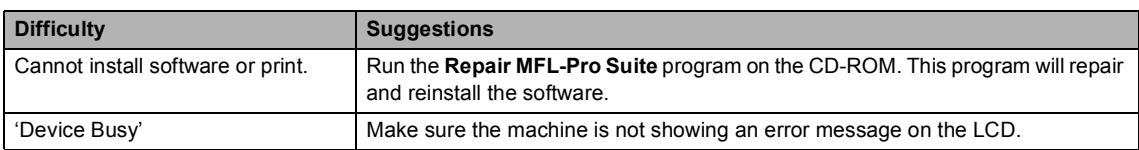

### **PhotoCapture Center® Difficulties**

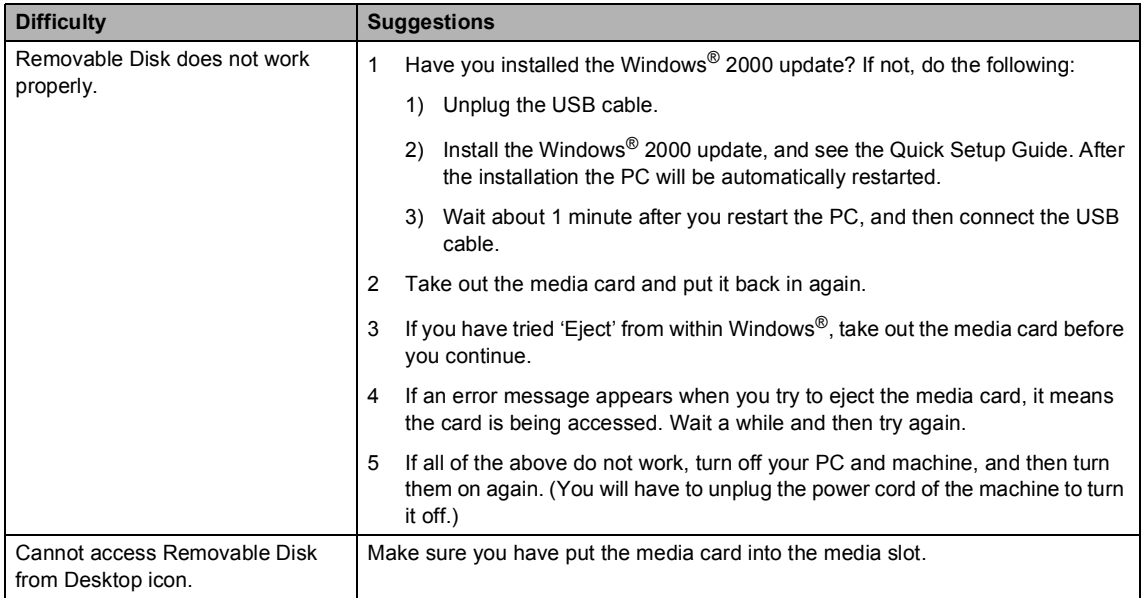

#### **Network Difficulties**

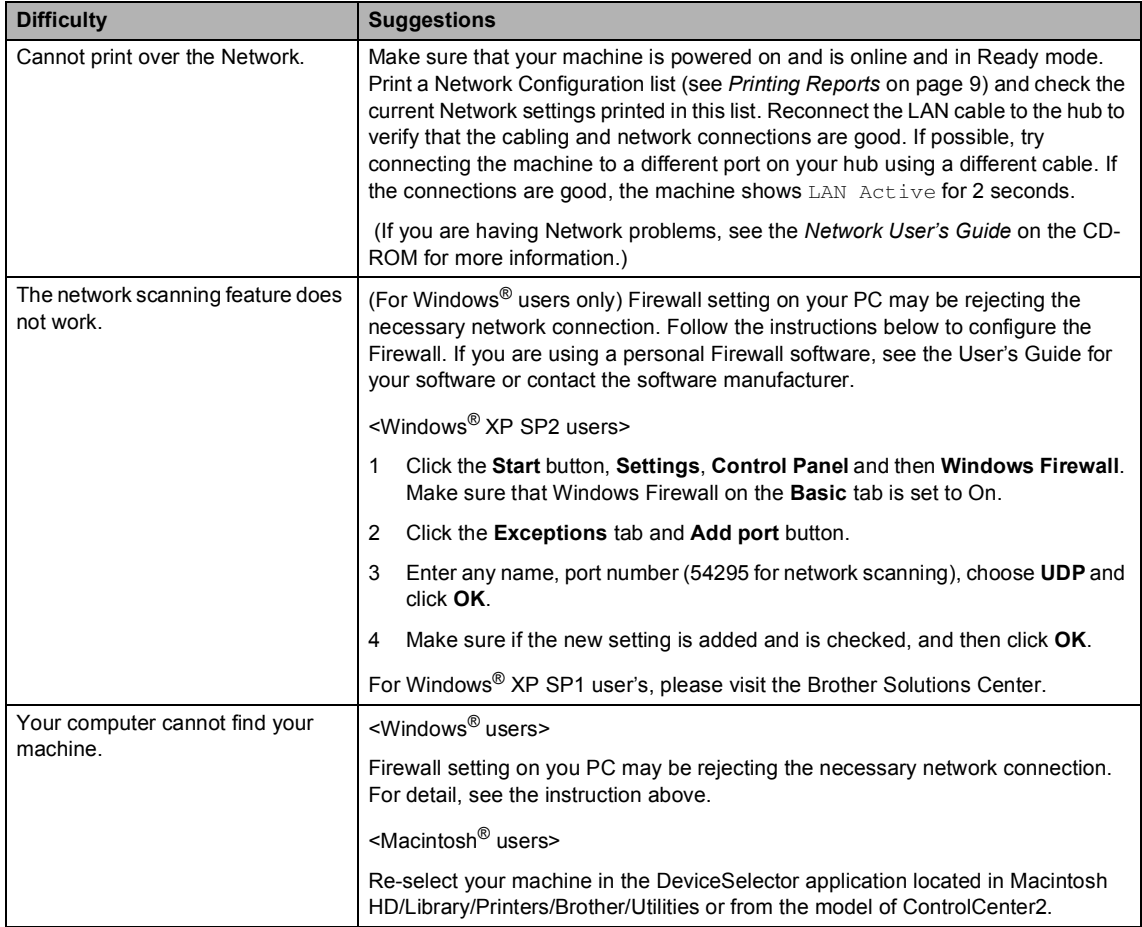

### <span id="page-78-0"></span>**Error messages**

As with any sophisticated office product, errors may occur. If this happens, your machine identifies the error and shows an error message. The most common error messages are shown below.

You can correct most errors by yourself. If you need more help, the Brother Solutions Center offers the latest FAQs and troubleshooting tips.

Visit us at [http://solutions.brother.com.](http://solutions.brother.com)

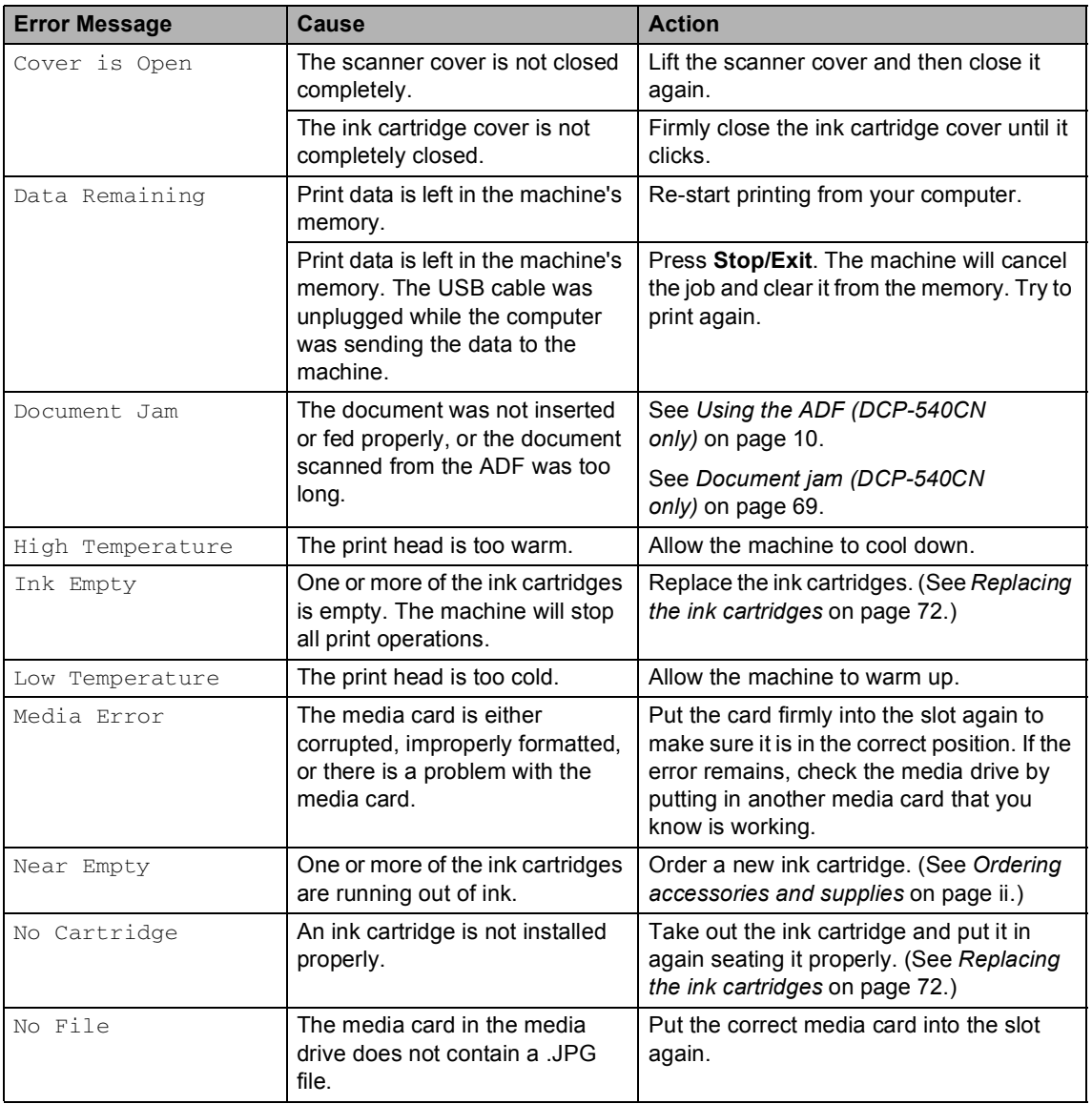

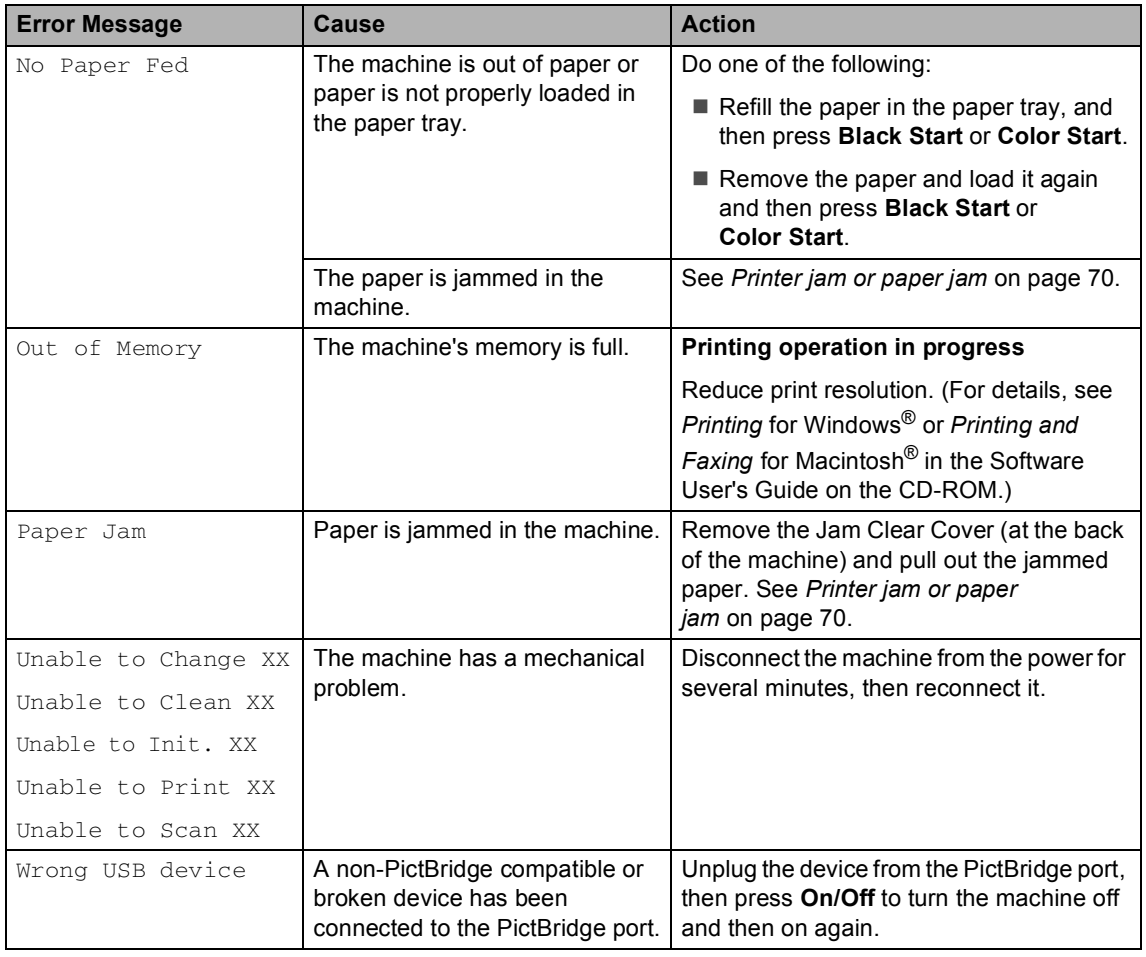

Troubleshooting and Routine Maintenance

#### <span id="page-80-0"></span>**Document jam (DCP-540CN only) <sup>B</sup>**

Documents can jam if they are not inserted or fed properly, or if they are too long. Follow the steps below to clear a document jam.

#### **Document is jammed in the top of the ADF unit <sup>B</sup>**

- $\blacksquare$  Take out any paper from the ADF that is not jammed.
- 
- 2 Open the ADF cover.
- **3** Pull the jammed document up and to the left.

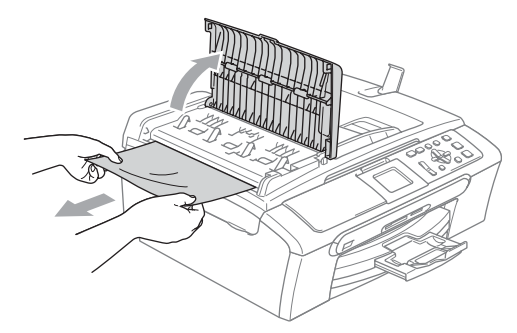

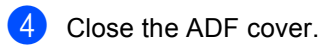

**6** Press Stop/Exit.

#### **Note**

To avoid document jams close the ADF cover properly by pressing it down in the center.

#### **Document is jammed inside the ADF unit BB**

- **1** Take out any paper from the ADF that is not jammed.
- 2 Lift the document cover.
- **3** Pull the jammed document out to the left.

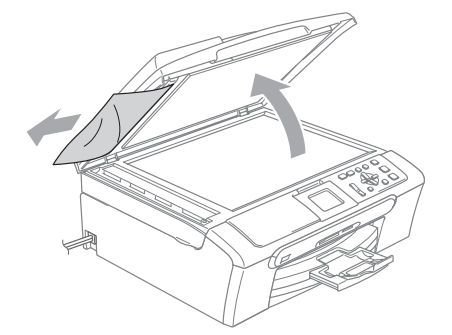

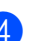

Close the document cover.

e Press **Stop/Exit**.

#### <span id="page-81-0"></span>**Printer jam or paper jam**

Take out the jammed paper depending on where it is jammed in the machine.

Pull the paper tray  $(1)$  out of the machine.

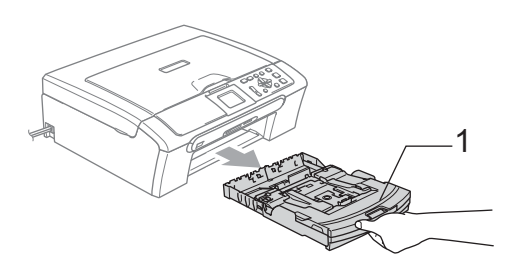

 $\overline{2}$  Pull out the jammed paper (1).

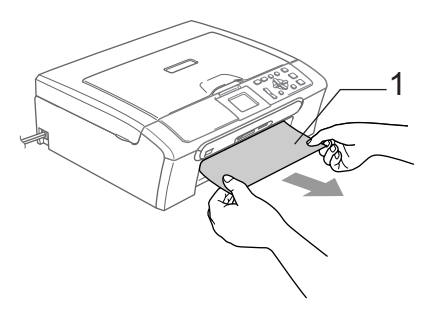

- $\overline{3}$  Reset the machine by lifting the scanner cover from the front of the machine and then closing it.
	- If you cannot remove the jammed paper from the front side, or the error message still appears on the LCD after you remove the jammed paper, please go to the next step.

 $\overline{4}$  Remove the Jam Clear Cover (1) from the back of the machine. Pull the jammed paper out of the machine.

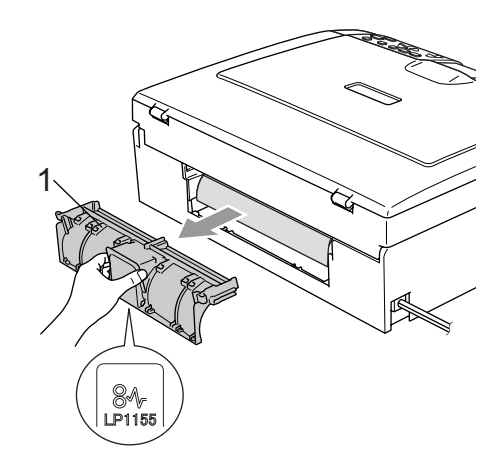

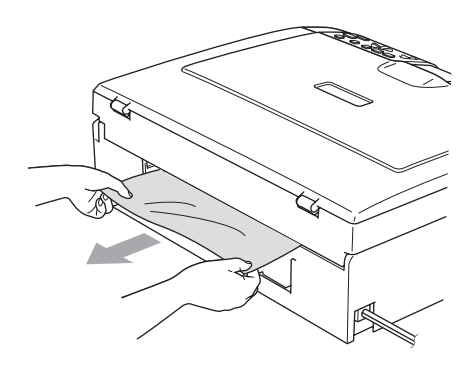

**b** Put the Jam Clear Cover back on. Make sure the cover is set properly.

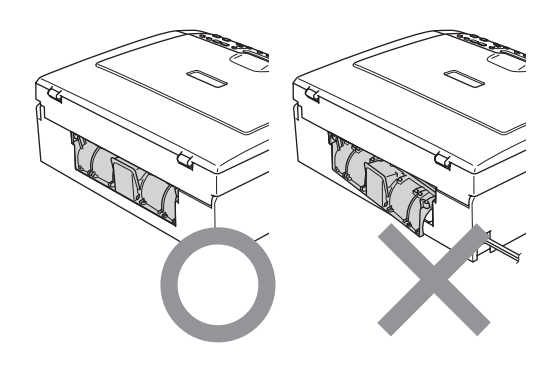

Troubleshooting and Routine Maintenance

6 Lift the scanner cover  $(1)$  from the front side of the machine until it locks securely into the open position. Make sure that there is no jammed paper left in the corners of the machine.

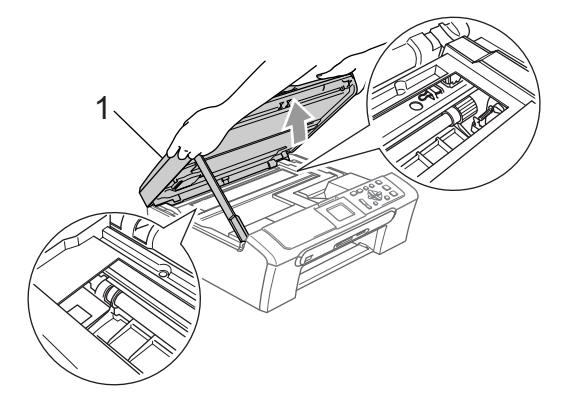

**Note**

If the paper is jammed under the print head, unplug the machine from the power source, and then move the print head to take out the paper.

 $\overline{z}$  Lift the scanner cover to release the lock (1). Gently push the scanner cover support down (2) and close the scanner cover (3).

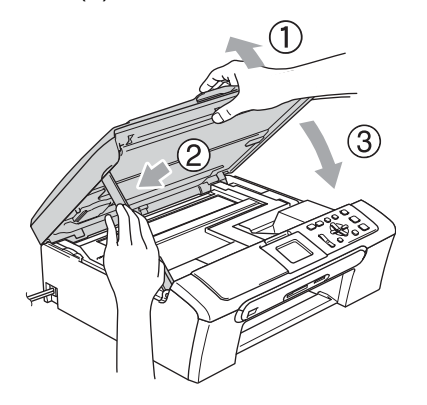

 $\begin{pmatrix} 8 \end{pmatrix}$  Push the paper tray firmly back into the machine.

#### **Note**

Make sure you pull out the paper support until it clicks.

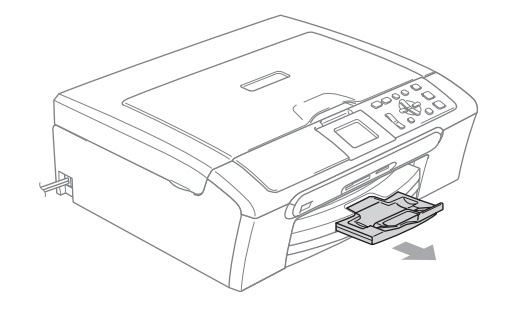

### **Routine maintenance**

### <span id="page-83-0"></span>**Replacing the ink cartridges**

Your machine is equipped with an ink dot counter. The ink dot counter automatically monitors the level of ink in each of the 4 cartridges. When the machine detects an ink cartridge is running out of ink, the machine will tell you with a message on the LCD.

The LCD will tell you which ink cartridge is low or needs replacing. Be sure to follow the LCD prompts to replace the ink cartridges in the correct order.

Even though the machine tells you that an ink cartridge is empty, there will be a small amount of ink left in the ink cartridge. It is necessary to keep some ink in the ink cartridge to prevent air from drying out and damaging the print head assembly.

- $\blacksquare$  Open the ink cartridge cover. If one or more ink cartridges are empty, for example Black, the LCD shows Ink Empty Black.
- Pull the lock release lever down and take out the ink cartridge for the color shown on the LCD.

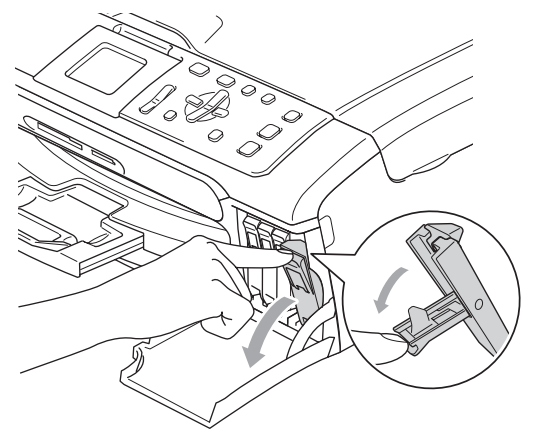

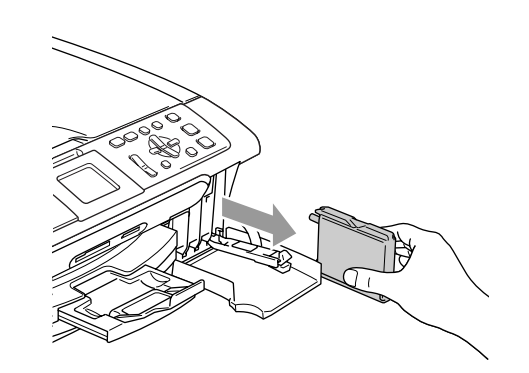

- **3** Open the new ink cartridge bag for the color shown on the LCD, and then take out the ink cartridge.
- Remove the protective yellow cap (1).

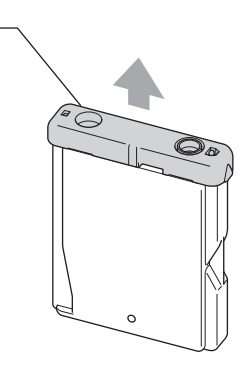

#### **Improper Setup**

1

DO NOT touch the area shown in the illustration below.

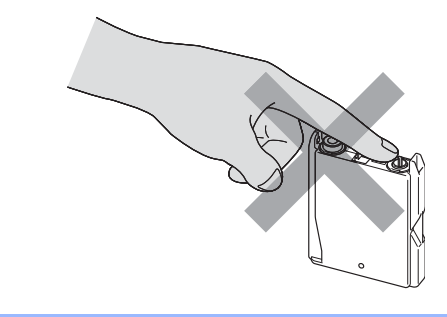

#### **Note**

If the protective yellow caps come off when you open the bag, the cartridge will not be damaged.

 $\overline{5}$  Each color has its own correct position. Insert the ink cartridge in the direction of the arrow on the label.

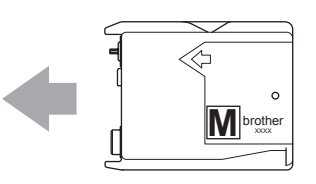

 $\begin{bmatrix} 6 \end{bmatrix}$  Lift the lock release lever and push it until it clicks, and then close the ink cartridge cover.

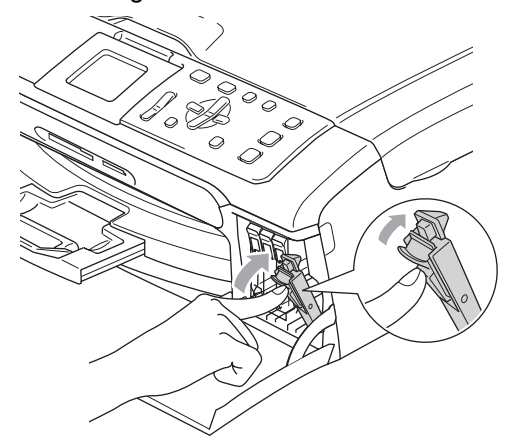

If you replaced an ink cartridge, the LCD may ask you to verify that it was a brand new one. (For example,

Did You Change Black) For each new cartridge you installed, press **+** (Yes) to automatically reset the ink dot counter for that color. If the ink cartridge you installed is not a brand new one, be sure to press **-** (No).

If you wait until the LCD shows Near Empty and Ink Empty, the machine will automatically reset the ink dot counter.

#### **Note**

If the LCD shows No Cartridge after you install the ink cartridges, check that the ink cartridges are installed properly.

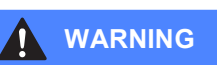

If ink gets in your eyes, wash them out with water at once and call a doctor if you are concerned.

#### **CAUTION**

DO NOT take out ink cartridges if you do not need to replace them. If you do so, it may reduce the ink quantity and the machine will not know the quantity of ink left in the cartridge.

DO NOT touch the cartridge insertion slots. If you do so, the ink may stain your skin.

If ink stains your skin or clothing, wash with soap or detergent at once.

If you mix the colors by installing an ink cartridge in the wrong position, clean the print head several times after correcting the cartridge installation.

Once you open an ink cartridge, install it in the machine and use it up within six months of installation. Use unopened ink cartridges by the expiration date written on the cartridge package.

DO NOT dismantle or tamper with the ink cartridge, this can cause the ink to leak out of the cartridge.

Brother strongly recommends that you do not refill the ink cartridges provided with your machine. We also strongly recommend that you continue to use only Genuine Brother Brand replacement ink cartridges. Use or attempted use of potentially incompatible ink and/or cartridges in the Brother machine may cause damage to the machine and/or may result in unsatisfactory print quality. Our warranty coverage does not apply to any problem that is caused by the use of unauthorized third party ink and/or cartridges. To protect your investment and obtain premium performance from the Brother machine, we strongly recommend the use of Genuine Brother Supplies.

#### **Cleaning the outside of the machine**

#### **CAUTION**

Use neutral detergents. Cleaning with volatile liquids such as thinner or benzine will damage the outside surface of the machine.

DO NOT use cleaning materials that contain ammonia.

DO NOT use isopropyl alcohol to remove dirt from the control panel. It may crack the panel.

#### **Clean the outside of the machine as**   $follows:$

 $\blacksquare$  Pull the paper tray (1) completely out of the machine.

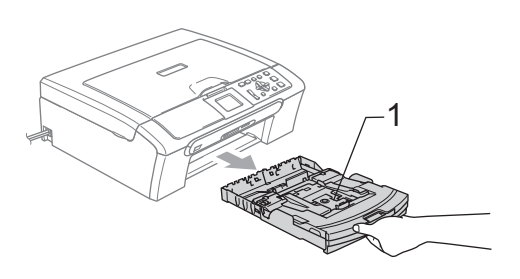

Wipe the outside of the machine with a soft cloth to remove dust.

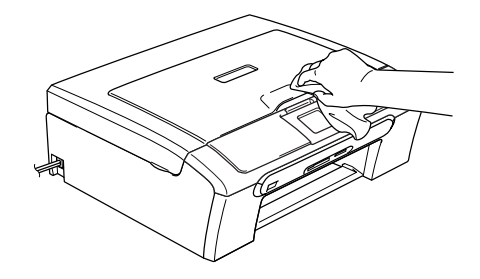

 $\overline{3}$  Lift the output paper tray cover and remove anything that is stuck inside the paper tray.

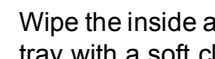

Wipe the inside and outside of the paper tray with a soft cloth to remove dust.

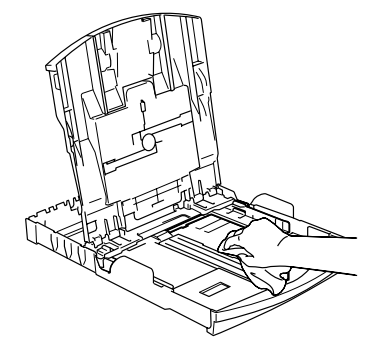

 $\overline{5}$  Close the output paper tray cover and put the paper tray firmly back in the machine.

#### <span id="page-86-1"></span>**Cleaning the scanner**

**1** Lift the document cover  $(1)$ . Clean the scanner glass (2) and white plastic (3) with isopropyl alcohol on a soft lint-free cloth.

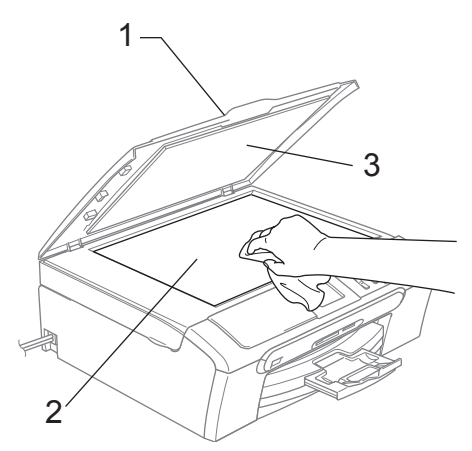

**2** In the ADF unit, clean the white bar  $(1)$ and the glass strip (2) under it with isopropyl alcohol on a lint-free cloth.

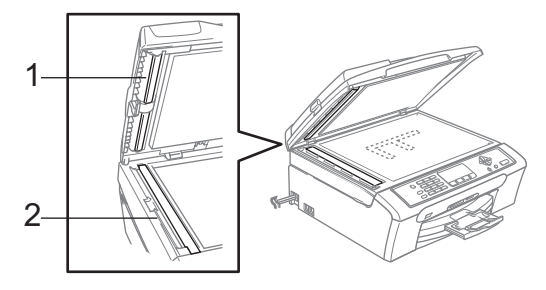

#### <span id="page-86-0"></span>**Cleaning the machine printer platen <sup>B</sup>**

#### **WARNING**

Unplug the machine from the AC power outlet before cleaning the printer platen (1).

If ink is scattered on or around the printer platen, wipe it off with a soft, dry, lint-free cloth.

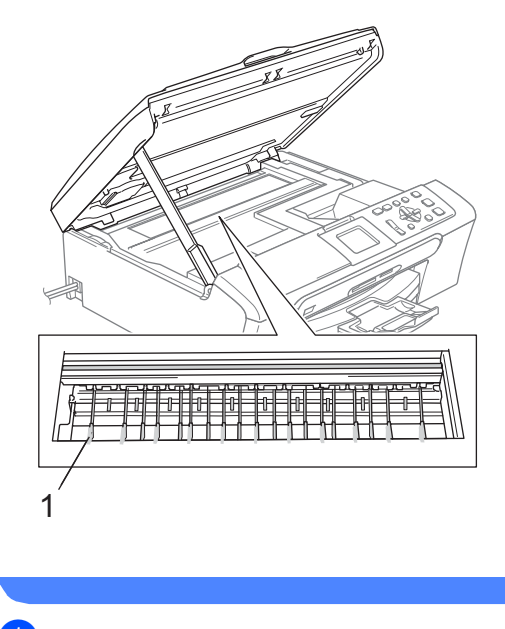

Clean the machine printer platen (1).

#### **Cleaning the paper pick-up roller <sup>B</sup>**

- Pull the paper tray completely out of the machine.
- $\blacksquare$  Unplug the machine from the AC power outlet and remove the Jam Clear Cover (1).

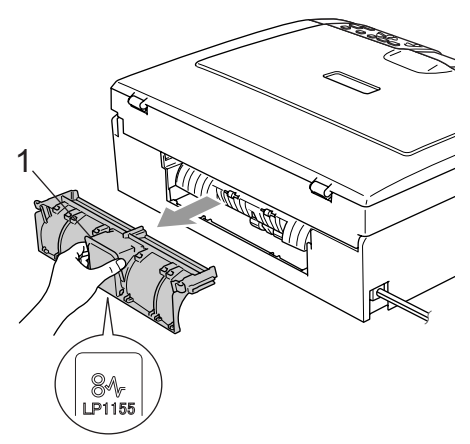

**3** Clean the Paper Pick-up Roller (1) with isopropyl alcohol on a cotton swab.

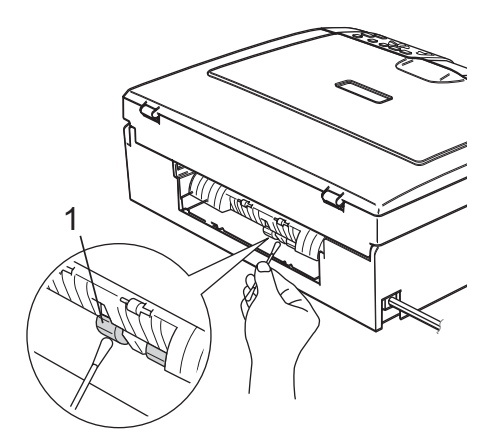

- $\overline{4}$  Put the Jam Clear Cover back on. Make sure the cover is set properly.
- 
- $\overline{5}$  Re-connect the power cord.
- Put the paper tray firmly back in the machine.

#### <span id="page-87-0"></span>**Cleaning the print head <sup>B</sup>**

To ensure the good print quality, the machine will regularly clean the print head. You can start the cleaning process manually if needed.

Clean the print head and ink cartridges if you get a horizontal line in the text or graphics on your printed pages. You can clean Black only, three colors at a time

(Yellow/Cyan/Magenta), or all four colors at once.

Cleaning the print head consumes ink. Cleaning too often uses ink unnecessarily.

#### **CAUTION**

DO NOT touch the print head. Touching the print head may cause permanent damage and may void the print head's warranty.

- Press Ink.
- **Press**  $\triangle$  **or**  $\nabla$  **to choose** Cleaning. Press **OK**.
- **Press**  $\blacktriangle$  **or**  $\nabla$  **to choose** Black, Color or  $A11$ .

Press **OK**.

The machine cleans the print head. When cleaning is finished, the machine will go back to standby mode automatically.

#### **Note**

If you clean the print head at least five times and the print has not improved, call Brother Customer Service. (See *[Brother](#page-2-0)  numbers* [on page i](#page-2-0).)

### <span id="page-88-0"></span>**Checking the print quality <sup>B</sup>**

If faded or streaked colors and text appear on your output, some of the nozzles may be clogged. You can check this by printing the Print Quality Check Sheet and looking at the nozzle check pattern.

- a Press **Ink**.
- **Press**  $\triangle$  **or**  $\nabla$  **to choose** Test Print. Press **OK**.
- **Press ▲ or ▼ to choose** Print Quality. Press **OK**.
- d Press **Color Start**.

The machine begins printing the Print Quality Check Sheet.

- <span id="page-88-2"></span> $\bullet$  Check the quality of the four color blocks on the sheet.
- **6** Do one of the following:
	- $\blacksquare$  If all lines are clear and visible, press  $+$  to choose Yes, and go to step  $\circledR$ .
	- $\blacksquare$  If you can see missing short lines as shown below, press **-** to choose No.

OK Poor

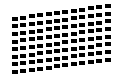

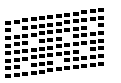

- $\overline{7}$  The LCD asks you if the print quality is OK for black and three colors. Press **+** (Yes) or **-** (No).
- **8** The LCD asks you if you want to start cleaning. Press  $+$  (Yes). The machine starts cleaning the print head.
- **9** After cleaning is finished, press **Color Start**.

The machine starts printing the Print Quality Check Sheet again and then r[e](#page-88-2)turn to step  $\bigcirc$ .

<span id="page-88-1"></span>

#### **iD** Press Stop/Exit.

If you repeat this procedure at least five times and the print quality is still poor, replace the ink cartridge for the clogged colors.

After replacing the ink cartridge, check the print quality. If the problem still exists, repeat the cleaning and test print procedures at least five times for the new ink cartridge. If ink is still missing, call Brother Customer Service. (See *[Brother numbers](#page-2-0)* on page i.)

#### **CAUTION**

DO NOT touch the print head. Touching the print head may cause permanent damage and may void the print head's warranty.

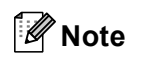

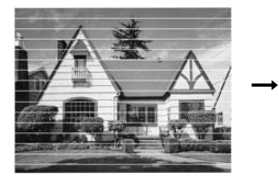

When a print head nozzle is clogged the printed sample looks like this.

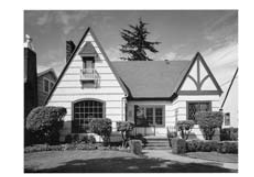

After the print head nozzle is cleaned, the horizontal lines are gone.

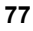

#### <span id="page-89-0"></span>**Checking the print alignment <sup>B</sup>**

You may need to adjust the print alignment after transporting the machine if your printed text becomes blurred or images become faded.

- **1** Press Ink.
- Press  $\triangle$  or  $\nabla$  to choose Test Print. Press **OK**.
- Press  $\triangle$  or  $\nabla$  to choose Alignment. Press **OK**.
- **Press Black Start or Color Start.** The machine starts printing the Alignment Check Sheet.
- $\overline{5}$  Check the 600 dpi and 1200 dpi test prints to see if number 5 most closely matches number 0.
	- $\blacksquare$  If the number 5 sample of both the 600 dpi and 1200 dpi are the best matches, press **+** (Yes) to finish Alignment C[h](#page-89-1)eck, and go to step  $\bigcirc$ .
	- $\blacksquare$  If another test print number is a better match for either 600 dpi or 1200 dpi, press **-** (No) to choose it.
- **6** For 600 dpi, press  $\triangleleft$  or  $\triangleright$  to select the number of the test print that most closely matches the number 0 sample (1-8). Press **OK**.
- For 1200 dpi, press  $\triangleleft$  or  $\triangleright$  to select the number of the test print that most closely matches the number 0 sample (1-8). Press **OK**.
- <span id="page-89-1"></span>h Press **Stop/Exit**.

#### **Checking the ink volume**

You can check the ink that is left in the cartridge.

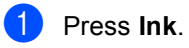

**Press**  $\triangle$  **or**  $\nabla$  **to select** Ink Volume. Press **OK**. The LCD shows the ink volume.

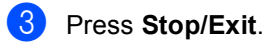

#### **Note**

You can check the ink volume from your computer. (See *Printing* for Windows® or *Printing and Faxing* for Macintosh® in the Software User's Guide on the CD-ROM.)

### <span id="page-90-0"></span>**Machine Information**

### **Checking the serial number**

You can see the machine's serial number on the LCD.

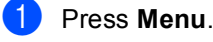

Press  $\blacktriangle$  or  $\nabla$  to select Machine Info.. Press **OK**.

- **8** Press  $\triangle$  or  $\nabla$  to select Serial No.. Press **OK**.
- Press Stop/Exit.

### **Packing and shipping the machine <sup>B</sup>**

When you transport the machine, use the packing materials that came with your machine. If you do not pack the machine properly, you could void your warranty.

#### **CAUTION**

It is important to allow the machine to 'park' the print head after a print job. Listen carefully to the machine before unplugging it to make sure that all mechanical noise has stopped. Not allowing the machine to finish this parking process may lead to print problems and possible damage to the print head.

- Open the ink cartridge cover.
- Pull the lock release levers down and take out all the ink cartridges. (See *[Replacing the ink](#page-83-0)  cartridges* [on page 72](#page-83-0).)
- Install the yellow protective parts, lift each lock release lever and push it until it clicks, and then close the ink cartridge cover.

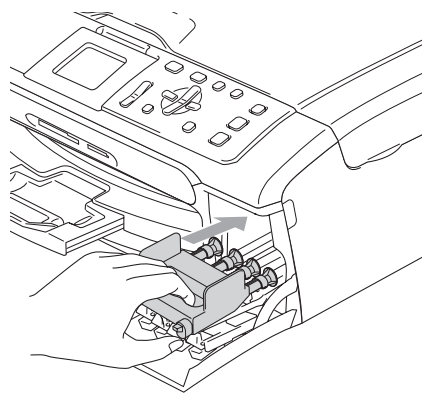

#### **CAUTION**

If you are not able to find the yellow protective part, DO NOT remove the ink cartridges before shipping. It is essential that the machine be shipped with either the yellow protective part or the ink cartridges in position. Shipping without them will cause damage to your machine and may void your warranty.

- Unplug the machine from the AC power outlet.
- $\overline{6}$  Using both hands, use the plastic tabs on both sides of the machine to lift the scanner cover until it locks securely into the open position. Then unplug the interface cable from the machine, if it is connected.
- $\boxed{6}$  Lift the scanner cover to release the lock (1). Gently push the scanner cover support down (2) and close the scanner cover (3).

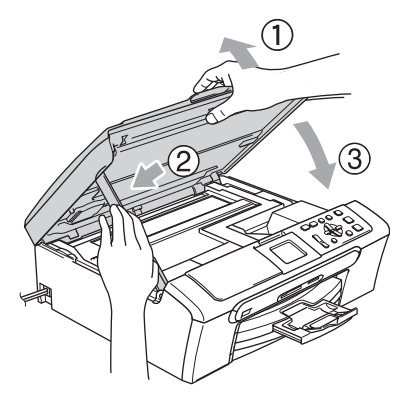

Wrap the machine in the bag and put it in the original carton with the original packing material.

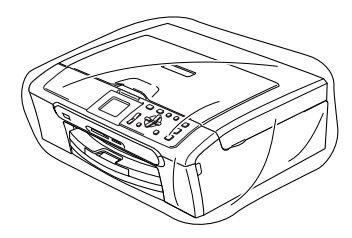

 $\vert 8 \rangle$  Pack the printed materials in the original carton as shown below. Do not pack the used ink cartridges in the carton.

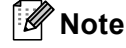

If you are returning your machine to Brother as part of the Exchange Service, pack *only* the machine. Keep all separate parts and printed materials to use with your 'Exchange' machine.

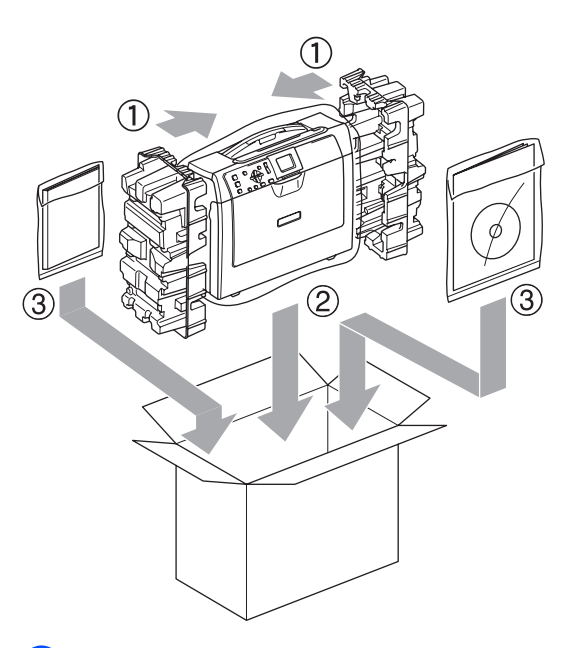

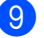

Close the carton and tape it shut.

**C**

# **Menu and Features**

### **On-screen programming <sup>C</sup>**

Your machine is designed to be easy to use with LCD on-screen programming using the menu keys. User-friendly programming helps you take full advantage of all the menu selections your machine has to offer.

Since your programming is done on the LCD, we have created step-by-step on-screen instructions to help you program your machine. All you need to do is follow the instructions as they guide you through the menu selections and programming options.

#### **Menu table**

You can program your machine without the User's Guide by using the Menu table that begins o[n page 82](#page-93-0). These pages list the menu selections and options.

### **Menu keys**

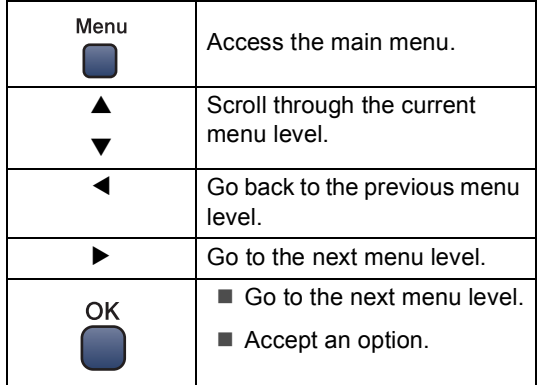

#### <span id="page-93-0"></span>**Menu table**

The menu table will help you understand the menu selections and options that are found in the machine's programs. The factory settings are shown in Bold with an asterisk.

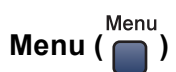

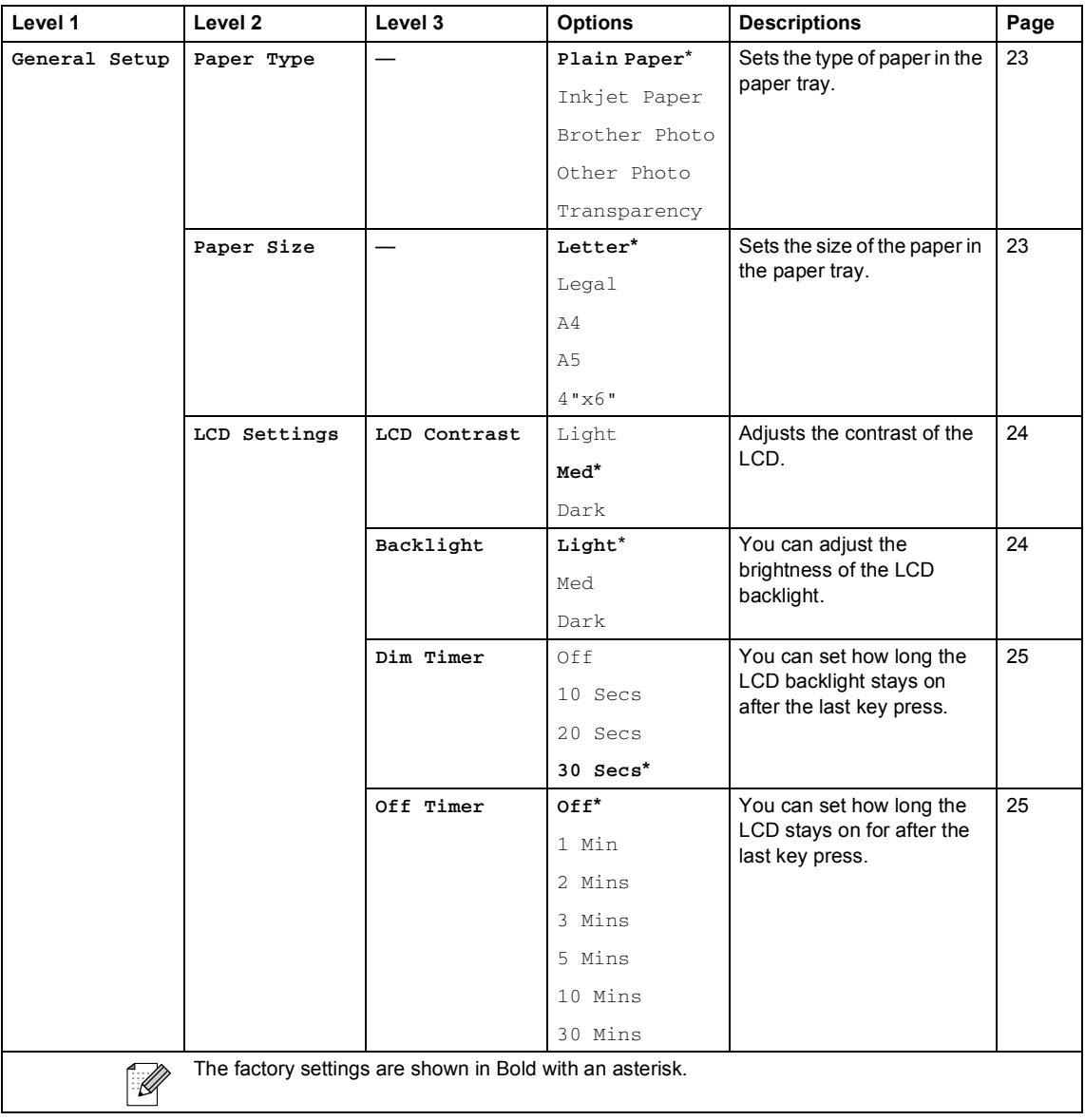

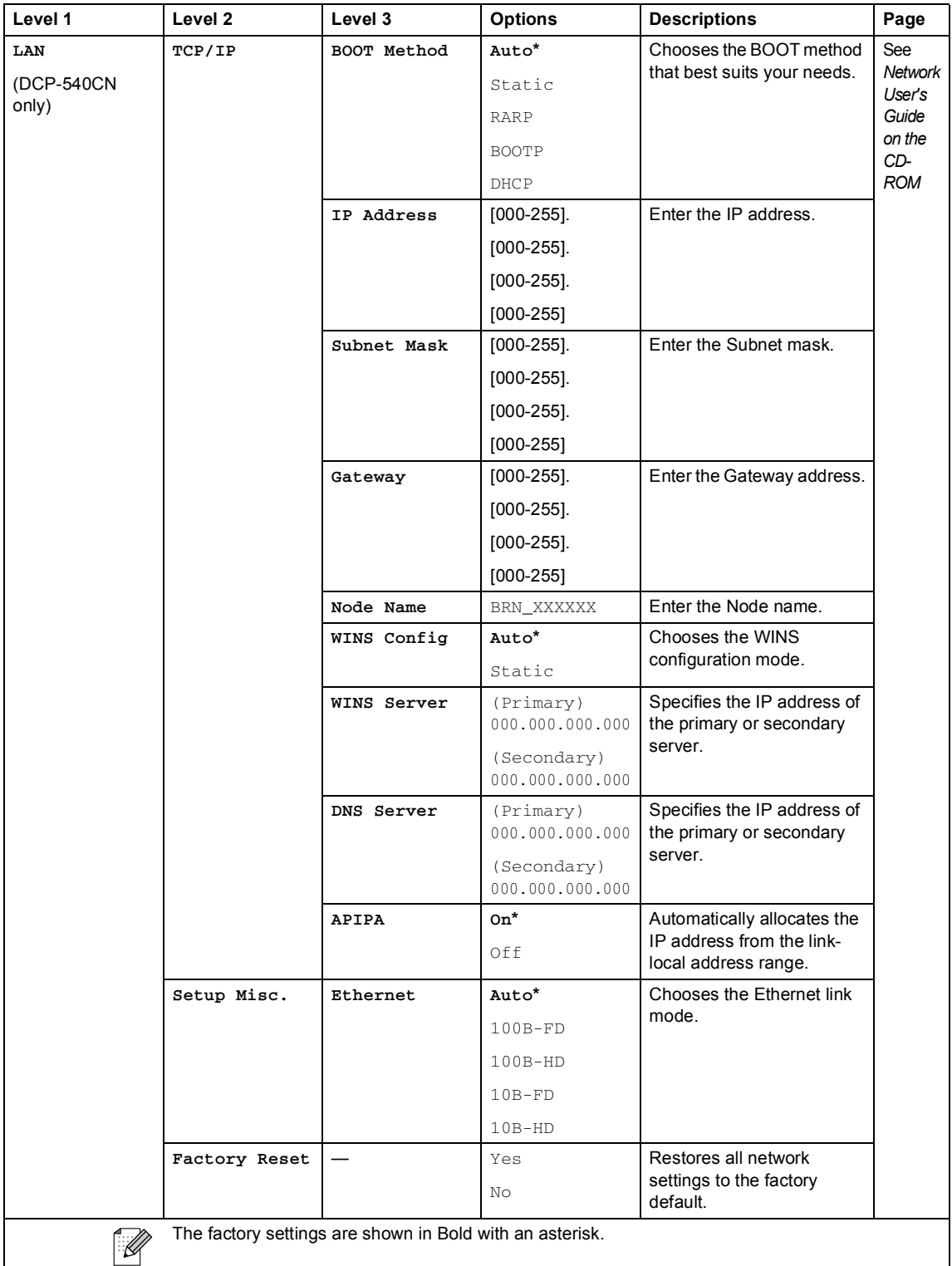

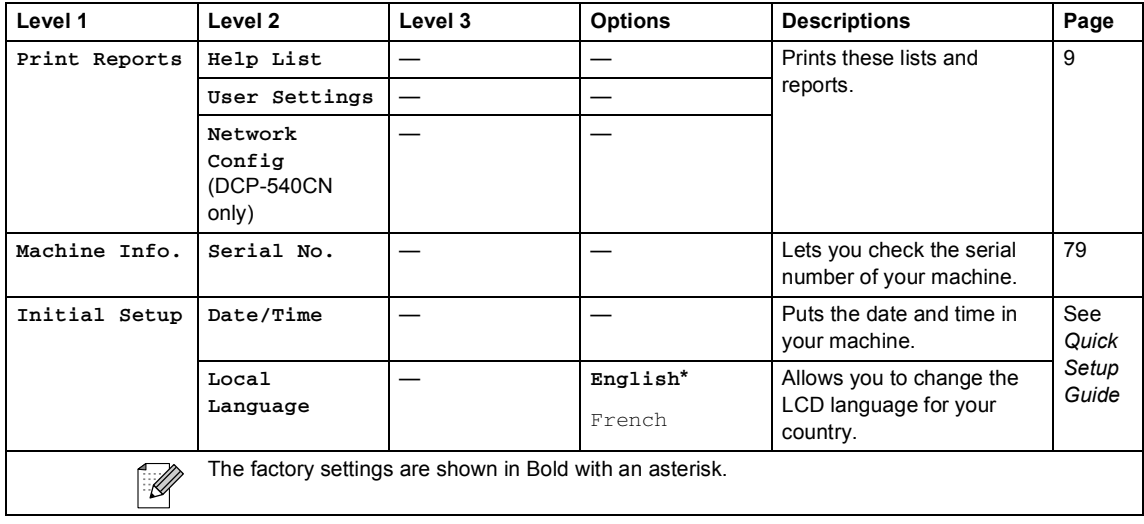

### **PhotoCapture (** $\circled{})$ )

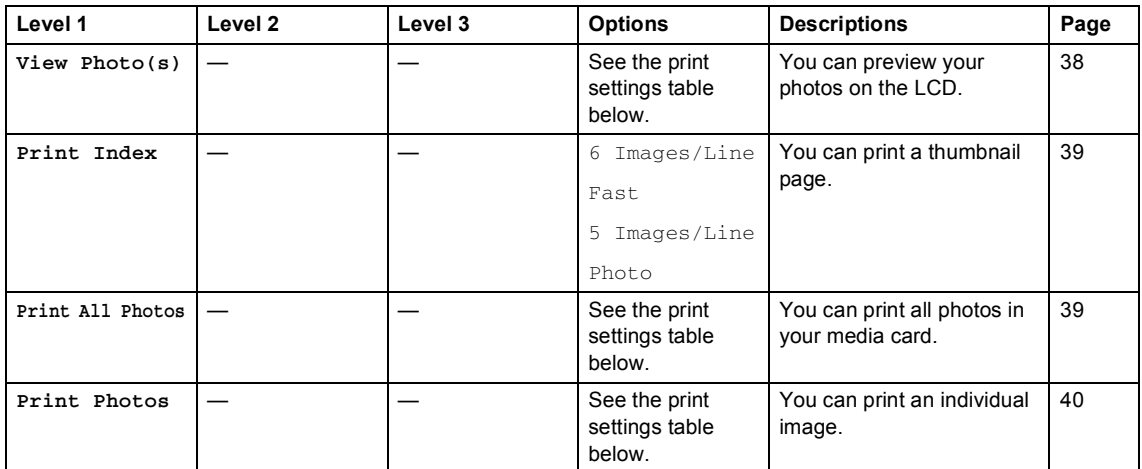

#### **Print Settings**

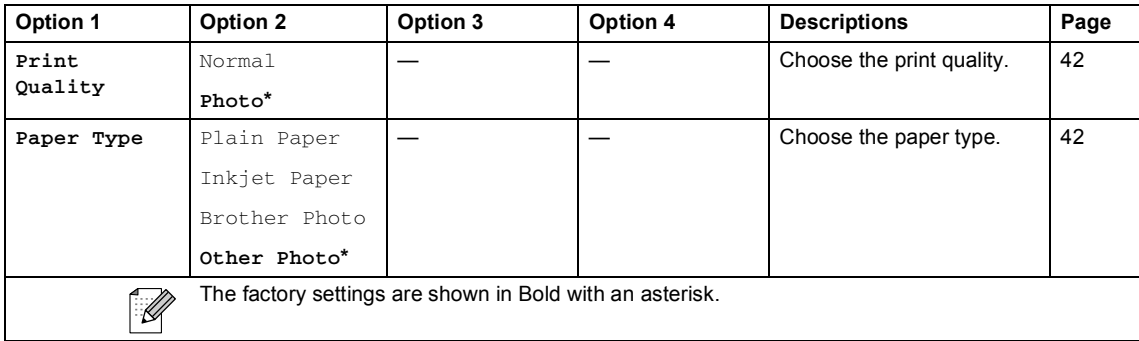

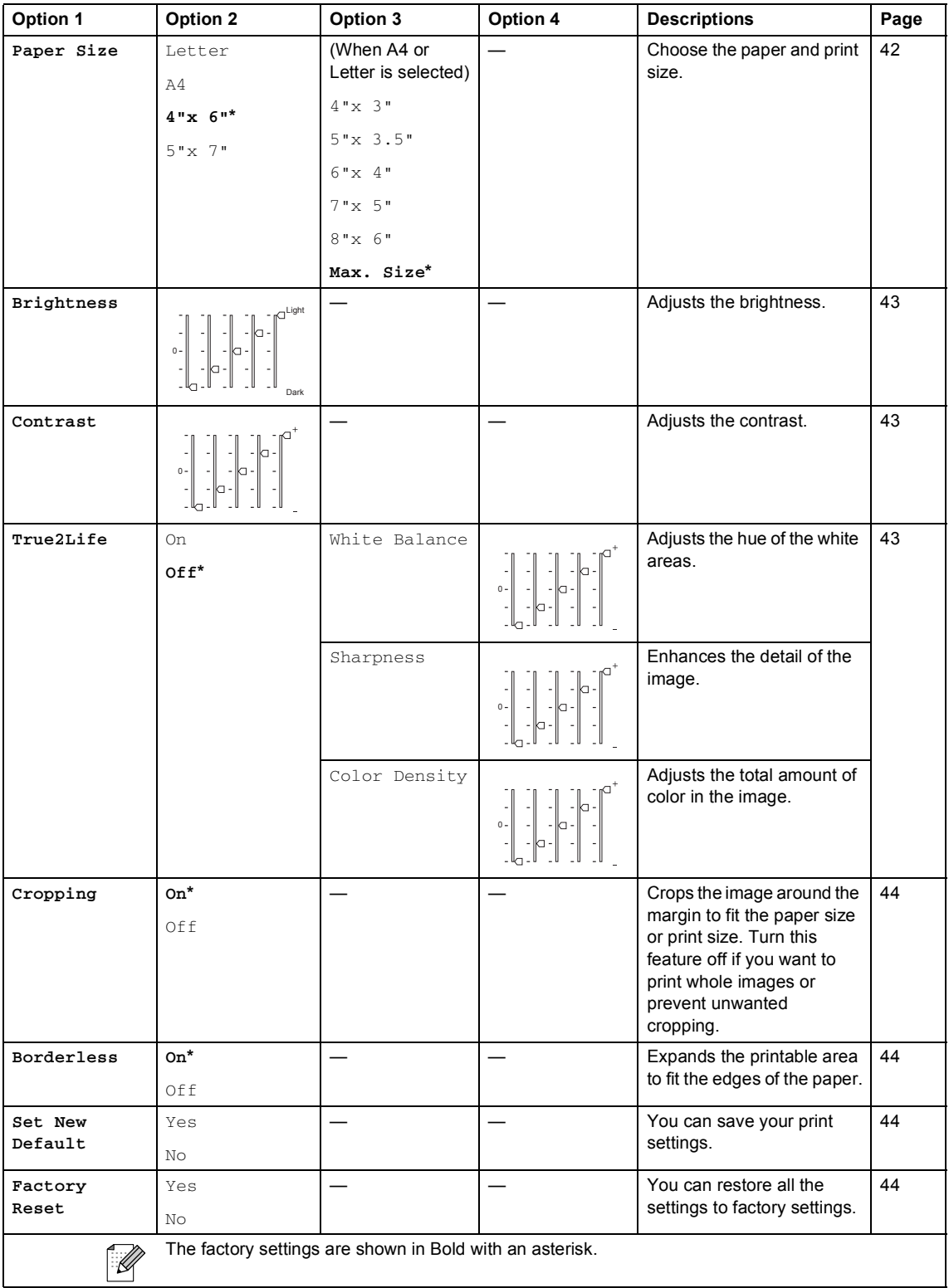

#### **Copy (Default display) <sup>C</sup>**

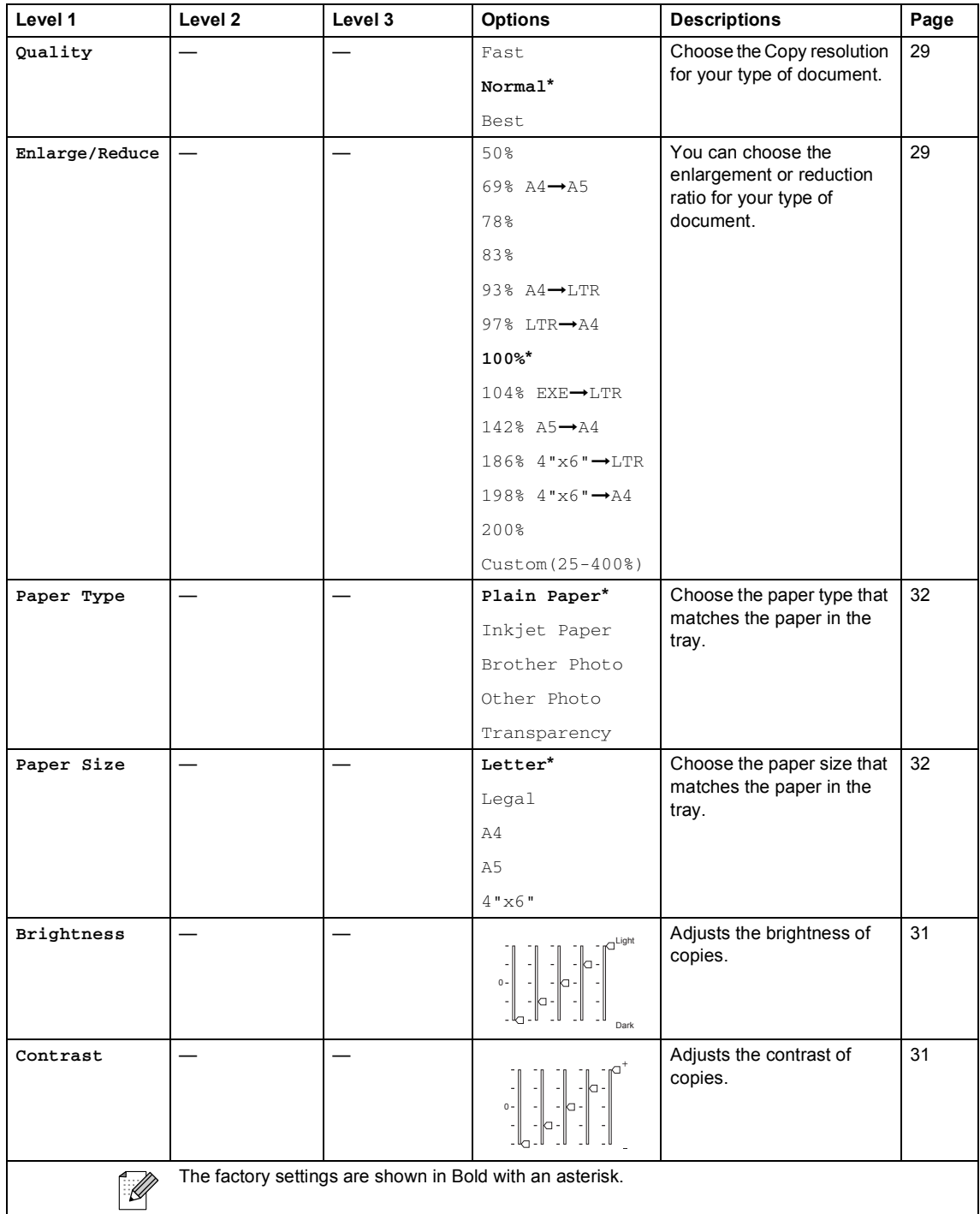

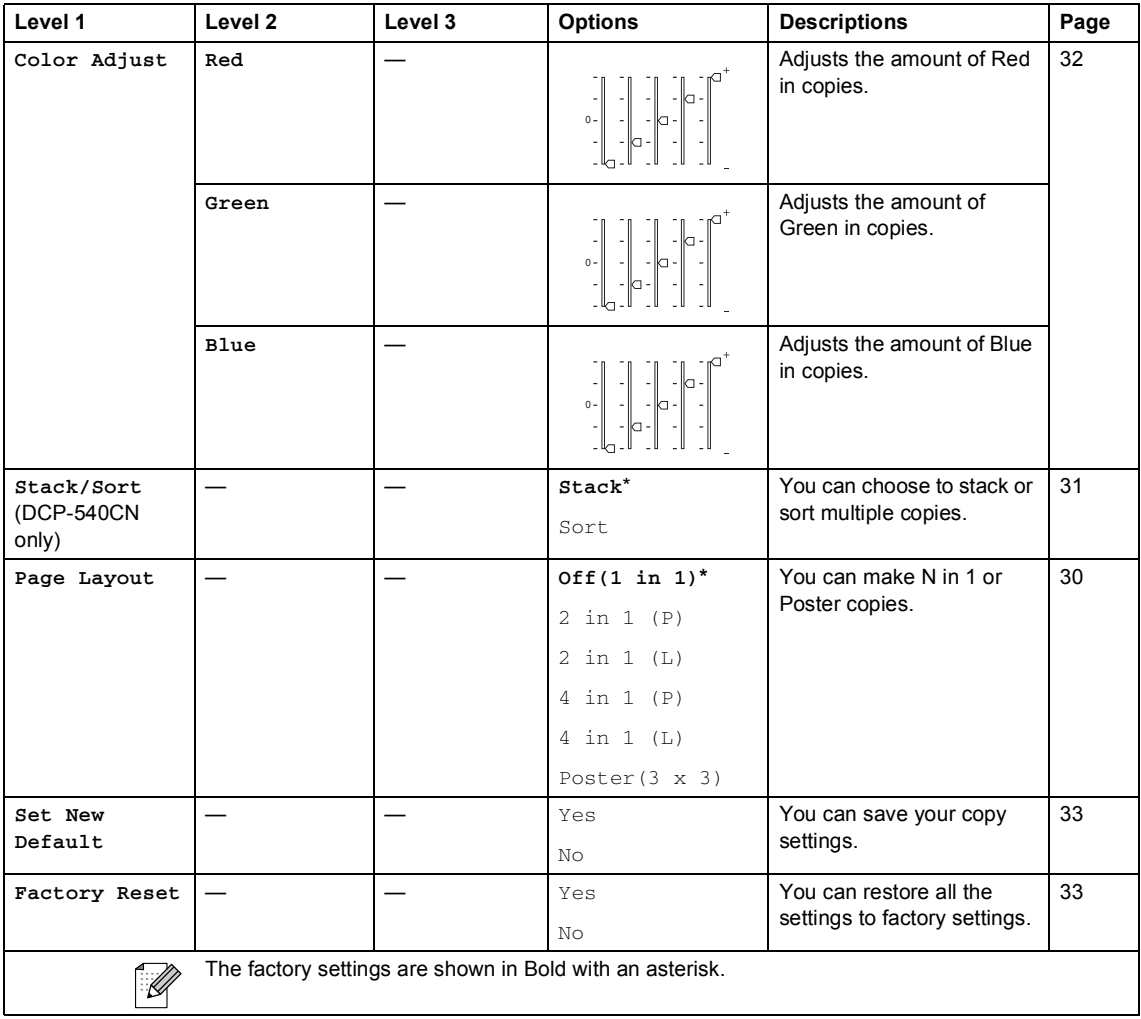

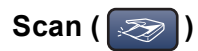

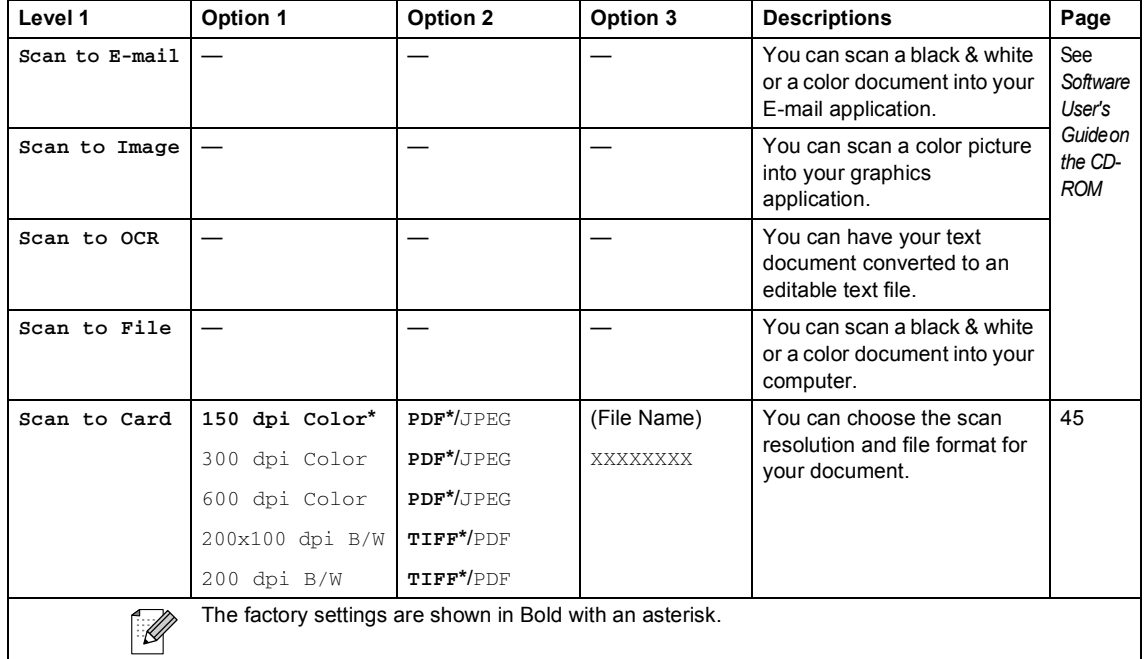

**D**

# **Specifications**

### **General**

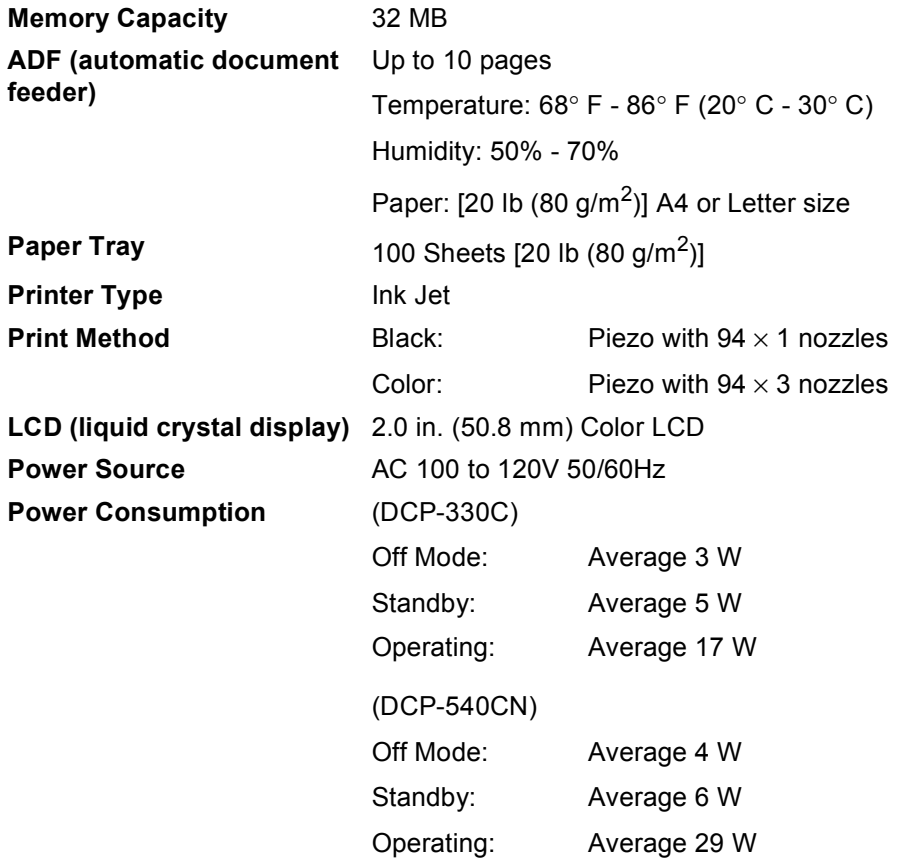

#### **Dimensions**

#### **(DCP-330C) (DCP-540CN)**

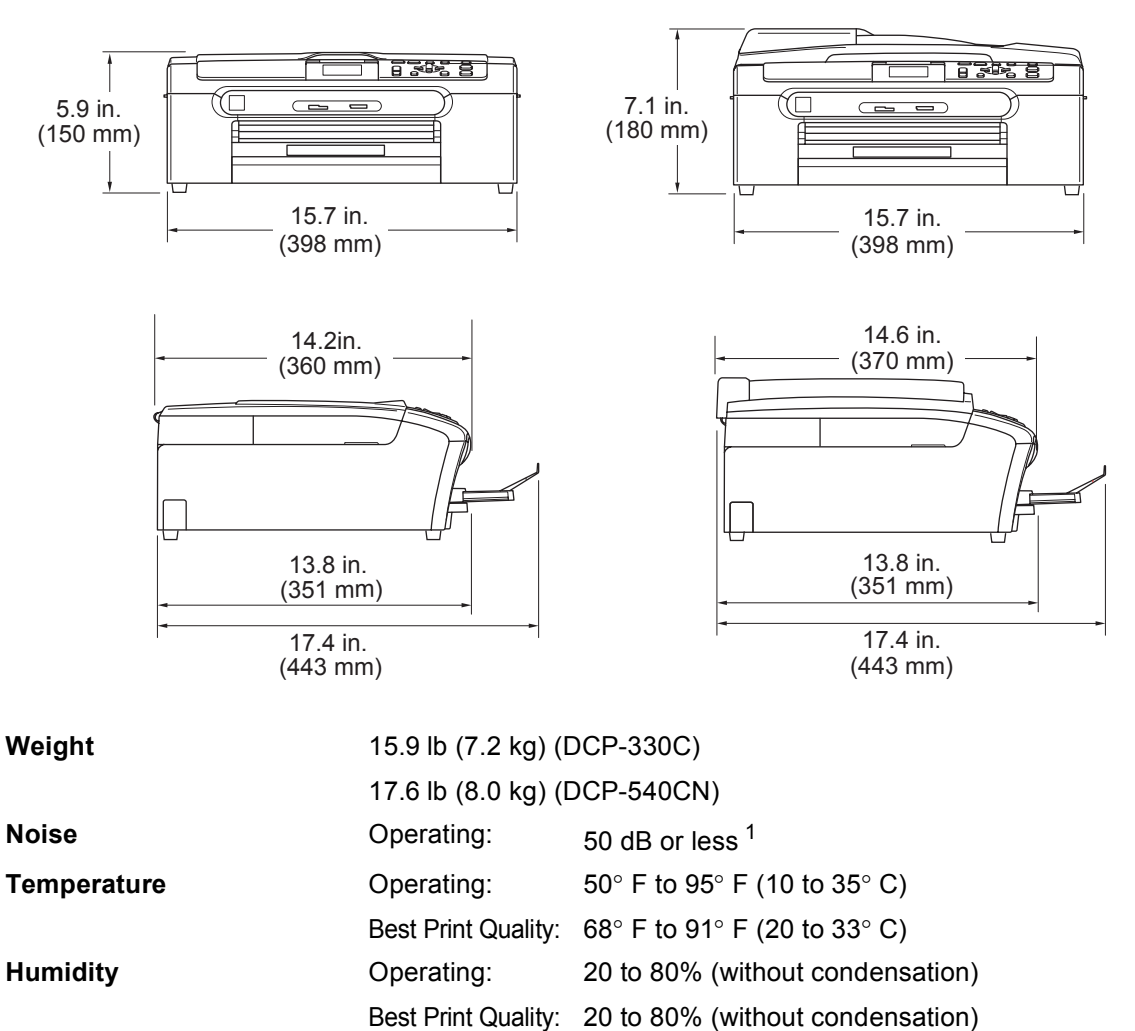

<span id="page-101-0"></span><sup>1</sup> This depends on printing conditions.

### **Print media**

#### **Paper Input Paper Tray**

Paper type:

Plain paper, inkjet paper (coated paper), glossy paper<sup>[2](#page-102-0)</sup>, transparencies  $12$  $12$  and envelopes

Paper size:

Letter, Legal, Executive, A4, A5, A6, JIS B5, envelopes (commercial No.10, DL, C5, Monarch, JE4),

Photo 2L 5" $\times$ 7", Index card and Post card  $3$ .

For more details, see *[Paper weight, thickness and](#page-26-0)  capacity* [on page 15.](#page-26-0)

■ Maximum paper tray capacity: Approx. 100 sheets of 20 lb  $(80 \text{ g/m}^2)$  plain paper

#### **Photo Bypass Tray (USA)**

#### **Photo Paper Tray (Canada)**

Paper type:

Plain paper, inkjet paper (coated paper) and glossy paper [2](#page-102-0)

Paper size:

Photo 4×6 in. and Photo L 3.5×5 in.

**Maximum paper tray capacity:** 

Approx. 20 sheets

**Paper Output** Up to 50 sheets of 20 lb (80 g/m)<sup>2</sup> plain paper (face up print delivery to the output paper tray)  $2$ 

- <span id="page-102-1"></span><sup>1</sup> Use only transparencies recommended for inkjet printing.
- <span id="page-102-0"></span> $2$  For glossy paper or transparencies, we recommend removing printed pages from the output paper tray immediately after they exit the machine to avoid smudging.
- <span id="page-102-2"></span><sup>3</sup> See *[Paper type and size for each operation](#page-25-0)* on page 14.

### $\mathsf{Copy}$

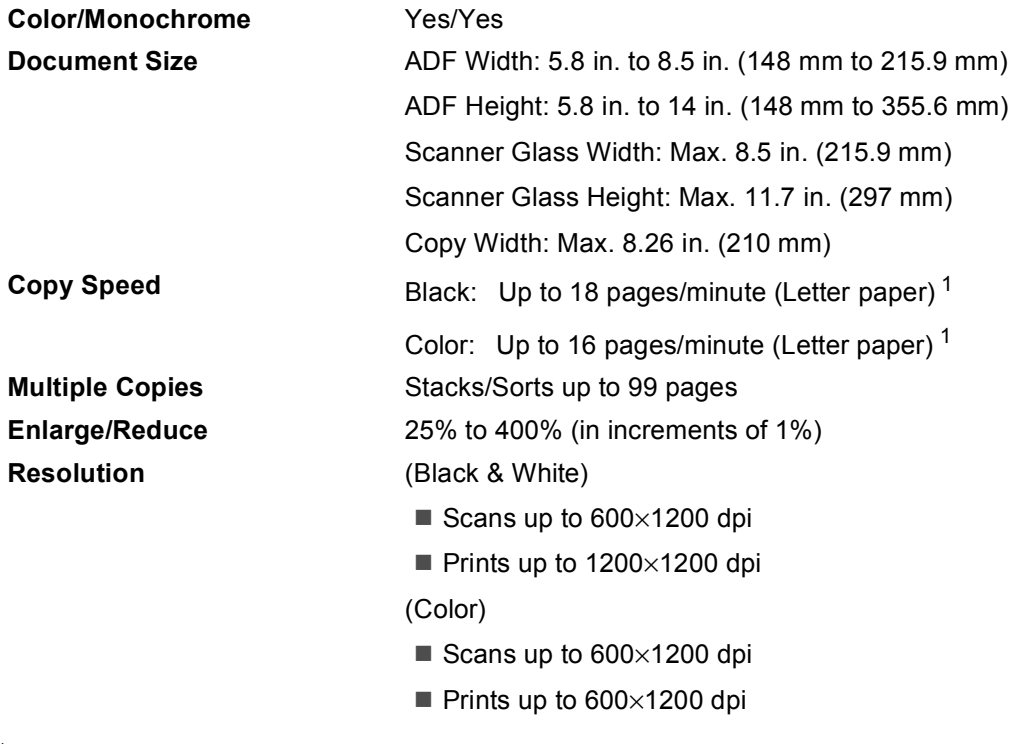

<span id="page-103-0"></span><sup>1</sup> Based on Brother standard pattern. (Fast mode/Stack Copy) Copy speeds vary with the complexity of the document.

# **PhotoCapture Center®**

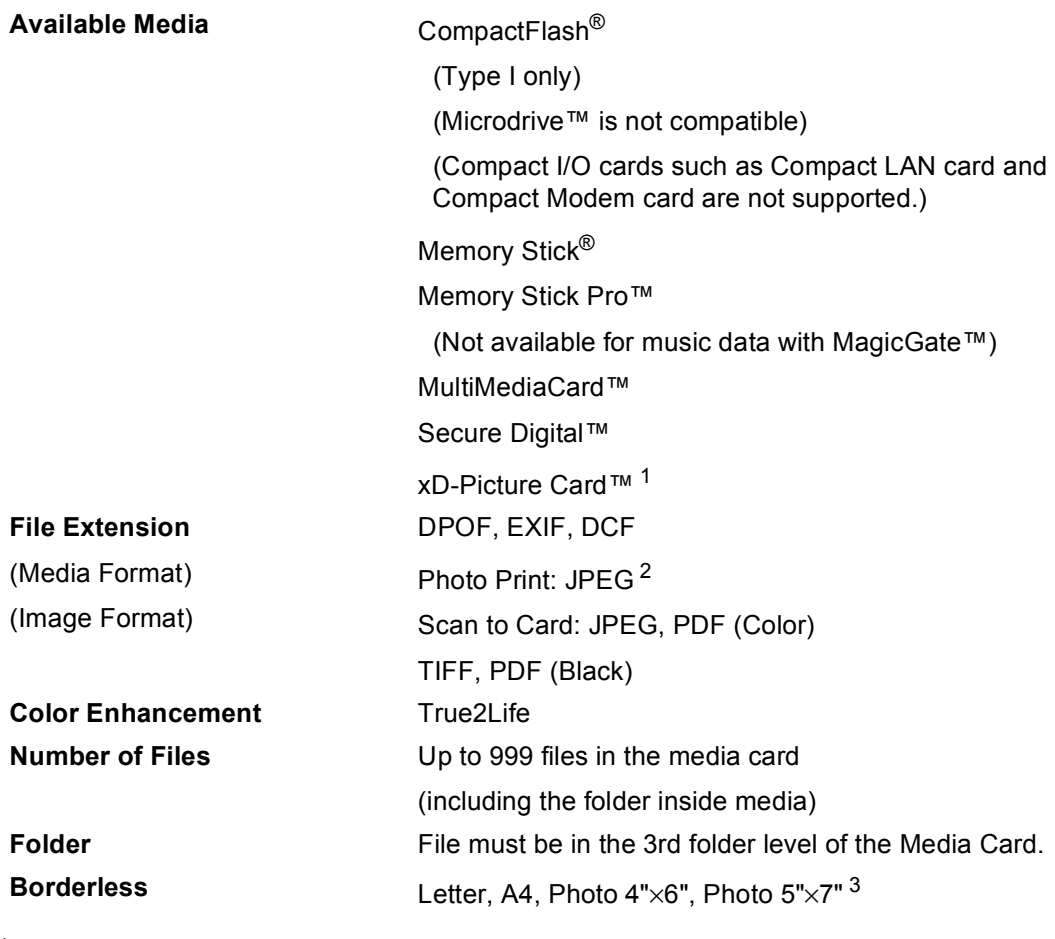

- <span id="page-104-2"></span><sup>1</sup> xD-Picture Card™ Conventional Card from 16MB to 512MB xD-Picture Card™ Type M from 256MB to 1GB xD-Picture Card™ Type H from 256MB to 1GB
- <span id="page-104-0"></span><sup>2</sup> Progressive JPEG format is not supported.

<span id="page-104-1"></span><sup>3</sup> See *[Paper type and size for each operation](#page-25-0)* on page 14.

### **PictBridge**

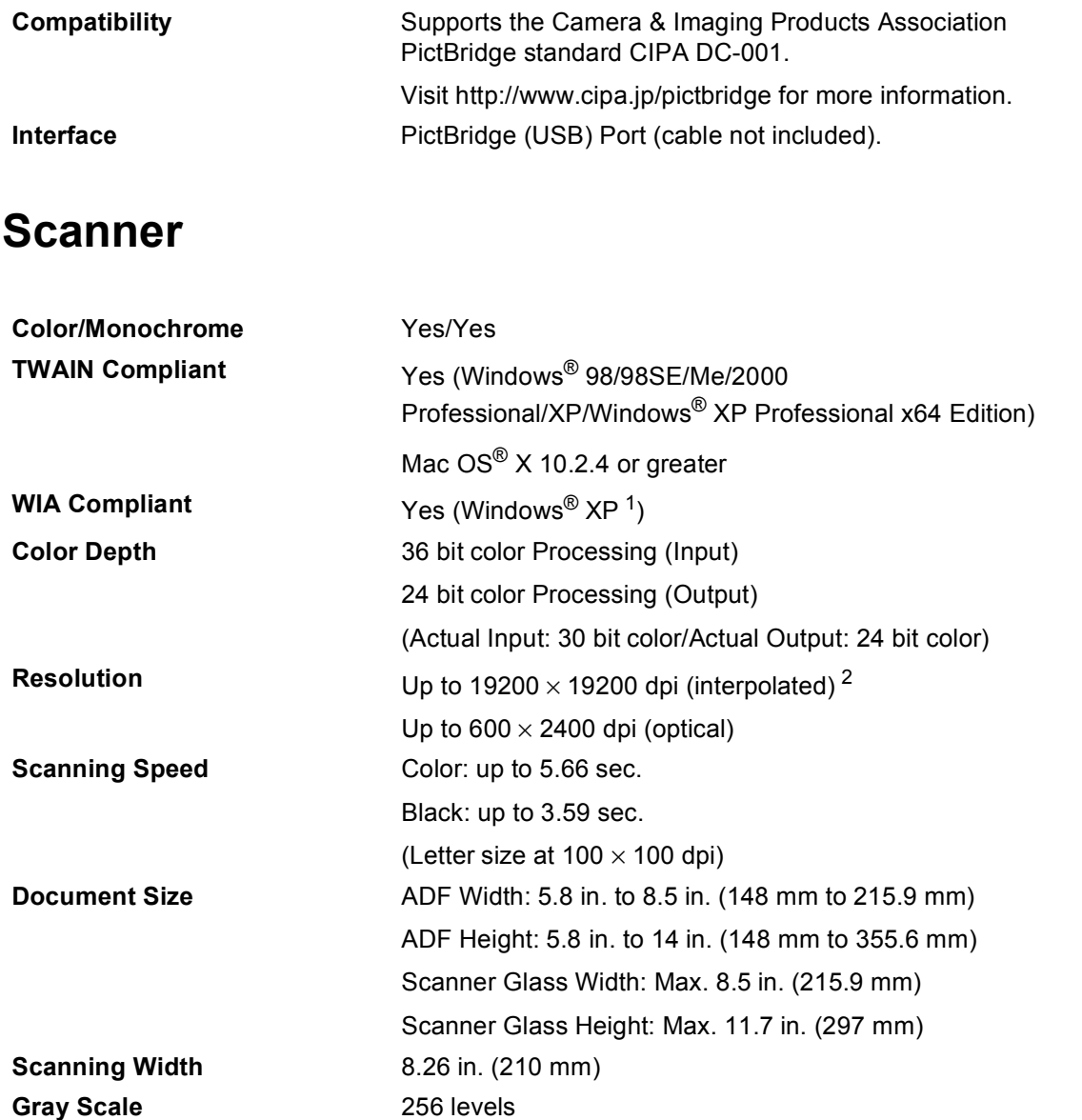

<span id="page-105-0"></span><sup>1</sup> Windows<sup>®</sup> XP in this User's Guide includes Windows<sup>®</sup> XP Home Edition, Windows<sup>®</sup> XP Professional, and Windows<sup>®</sup> XP Professional x64 Edition.

<span id="page-105-1"></span><sup>2</sup> Maximum 1200 × 1200 dpi scanning when using the WIA Driver for Windows<sup>®</sup> XP (resolution up to 19200 × 19200 dpi can be selected by using the Brother scanner utility)

### **Printer <sup>D</sup>**

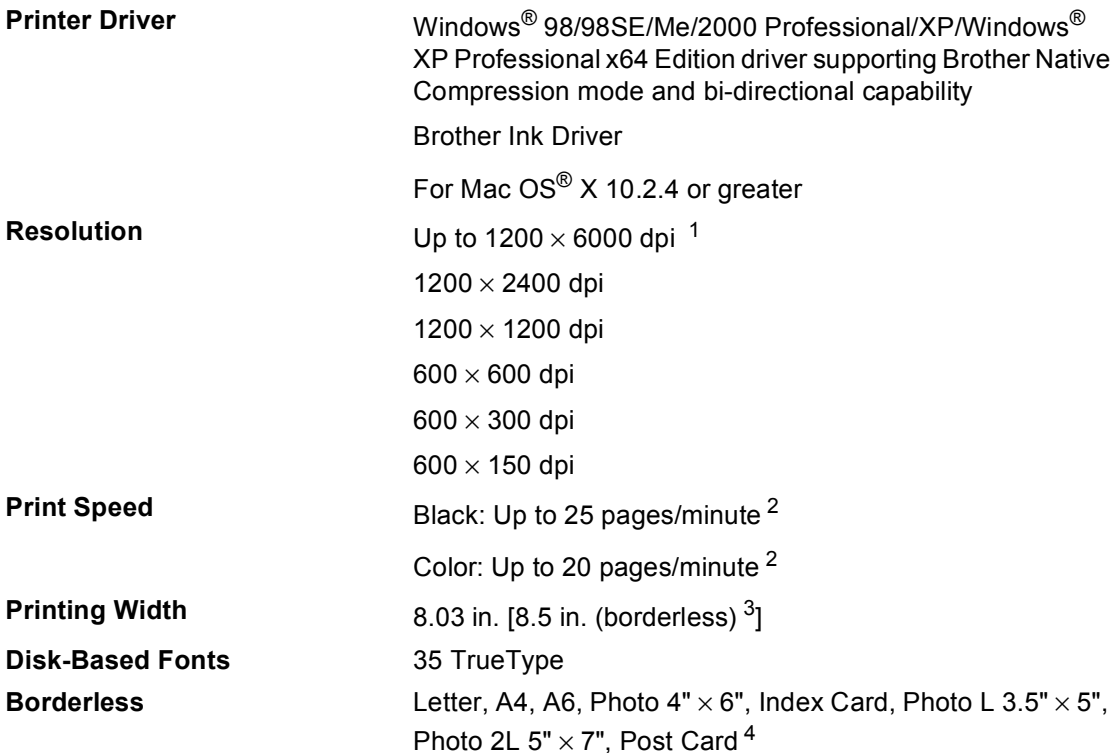

<span id="page-106-4"></span> $1$  Output image quality varies based on many factors including, but not limited to input image resolution and quality and print media.

- <span id="page-106-0"></span><sup>2</sup> Based on Brother standard pattern. Letter size in draft mode.
- <span id="page-106-1"></span><sup>3</sup> When you set the Borderless feature to On.
- <span id="page-106-5"></span><sup>4</sup> See *[Paper type and size for each operation](#page-25-0)* on page 14.

### **Interfaces**

**USB** A USB 2.0 interface cable that is no longer than 6 feet  $(2.0 \text{ m})$ . <sup>[1](#page-106-6)2</sup>

#### **LAN cable [3](#page-106-3) (DCP-540CN only)** Ethernet UTP cable category 5 or greater.

- <span id="page-106-6"></span><sup>1</sup> Your machine has a USB 2.0 Full-speed interface. This interface is compatible with USB 2.0 Hi-Speed; however, the maximum data transfer rate will be 12 Mbits/s. The machine can also be connected to a computer that has a USB 1.1 interface.
- <span id="page-106-2"></span><sup>2</sup> Third party USB ports are not supported for Macintosh<sup>®</sup>.
- <span id="page-106-3"></span><sup>3</sup> See the *Network User's Guide* on the CD-ROM for detailed network specification.

# **Computer requirements**

<span id="page-107-2"></span><span id="page-107-1"></span><span id="page-107-0"></span>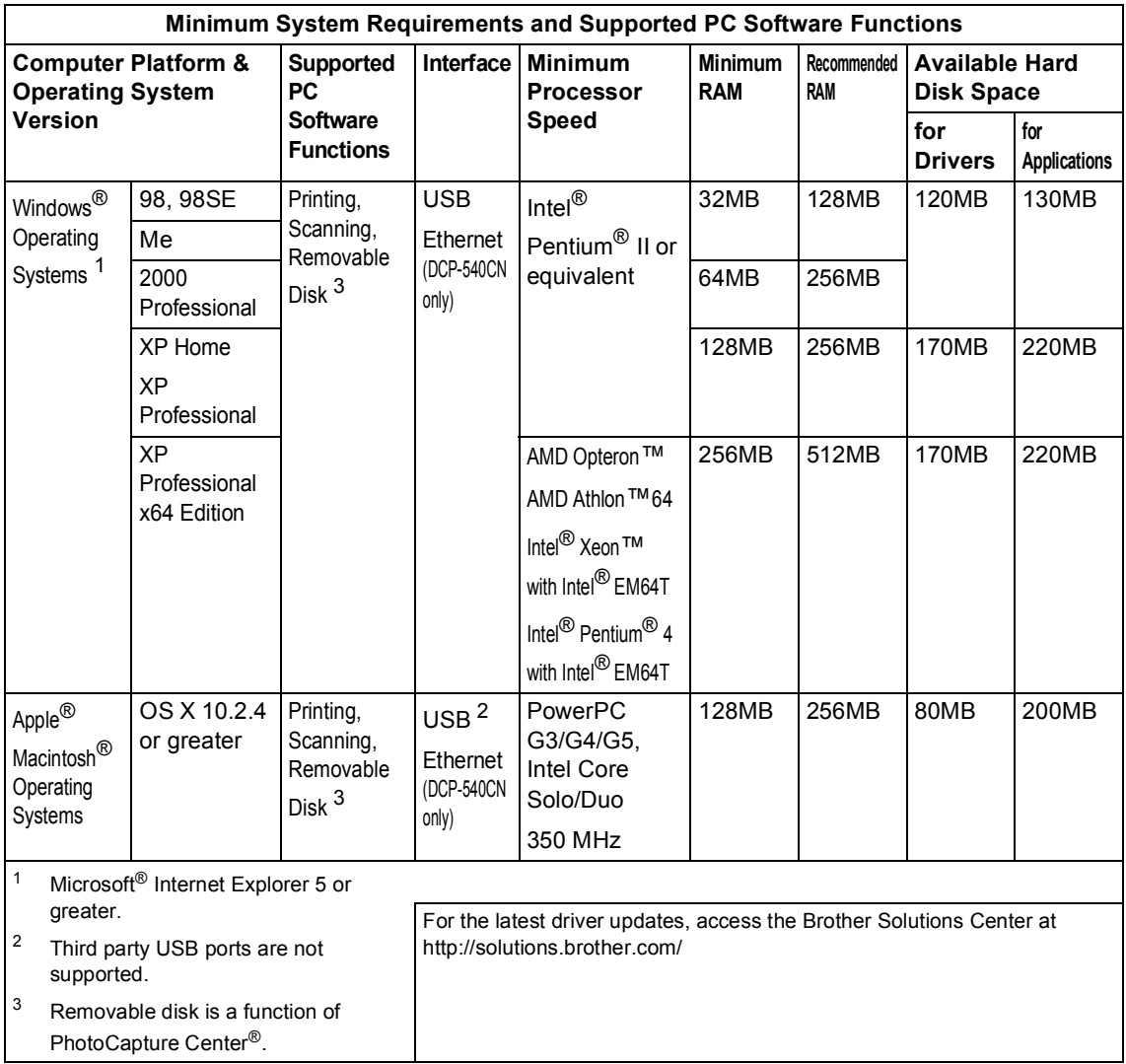
# <span id="page-108-0"></span>**Consumable items**

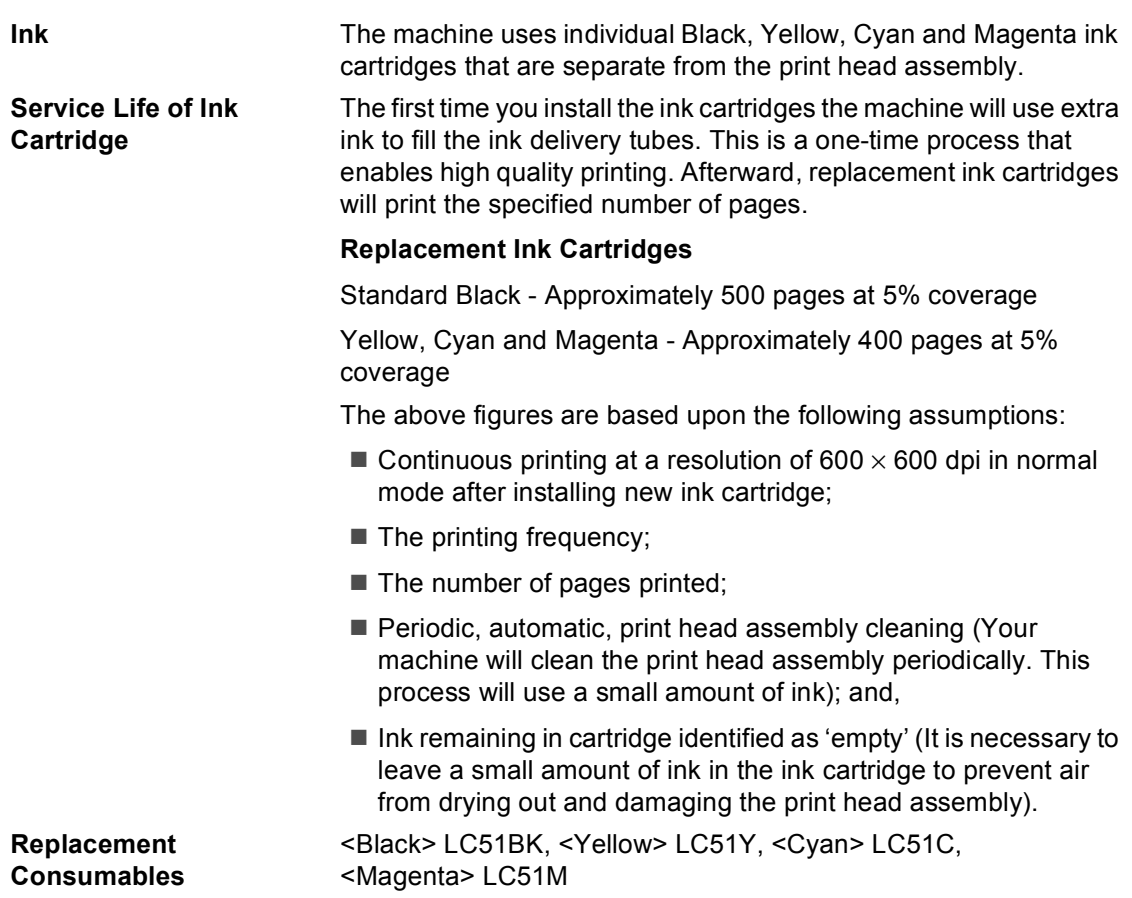

# **Network (LAN) (DCP-540CN only)**

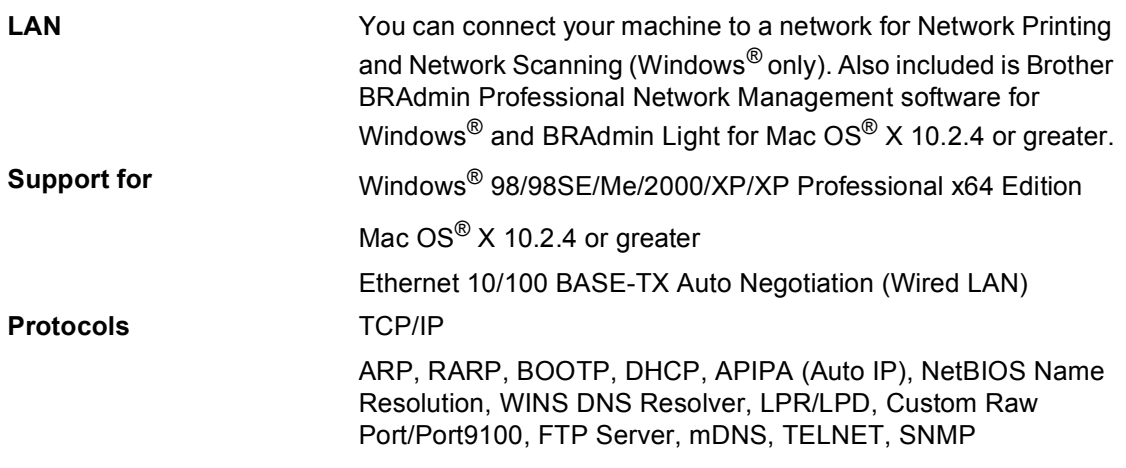

 $G$ *Iossary* 

This is a comprehensive list of features and terms that appear in Brother manuals. Availability of these features depends on the model you purchased.

### **ADF (automatic document feeder)**

The document can be placed in the ADF and scanned one page at a time automatically.

#### **Brightness**

**E**

Changing the Brightness makes the whole image lighter or darker.

#### **Contrast**

Setting to compensate for dark or light documents, by making copies of dark documents lighter and light documents darker.

### **Help list**

A printout of the complete Menu table that you can use to program your machine when you do not have the User's Guide with you.

### **LCD (liquid crystal display)**

The display screen on the machine that shows interactive messages during On-Screen Programming.

#### **Menu mode**

Programming mode for changing your machine's settings.

### **OCR (optical character recognition)**

The bundled ScanSoft<sup>®</sup> PaperPort® SE with OCR or Presto!® PageManager® software application converts an image of text to text you can edit.

#### **PhotoCapture Center®**

Allows you to print digital photos from your digital camera at high resolution for photo quality printing.

### **PictBridge**

Allows you to print photos directly from your digital camera at high resolution for photo quality printing.

#### **Scanning**

The process of sending an electronic image of a paper document into your computer.

### **Scan to Card**

You can scan a black and white or color document into a Media Card. Black and white images can be in TIFF or PDF file format and color images can be in PDF or JPEG file format.

#### **Temporary settings**

You can choose certain options for each copy without changing the default settings.

### **True2Life®**

Adjusts the color in the image for better print quality by improving sharpness, white balance and color density.

#### **User Settings**

A printed report that shows the current settings of the machine.

**Index**

## **A**

**F**

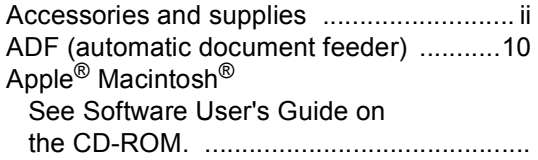

### **B**

### Brother

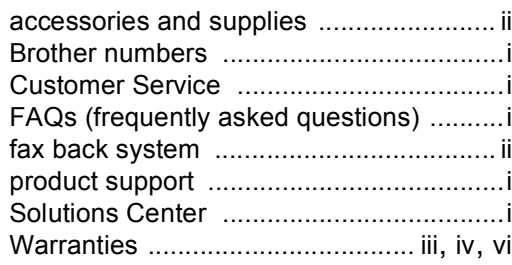

## **C**

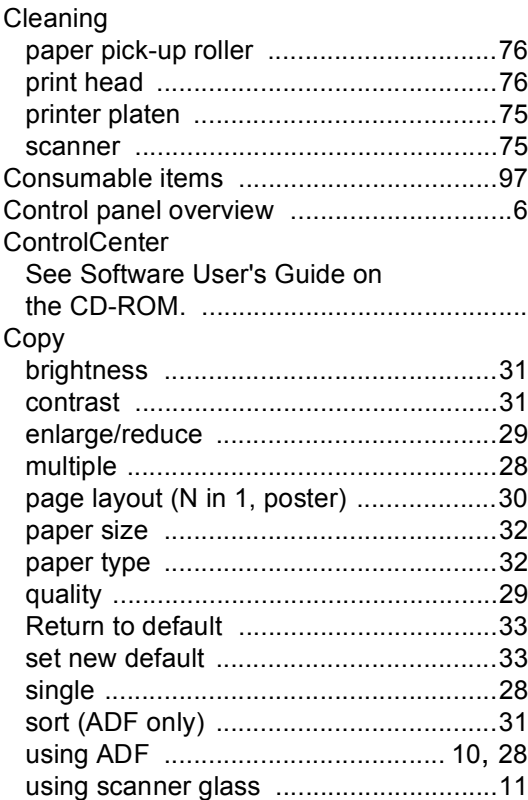

# **D**

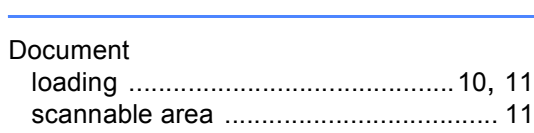

# **E**

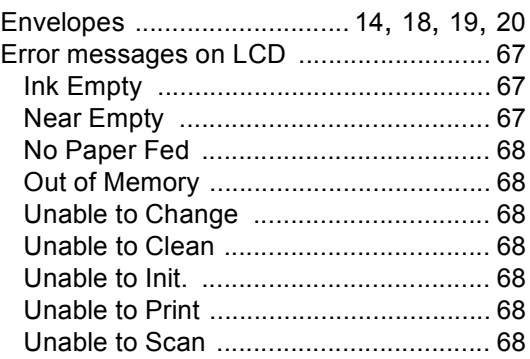

## **G**

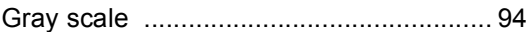

### **H**

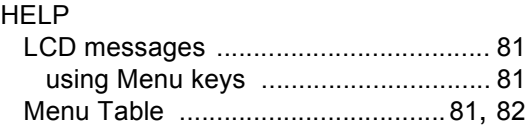

### **I**

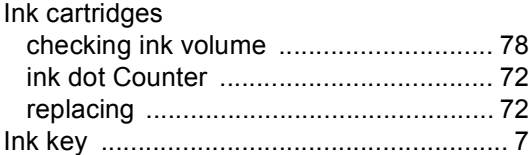

### **J**

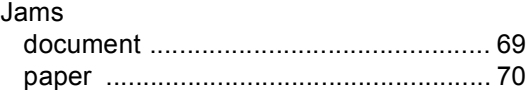

## **L**

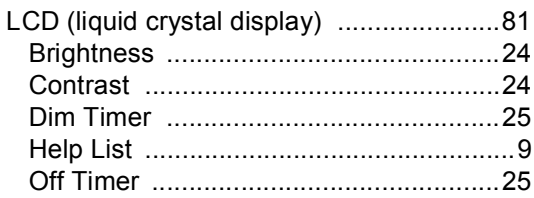

# **M**

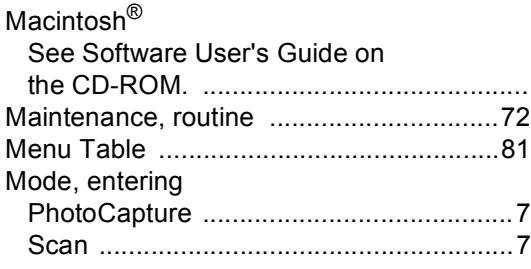

### **N**

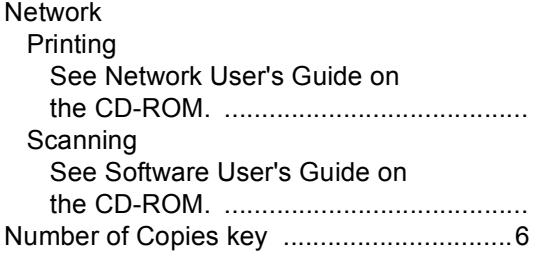

# **O**

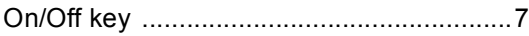

<u> 1980 - Johann Barnett, fransk politiker (</u>

# **P**

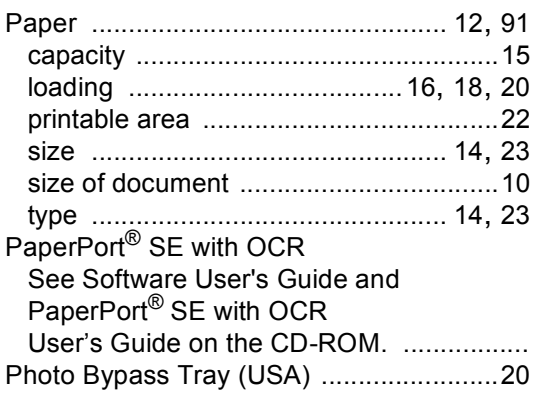

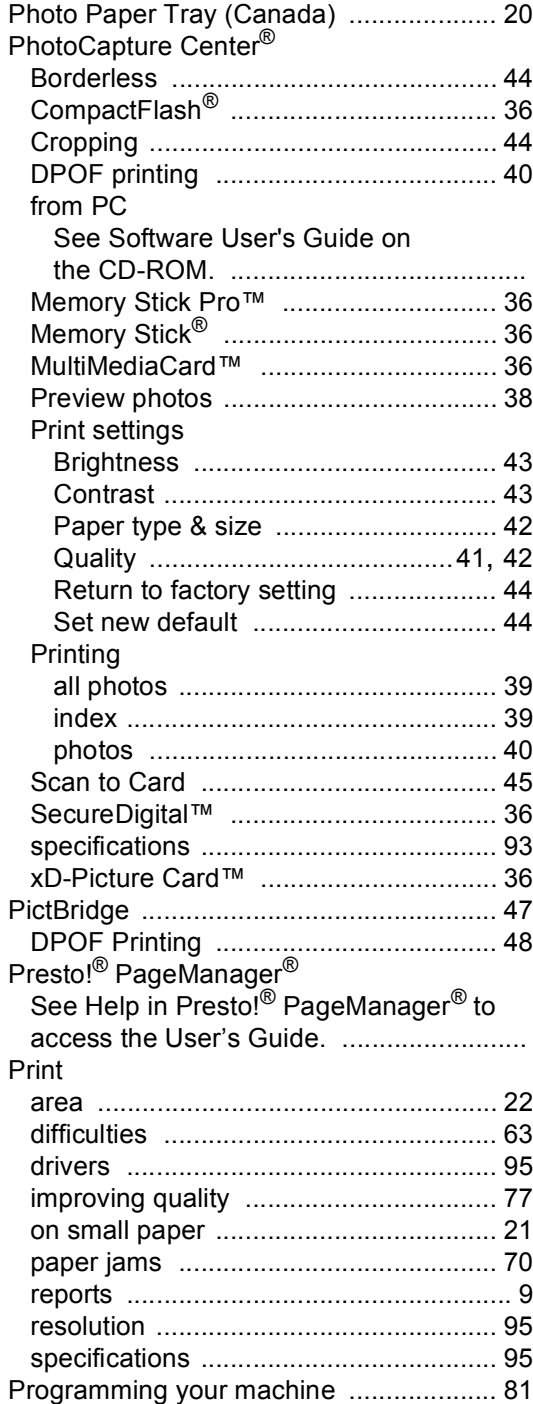

# R

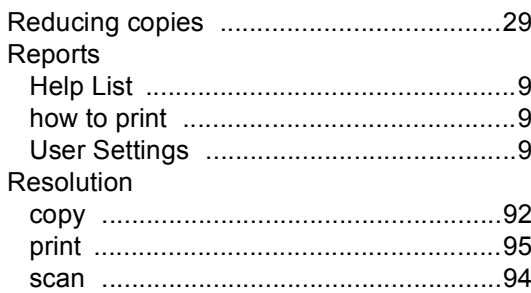

# S

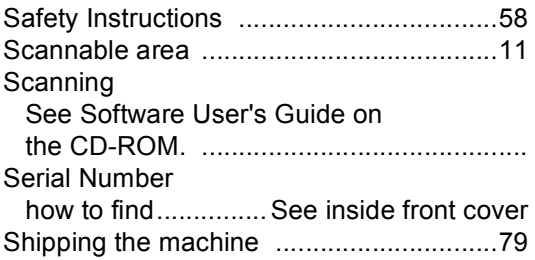

# T

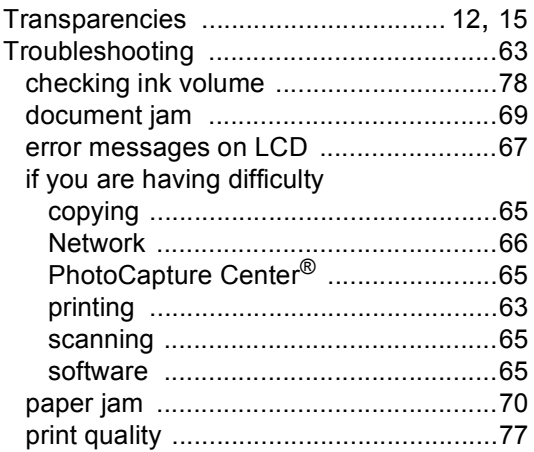

# $\mathbf W$

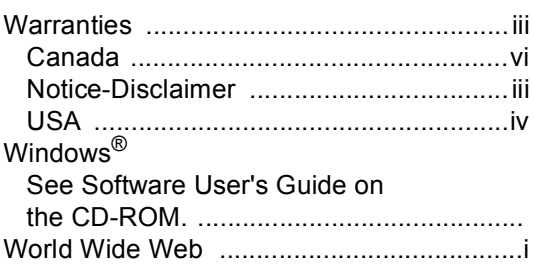

### **EQUIPMENT ATTACHMENT LIMITATIONS (Canada only)**

### **NOTICE**

This product meets the applicable Industry Canada technical specifications.

Brother International Corporation 100 Somerset Corporate Boulevard P.O. Box 6911 Bridgewater, NJ 08807-0911 USA

Brother International Corporation (Canada) Ltd. 1 rue Hôtel de Ville, Dollard-des-Ormeaux, QC, Canada H9B 3H6

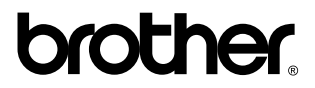

**Visit us on the World Wide Web <http://www.brother.com>**

These machines are made for use in the USA and Canada only. We cannot recommend using them overseas because the power requirements of your machine may not be compatible with the power available in foreign countries. **Using USA or Canada models overseas is at your own risk and may void your warranty**.

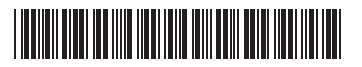

LP3289001(1) US/CAN Printed in China